# Altivar Machine ATV340 Variable Speed Drives for Asynchronous and Synchronous Motors

# PROFINET Manual - VW3A3627

08/2016

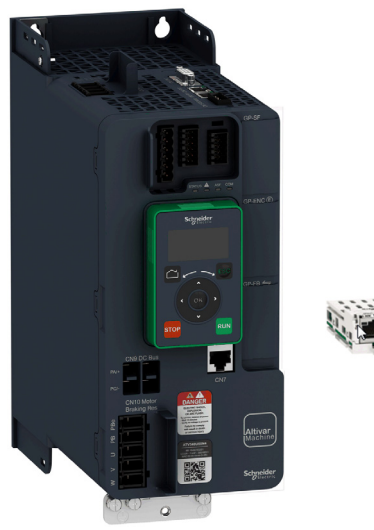

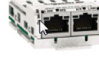

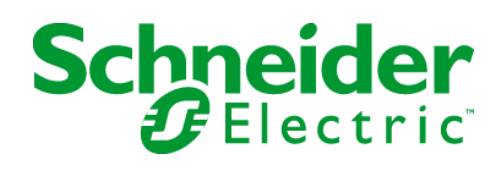

The information provided in this documentation contains general descriptions and/or technical characteristics of the performance of the products contained herein. This documentation is not intended as a substitute for and is not to be used for determining suitability or reliability of these products for specific user applications. It is the duty of any such user or integrator to perform the appropriate and complete risk analysis, evaluation and testing of the products with respect to the relevant specific application or use thereof. Neither Schneider Electric nor any of its affiliates or subsidiaries shall be responsible or liable for misuse of the information contained herein. If you have any suggestions for improvements or amendments or have found errors in this publication, please notify us.

No part of this document may be reproduced in any form or by any means, electronic or mechanical, including photocopying, without express written permission of Schneider Electric.

All pertinent state, regional, and local safety regulations must be observed when installing and using this product. For reasons of safety and to help ensure compliance with documented system data, only the manufacturer should perform repairs to components.

When devices are used for applications with technical safety requirements, the relevant instructions must be followed.

Failure to use Schneider Electric software or approved software with our hardware products may result in injury, harm, or improper operating results.

Failure to observe this information can result in injury or equipment damage.

© 2016 Schneider Electric. All Rights Reserved.

## **Table of Contents**

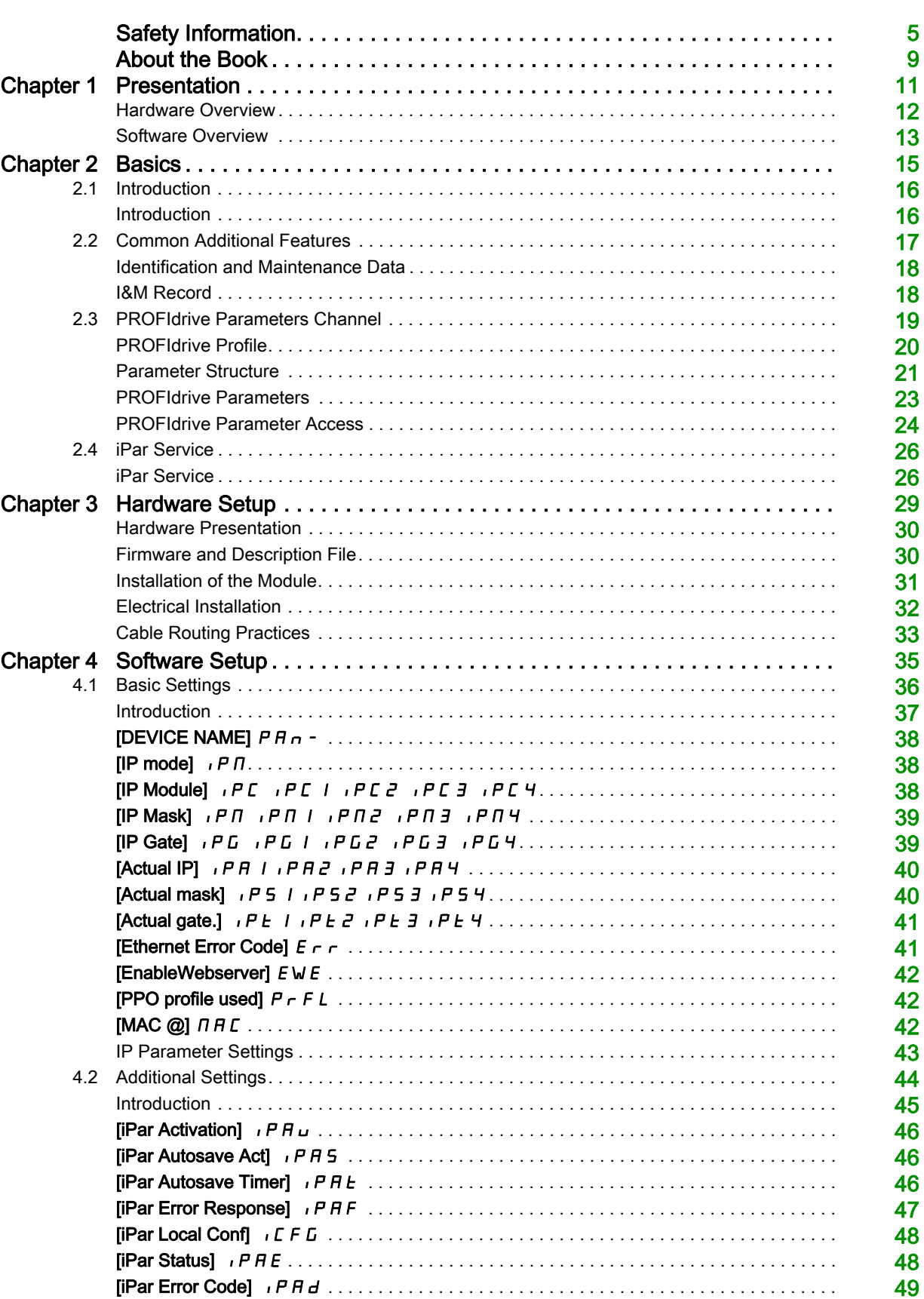

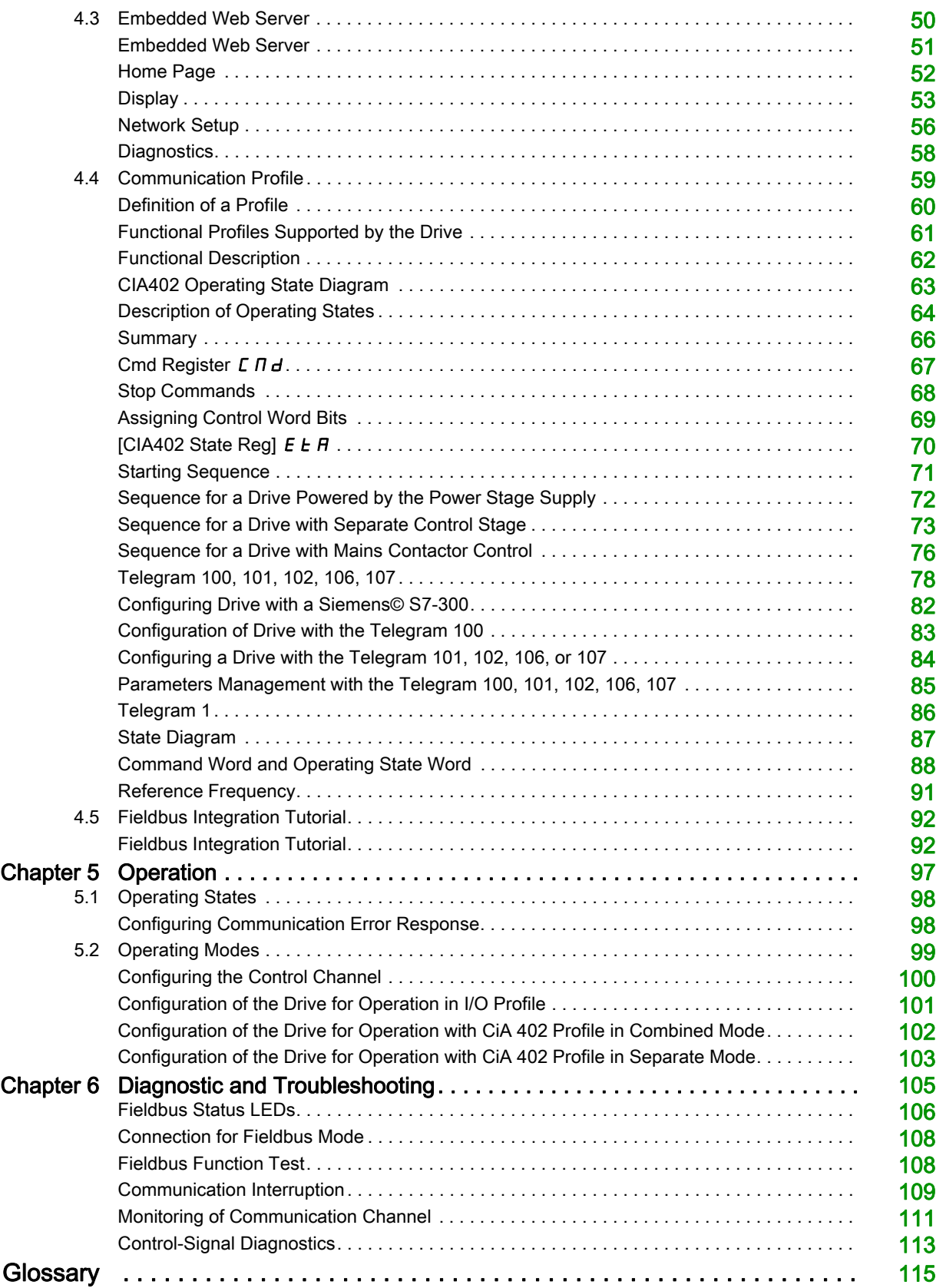

## <span id="page-4-0"></span>Safety Information

## Important Information

#### **NOTICE**

Read these instructions carefully, and look at the equipment to become familiar with the device before trying to install, operate, service, or maintain it. The following special messages may appear throughout this documentation or on the equipment to warn of potential hazards or to call attention to information that clarifies or simplifies a procedure.

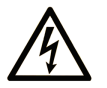

The addition of this symbol to a "Danger" or "Warning" safety label indicates that an electrical hazard exists which will result in personal injury if the instructions are not followed

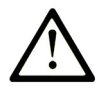

This is the safety alert symbol. It is used to alert you to potential personal injury hazards. Obey all safety messages that follow this symbol to avoid possible injury or death.

## **DANGER**

**DANGER** indicates a hazardous situation which, if not avoided, will result in death or serious injury.

## A WARNING

WARNING indicates a hazardous situation which, if not avoided, could result in death or serious injury.

## A CAUTION

CAUTION indicates a hazardous situation which, if not avoided, could result in minor or moderate injury.

## **NOTICE**

NOTICE is used to address practices not related to physical injury.

## PLEASE NOTE

Electrical equipment should be installed, operated, serviced, and maintained only by qualified personnel. No responsibility is assumed by Schneider Electric for any consequences arising out of the use of this material.

A qualified person is one who has skills and knowledge related to the construction and operation of electrical equipment and its installation, and has received safety training to recognize and avoid the hazards involved.

#### Qualification Of Personnel

Only appropriately trained persons who are familiar with and understand the contents of this manual and all other pertinent product documentation are authorized to work on and with this product. In addition, these persons must have received safety training to recognize and avoid hazards involved. These persons must have sufficient technical training, knowledge and experience and be able to foresee and detect potential hazards that may be caused by using the product, by changing the settings and by the mechanical, electrical and electronic equipment of the entire system in which the product is used. All persons working on and with the product must be fully familiar with all applicable standards, directives, and accident prevention regulations when performing such work.

#### Intended Use

This product is a drive for three-phase synchronous reluctance and asynchronous motors and intended for industrial use according to this manual.The product may only be used in compliance with all applicable safety standard and local regulations and directives, the specified requirements and the technical data. The product must be installed outside the hazardous ATEX zone. Prior to using the product, you must perform a risk assessment in view of the planned application. Based on the results, the appropriate safety measures must be implemented.Since the product is used as a component in an entire system, you must ensure the safety of persons by means of the design of this entire system (for example, machine design). Any use other than the use explicitly permitted is prohibited and can result in hazards. Electrical equipment should be installed, operated, serviced, and maintained only by qualified personnel.

#### Product Related Information

Read and understand these instructions before performing any procedure with this drive.

## DANGER

### HAZARD OF ELECTRIC SHOCK, EXPLOSION OR ARC FLASH

- Only appropriately trained persons who are familiar with and understand the contents of this manual and all other pertinent product documentation and who have received safety training to recognize and avoid hazards involved are authorized to work on and with this drive system. Installation, adjustment, repair and maintenance must be performed by qualified personnel.
- The system integrator is responsible for compliance with all local and national electrical code requirements as well as all other applicable regulations with respect to grounding of all equipment.
- Many components of the product, including the printed circuit boards, operate with mains voltage. Do not touch. Use only electrically insulated tools.
- Do not touch unshielded components or terminals with voltage present.
- Motors can generate voltage when the shaft is rotated. Prior to performing any type of work on the drive system, block the motor shaft to prevent rotation.
- AC voltage can couple voltage to unused conductors in the motor cable. Insulate both ends of unused conductors of the motor cable.
- Do not short across the DC bus terminals or the DC bus capacitors or the braking resistor terminals.
- Before performing work on the drive system:
	- o Disconnect all power, including external control power that may be present.
	- o Place a Do Not Turn On label on all power switches.
	- Lock all power switches in the open position.
	- Wait 15 minutes to allow the DC bus capacitors to discharge. The DC bus LED is not an indicator of the absence of DC bus voltage that can exceed 800 Vdc.
	- $\circ$  Measure the voltage on the DC bus between the DC bus terminals (PA/+, PC/-) using a properly rated voltmeter to verify that the voltage is < 42 Vdc.
	- o If the DC bus capacitors do not discharge properly, contact your local Schneider Electric representative. Do not repair or operate the product.
- Install and close all covers before applying voltage.

#### Failure to follow these instructions will result in death or serious injury.

Drive systems may perform unexpected movements because of incorrect wiring, incorrect settings, incorrect data or other errors.

## **A** WARNING

#### UNANTICIPATED EQUIPMENT OPERATION

- Carefully install the wiring in accordance with the EMC requirements.
- Do not operate the product with unknown or unsuitable settings or data.
- Perform a comprehensive commissioning test.

#### Failure to follow these instructions can result in death, serious injury, or equipment damage.

Damaged products or accessories may cause electric shock or unanticipated equipment operation.

## **A A DANGER**

## ELECTRIC SHOCK OR UNANTICIPATED EQUIPMENT OPERATION

Do not use damaged products or accessories.

#### Failure to follow these instructions will result in death or serious injury.

Contact your local Schneider Electric sales office if you detect any damage whatsoever.

## **A**WARNING

## LOSS OF CONTROL

- The designer of any control scheme must consider the potential failure modes of control paths and, for critical control functions, provide a means to achieve a safe state during and after a path failure. Examples of critical control functions are emergency stop, overtravel stop, power outage and restart.
- Separate or redundant control paths must be provided for critical control functions.
- System control paths may include communication links. Consideration must be given to the implications of unanticipated transmission delays or failures of the link.
- Observe all accident prevention regulations and local safety guidelines (1).
- Each implementation of the product must be individually and thoroughly tested for proper operation before being placed into service.

Failure to follow these instructions can result in death, serious injury, or equipment damage.

(1) For USA: Additional information, refer to NEMA ICS 1.1 (latest edition), Safety Guidelines for the Application, Installation, and Maintenance of Solid State Control and to NEMA ICS 7.1 (latest edition), Safety Standards for Construction and Guide for Selection, Installation and Operation of Adjustable-Speed Drive Systems.

## **NOTICE**

## DESTRUCTION DUE TO INCORRECT MAINS VOLTAGE

Before switching on and configuring the product, verify that it is approved for the mains voltage

Failure to follow these instructions can result in equipment damage.

The temperature of the products described in this manual may exceed 80 °C (176 °F) during operation.

## **A** WARNING

### HOT SURFACES

- Ensure that any contact with hot surfaces is avoided.
- Do not allow flammable or heat-sensitive parts in the immediate vicinity of hot surfaces.
- Verify that the product has sufficiently cooled down before handling it.
- Verify that the heat dissipation is sufficient by performing a test run under maximum load conditions.

Failure to follow these instructions can result in death, serious injury, or equipment damage.

This equipment has been designed to operate outside of any hazardous location. Only install this equipment in zones known to be free of a hazardous atmosphere.

## DANGER

## POTENTIAL FOR EXPLOSION

Install and use this equipment in non-hazardous locations only.

Failure to follow these instructions will result in death or serious injury.

Machines, controllers, and related equipment are usually integrated into networks. Unauthorized persons and malware may gain access to the machine as well as to other devices on the network/fieldbus of the machine and connected networks via insufficiently secure access to software and networks.

## WARNING

## UNAUTHORIZED ACCESS TO THE MACHINE VIA SOFTWARE AND NETWORKS

- In your hazard and risk analysis, consider all hazards that result from access to and operation on the network/fieldbus and develop an appropriate cyber security concept.
- Verify that the hardware infrastructure and the software infrastructure into which the machine is integrated as well as all organizational measures and rules covering access to this infrastructure consider the results of the hazard and risk analysis and are implemented according to best practices and standards covering IT security and cyber security (such as: ISO/IEC 27000 series, Common Criteria for Information Technology Security Evaluation, ISO/ IEC 15408, IEC 62351, ISA/IEC 62443, NIST Cybersecurity Framework, Information Security Forum - Standard of Good Practice for Information Security).
- Verify the effectiveness of your IT security and cyber security systems using appropriate, proven methods.

Failure to follow these instructions can result in death, serious injury, or equipment damage.

## At a Glance

### Document Scope

<span id="page-8-0"></span>The purpose of this document is to:

- Show you how to install the PROFINET fieldbus on your drive.
- Show you how to configure drive to use PROFINET for monitoring and control.

NOTE: Read and understand this document and all related documents (see below) before installing,operating, or maintaining your drive.

#### Validity Note

This documentation is valid for the Altivar Machine drives.

The technical characteristics of the devices described in this document also appear online. To access this information online:

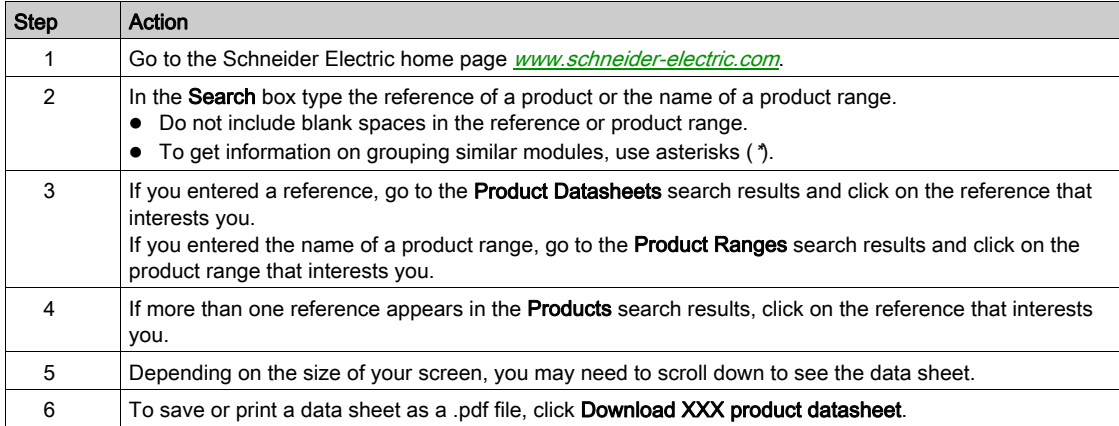

The characteristics that are presented in this manual should be the same as those characteristics that appear online. In line with our policy of constant improvement, we may revise content over time to improve clarity and accuracy. If you see a difference between the manual and online information, use the online information as your reference.

#### Related Documents

Use your tablet or your PC to quickly access detailed and comprehensive information on all our products on [www.schneider-electric.com](http://www.schneider-electric.com)

The internet site provides the information you need for products and solutions

- The whole catalog for detailed characteristics and selection guides
- The CAD files to help design your installation, available in over 20 different file formats
- All software and firmware to maintain your installation up to date
- A large quantity of White Papers, Environment documents, Application solutions, Specifications... to gain a better understanding of our electrical systems and equipment or automation
- And finally all the User Guides related to your drive, listed below:

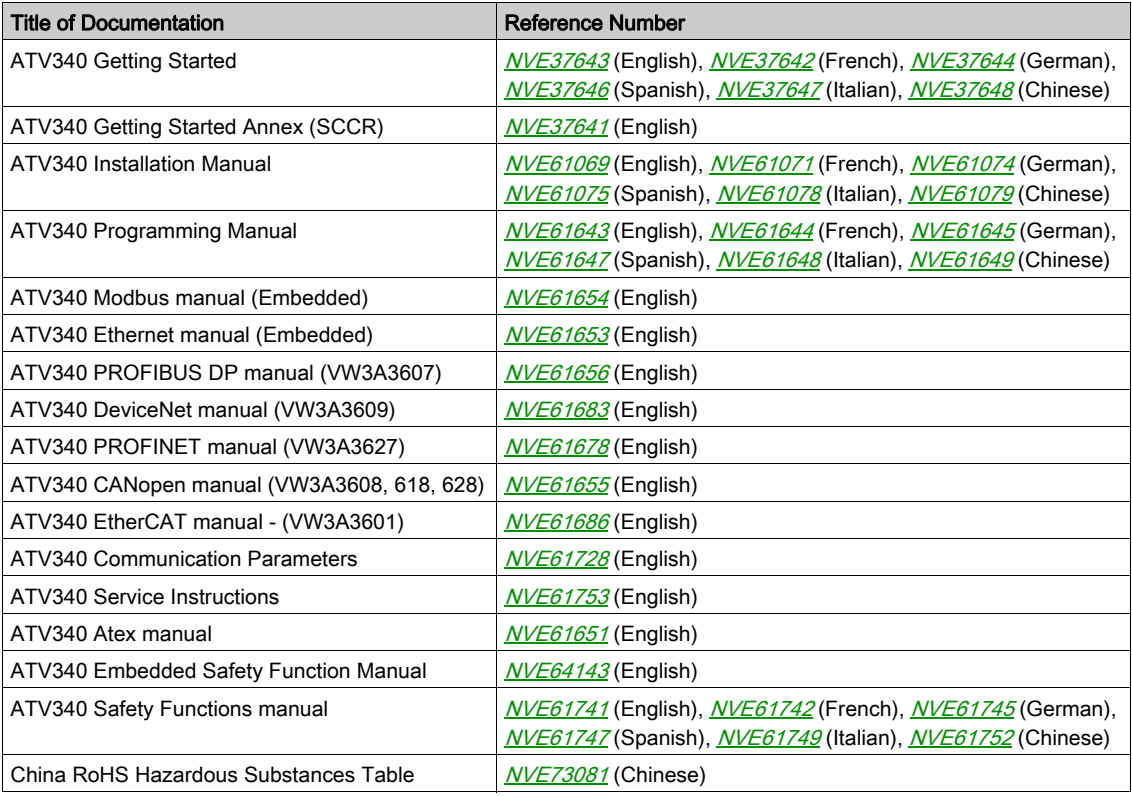

You can download these technical publications and other technical information from our website at http://download.schneider-electric.com

### **Terminology**

The technical terms, terminology, and the corresponding descriptions in this manual normally use the terms or definitions in the relevant standards.

The technical terms, terminology, and the corresponding descriptions in this manual normally use the terms or definitions in the relevant standards.

Among others, these standards include:

- IEC 61800 series: Adjustable speed electrical power drive systems
- IEC 61508 Ed.2 series: Functional safety of electrical/electronic/programmable electronic safety-related
- EN 954-1 Safety of machinery Safety related parts of control systems
- EN ISO 13849-1 & 2 Safety of machinery Safety related parts of control systems.
- IEC 61158 series: Industrial communication networks Fieldbus specifications
- IEC 61784 series: Industrial communication networks Profiles
- IEC 60204-1: Safety of machinery Electrical equipment of machines Part 1: General requirements

In addition, the term zone of operation is used in conjunction with the description of specific hazards, and is defined as it is for a **hazard zone** or **danger zone** in the EC Machinery Directive (2006/42/EC) and in ISO 12100-1.

Also see the glossary at the end of this manual.

## What Is in This Chapter?

<span id="page-10-0"></span>This chapter contains the following topics:

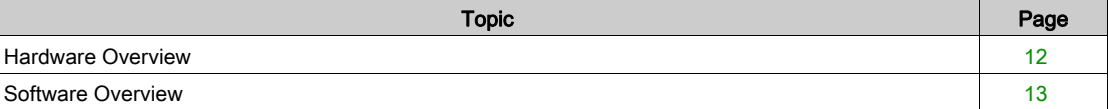

## <span id="page-11-1"></span><span id="page-11-0"></span>Hardware Overview

### **General**

The VW3A3627 is a dual port PROFINET fieldbus module that can be used in a PROFINET industrial fieldbus. The VW3A3627 also offers an embedded Web server (in five languages) which offers comfortable displaying and commissioning functions directly from a standard web browser.

The figure shows the hardware presentation of the VW3A3627 dual port PROFINET fieldbus module:

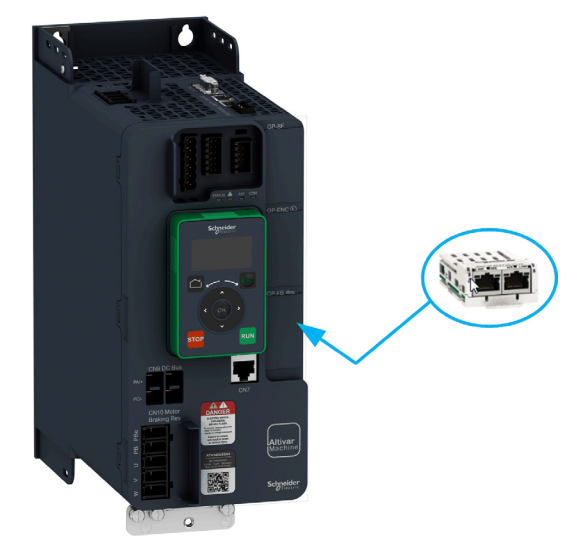

## <span id="page-12-1"></span><span id="page-12-0"></span>Software Overview

### Simplified TCP/IP Model

The table provides the basic software overview according to the simplified TCP/IP model:

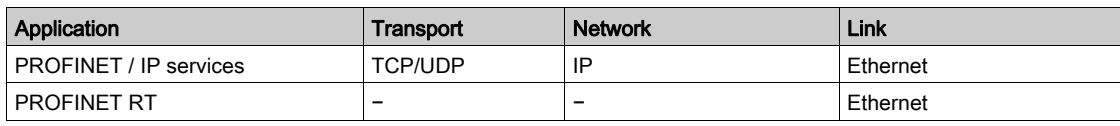

## PROFINET Fieldbus Module Features Overview

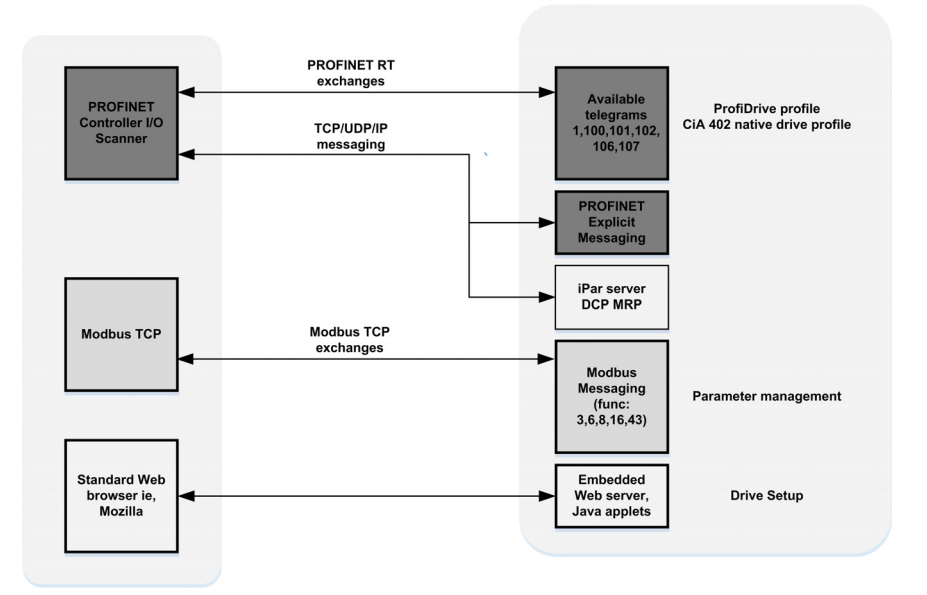

## What Is in This Chapter?

<span id="page-14-0"></span>This chapter contains the following sections:

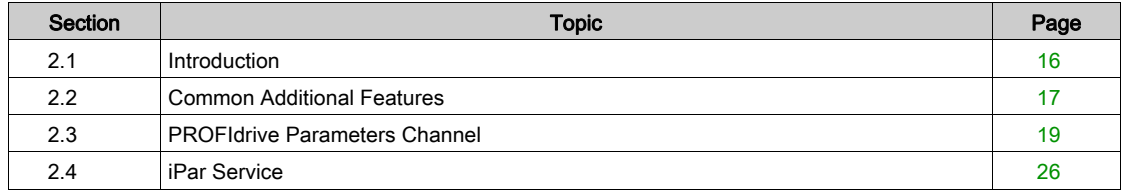

## <span id="page-15-2"></span><span id="page-15-0"></span>Section 2.1 Introduction

## <span id="page-15-1"></span>Introduction

### PROFINET

- PROFINET RT extends Ethernet by an advanced industrial protocol management as an application layer for automation applications. In this way, Ethernet protocol is suited for industrial control.
- PROFINET relies on TCP and UDP for non-RT information.
- Products from different manufacturers can be networked by using a PROFINET-compliant switch.

#### Modbus TCP

The Modbus application layer is standard. Many of the manufacturers are already implementing this protocol. Many have already developed a Modbus TCP/IP connection and numerous products are currently available. With the simplicity of its protocol and the fast Ethernet throughput data rate of 100 Mbit/s, Modbus TCP/IP achieves excellent performance.

### PROFINET and Ethernet Features

The product supports the following functions:

- Automatic IP address assignment via DHCP and DCP
- Support of MRP (Media Redundancy Protocol)
- Automatic configuration data via iPar-Server
- Commissioning via DTM-based PC software
- Support of LLDP (Link Layer Discovery Protocol)
- Diagnostics and configuration via integrated Web server

#### Web Server

The standard Web server provides access to the following pages:

- Drive monitor
- Data viewer/editor
- Save and restore configuration
- Network parameters
- iPar client settings
- Administration
- TCP/IP statistics
- Modbus statistics

## <span id="page-16-1"></span><span id="page-16-0"></span>Section 2.2 Common Additional Features

## What Is in This Section?

This section contains the following topics:

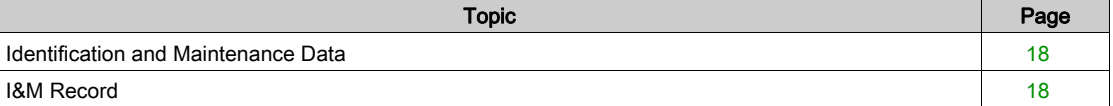

## <span id="page-17-2"></span><span id="page-17-0"></span>Identification and Maintenance Data

## **Overview**

Identification & maintenance (I&M) is established through PNO

Supports the user during various scenarios of the device life cycle, such as:

- Configuration
- Commissioning
- Repair and update
- Operation and visualization

NOTE: These fields are read only (index AFF0 hex).

The access to the identification & maintenance data can be achieved using the PROFINET mechanisms (IEC 611458-6).

## <span id="page-17-3"></span><span id="page-17-1"></span>I&M Record

## **Description**

The table provides the details of I&M record:

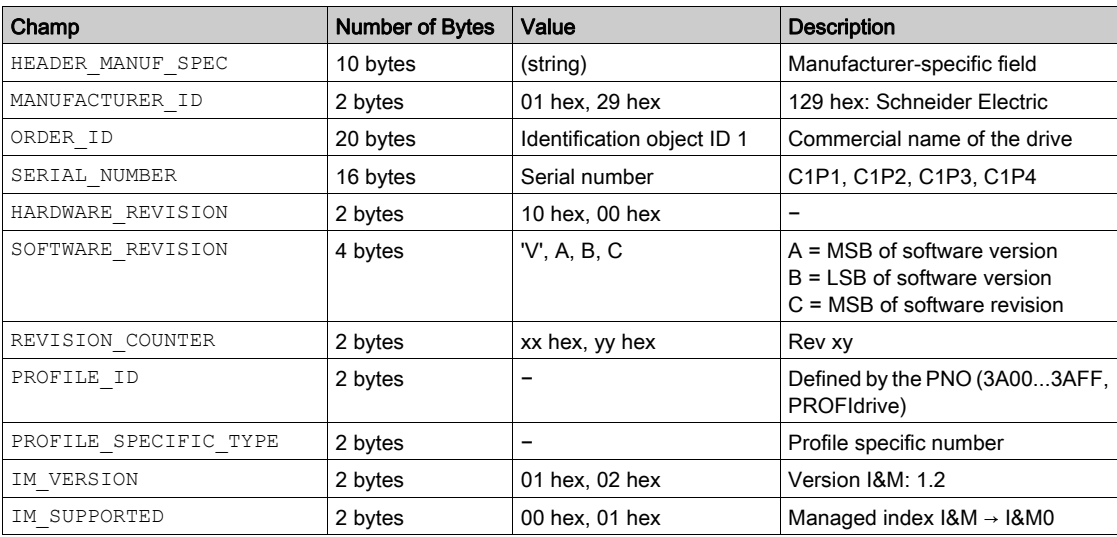

## <span id="page-18-1"></span><span id="page-18-0"></span>Section 2.3 PROFIdrive Parameters Channel

## What Is in This Section?

This section contains the following topics:

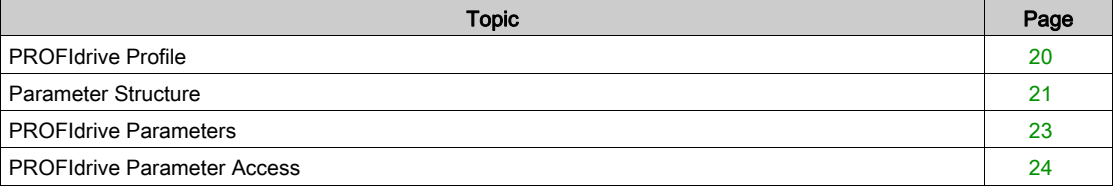

## <span id="page-19-1"></span><span id="page-19-0"></span>PROFIdrive Profile

#### **Overview**

When operated with the PROFIdrive profile, the drive parameters are organized as defined by PNU numbering and addressing modes. However, for people who are familiar with the Altivar parameters, this addressing mode keeps the native structure of the device (based on Modbus addressing). PNU is numbered from 0...65535 and each PNU represents a parameter (from single type as words to complex data structure or arrays). PROFIdrive parameters from PNU 900 ...PNU 999 are standardized, they are described below. All others PNUs are manufacturer-specific.

- In the case of this drive, parameters can be separated in two groups:
- Standardized PNUs (900...999)
- Drive parameters which are gathered in a single PNU entry point: PNU1000 and Modbus address as subindex. It is also possible to access the parameters using the Modbus address as PNU for each parameter (1001...59999) and 0 as subindex.

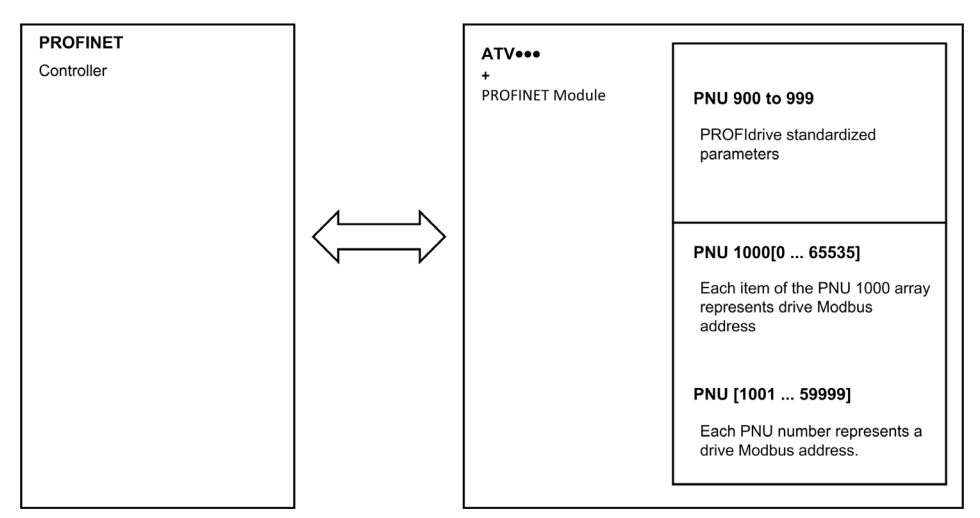

### PROFIdrive Based on PROFINET

When the drive is operated in PROFIdrive profile, the parameter management takes benefit of the PROFINET acyclic messaging features. With PROFINET, it is possible to exchange messages of variable length between the controller and the supervisor. These messages come in addition of the periodic data exchange.

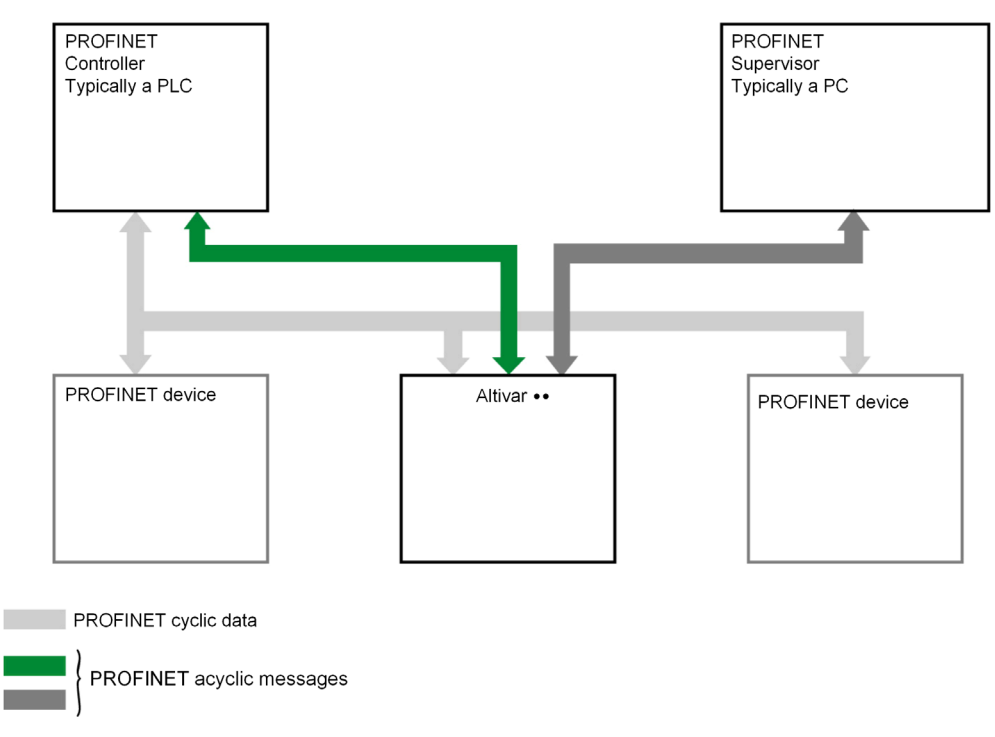

## <span id="page-20-1"></span><span id="page-20-0"></span>Parameter Structure

#### PROFIdrive Telegram

The table describes the PROFIdrive header:

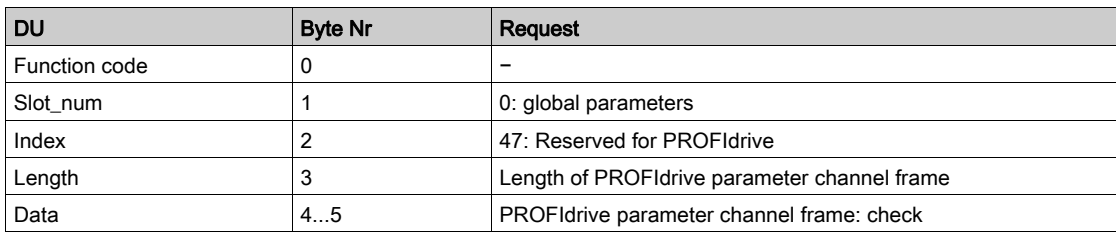

#### PROFIdrive Parameter Structure

A parameter is defined with its PNU number from 1...65535.

Each parameter consists of 3 main areas:

- PWE: the value
- PBE: describes the parameter attributes
- Text area

The access to the 3 different areas of a parameter is specified by the **attribute field** of the parameter request.

The following diagram summarizes the parameter model (For more information, refer to the profile drive technology V4 standard).

The parameters and their sub parts are identified as follows:

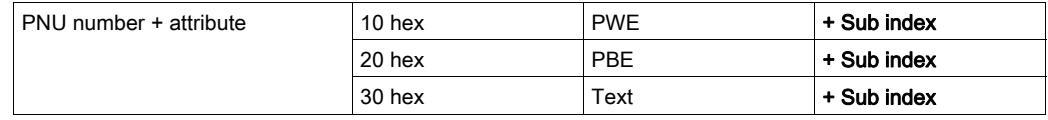

#### Detail of the PBE Attribute

The diagram describes the PBE attribute:

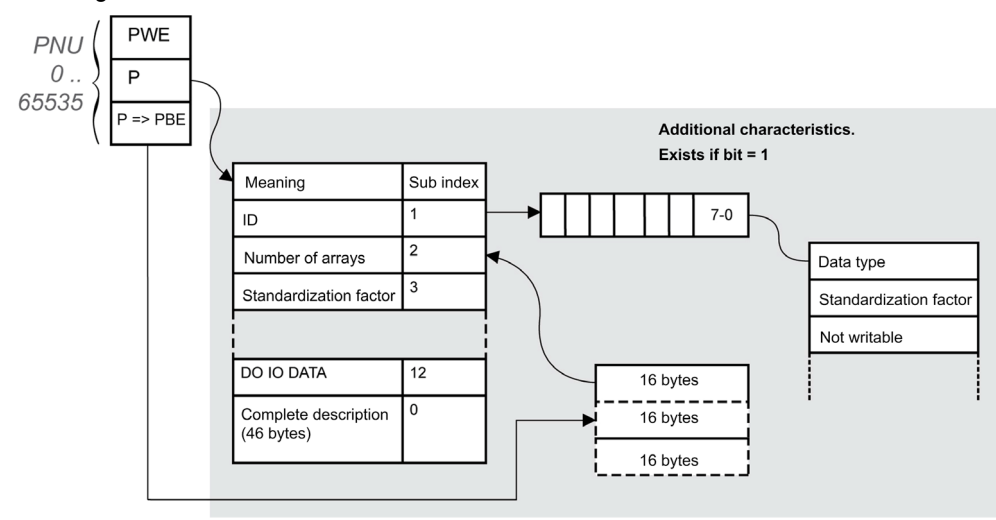

## Drive Parameters

Each drive parameter can be represented according to the PNU standard structure. Drive parameters are part of the PNU 1000 or can be accessed using the Modbus address as PNU number.

The table provides the possible values of a parameter according to the PNU properties:

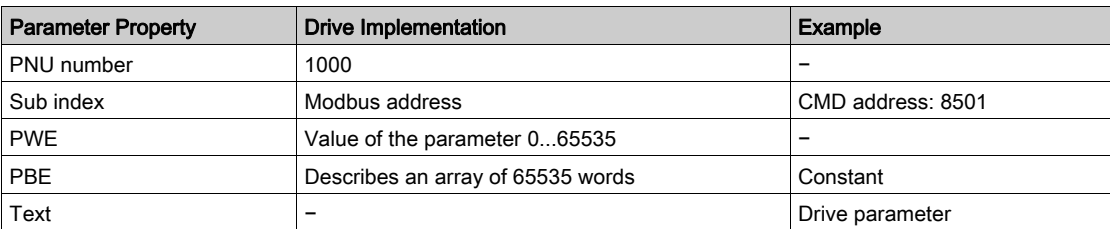

## <span id="page-22-1"></span><span id="page-22-0"></span>PROFIdrive Parameters

## PROFIdrive Standard Parameters

Parameters 900 to 999 are defined in accordance with the PROFIdrive profile.

The table describes the required parameters:

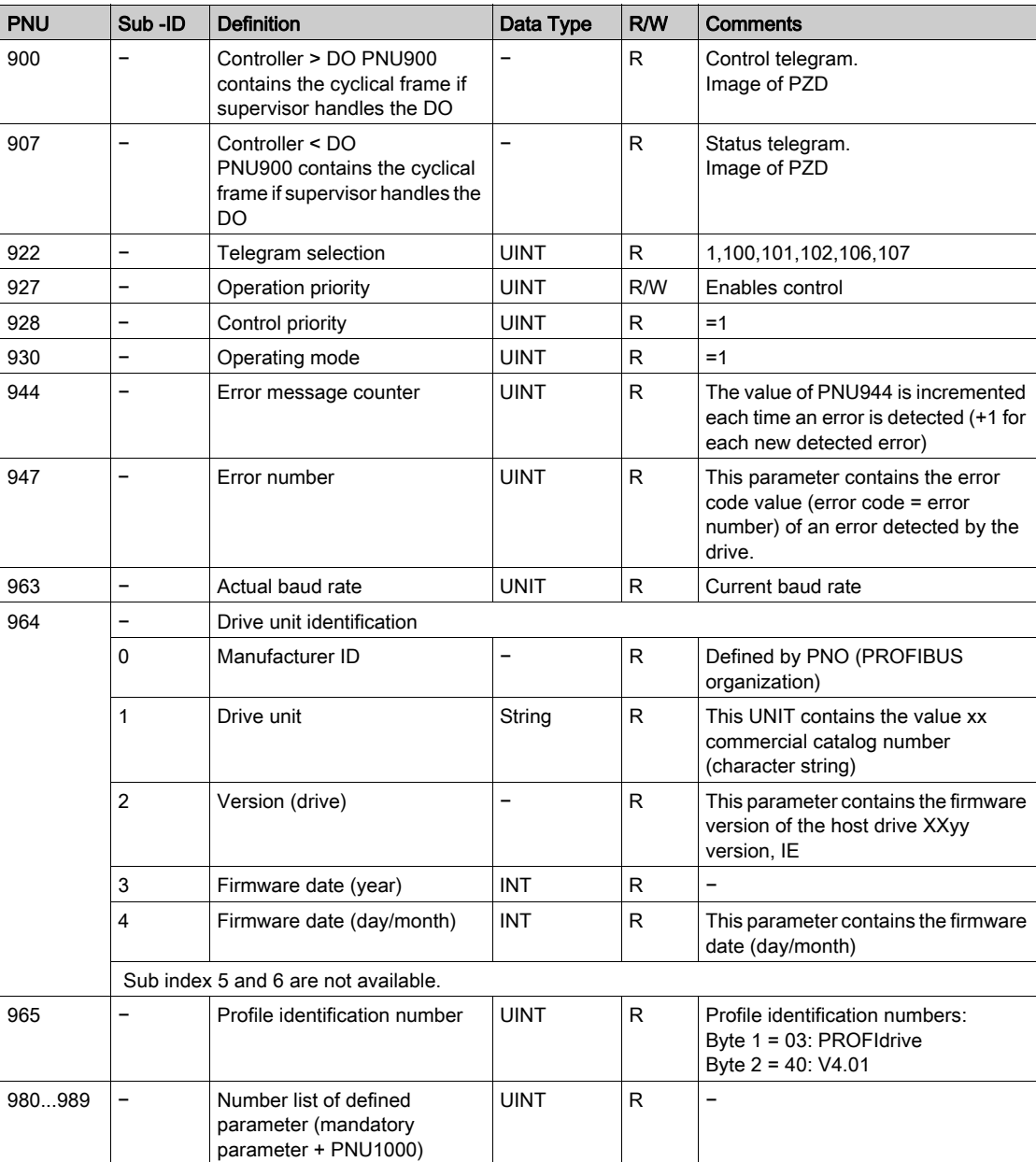

## <span id="page-23-1"></span><span id="page-23-0"></span>PROFIdrive Parameter Access

#### Parameters Requests

There are 2 types of request:

- Request parameter (parameters are PNU number, attribute, and sub index)
- Change parameter (parameters are PNU number, attribute, and sub index)

These requests are able to manage one or more parameters or several attributes of one parameter. In order to access to a specific attribute of a parameter, the request header contains: the PNU, the sub index, and an attribute. This attribute defines whether the request mentions the value, the description area, or the text area.

### Parameter Reading

Request

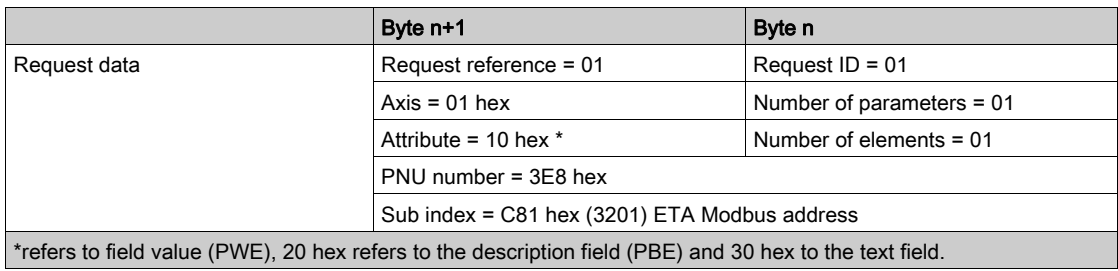

#### Response

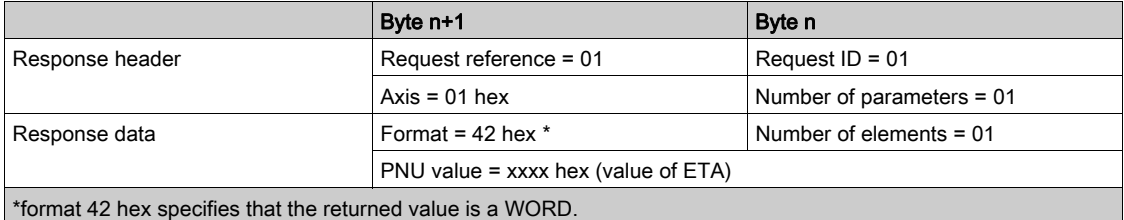

NOTE: Format is defined by the following returned value: byte 41 hex, word: 42 hex, standard integer: 03 hex, double word: 43 hex.

## Parameter Writing

Request

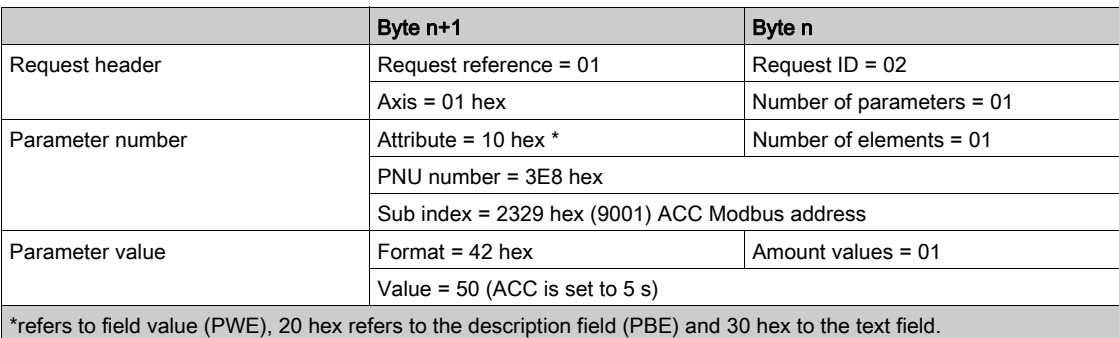

#### Response

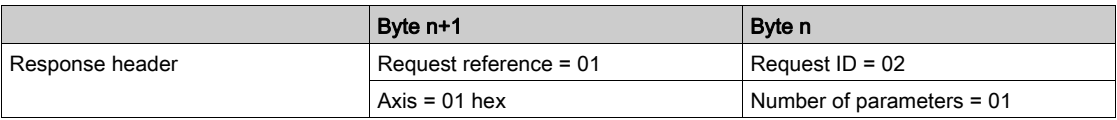

### Request for Negative Response

The table lists the items of a negative response:

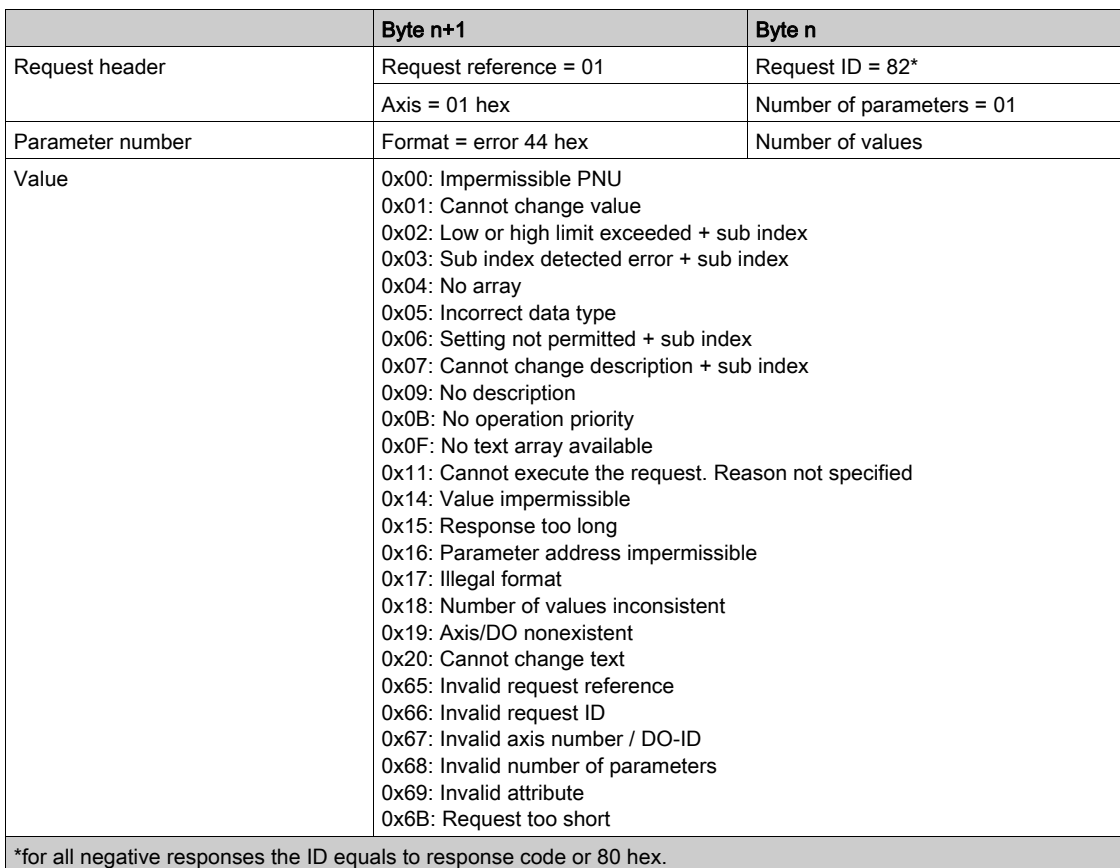

With the sub index in addition to the detected error value, the total length of the answer is 10 bytes.

## <span id="page-25-2"></span><span id="page-25-0"></span>Section 2.4 iPar Service

## <span id="page-25-1"></span>iPar Service

### **Description**

The PROFINET fieldbus module is compliant with iPar server function.

This is managed by the function block FB24 IPARSERV.

The purpose of this function is to save (upload) the parameters (iParameter) of any PROFIBUS DP slave, PROFINET I/O device, or module within the same host controller that is maintaining the GSD-based parameters and diagnosis messages.

This allows, for example, fast device replacement due to maintenance or repair.

The function block can restore (download) the iParameter set to the component upon its request.

The figure shows the universal-Parameter-Server principle.

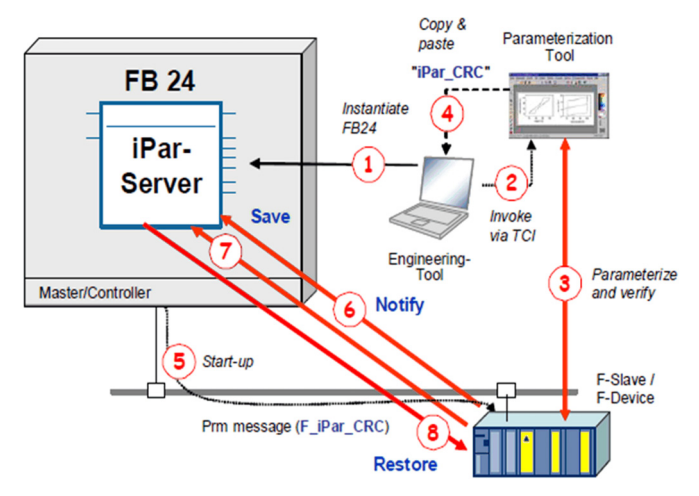

Per upload request, the function block reads the data record with the iParameter out of the drive, creates a data block, and stores the data record therein.

Per download request, the function block uses the data block and writes down a data record to the drive.

The FB is instantiated once per component. It must be started within OB1 and additionally in OB 100 (the start-up OB).

With PROFINET I/O, a device sends a request to save or restore iParameter set to the host controller via a new alarm, called upload & retrieval (User structure identifier = 0x8201).

With a PROFINET I/O device, the function block FB 24 must additionally be started within OB 56 (the update alarm OB).

To configure the iPar function, it is necessary to use the diagnostic address of the slot 0 present on the device.

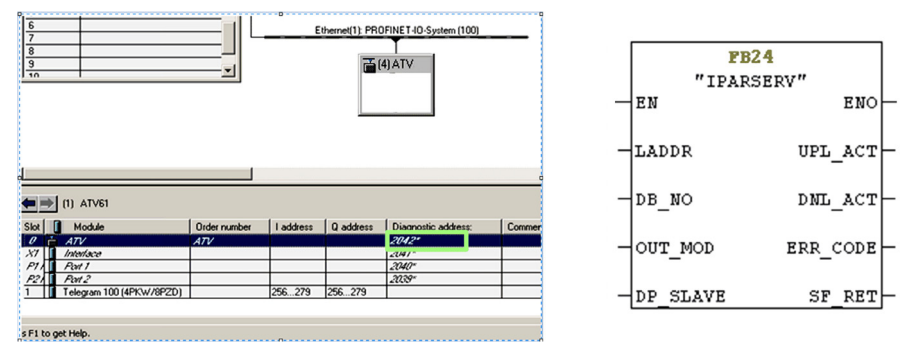

Select Support device replacement without exchangeable medium to activate the iPar function.

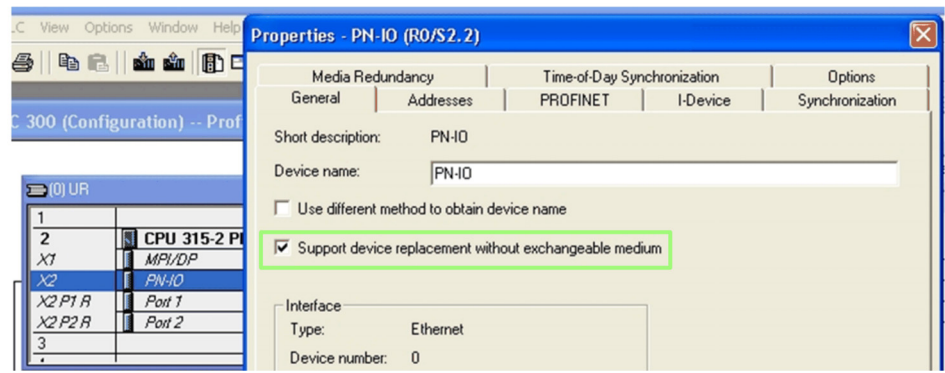

The answer of the iPar request is stored in a data block. The size of the array shall be set to 8192.

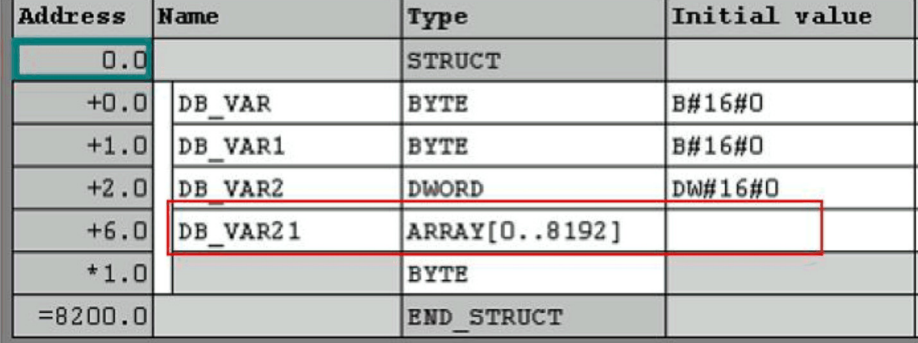

## Modbus TCP Settings

The Modbus channel is only used for commissioning tools and for the embedded Web server (Unit ID 251: Fieldbus module, unit ID 248: Variable speed drive).

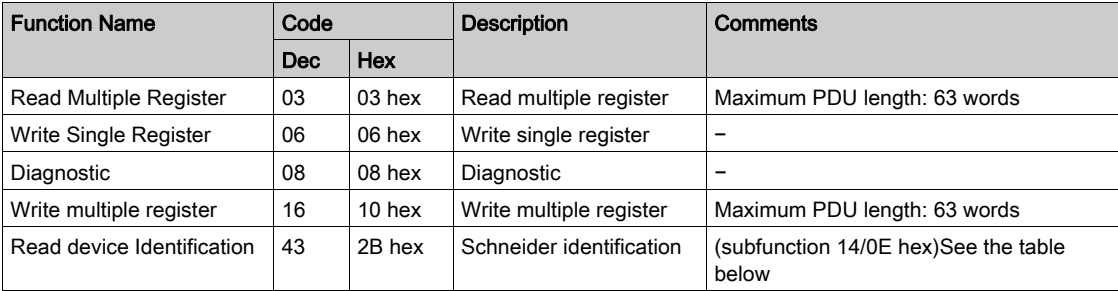

The following table provides the details of device identification

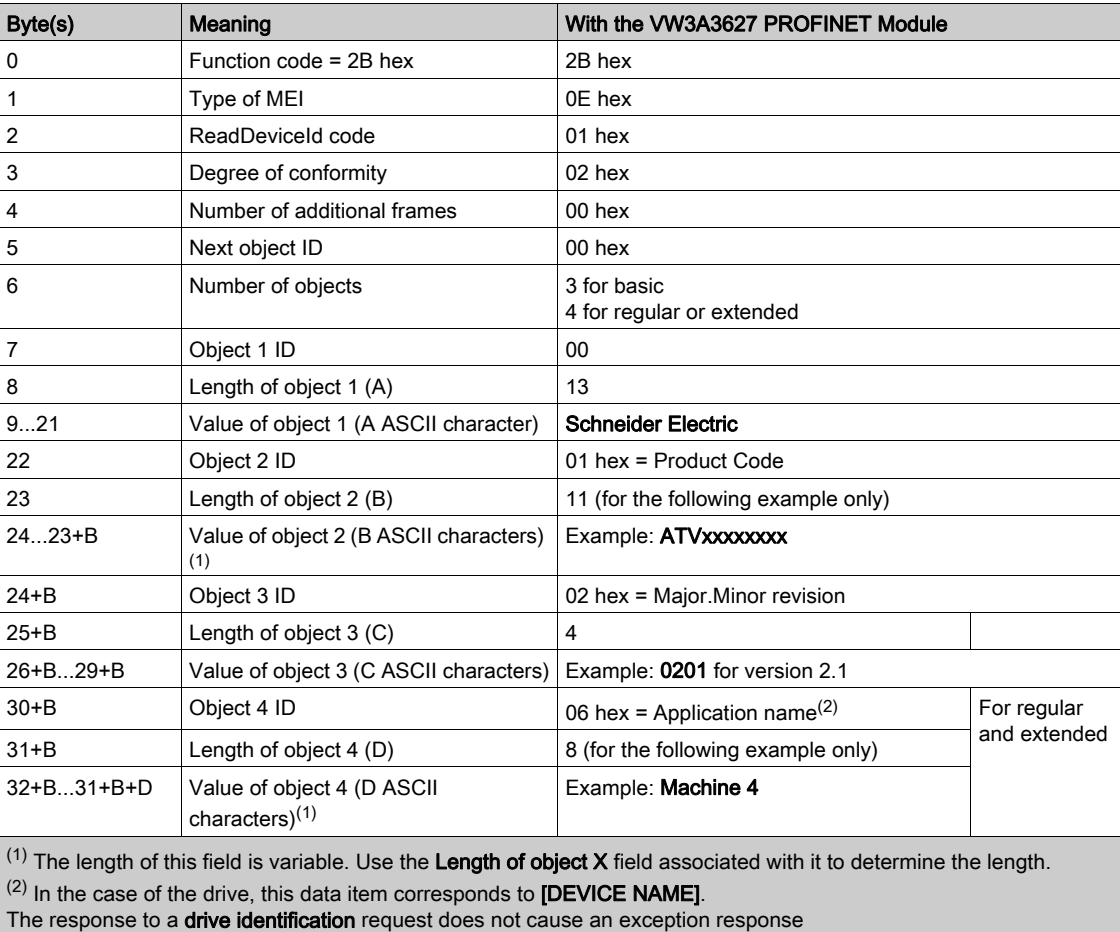

## What Is in This Chapter?

<span id="page-28-0"></span>This chapter contains the following topics:

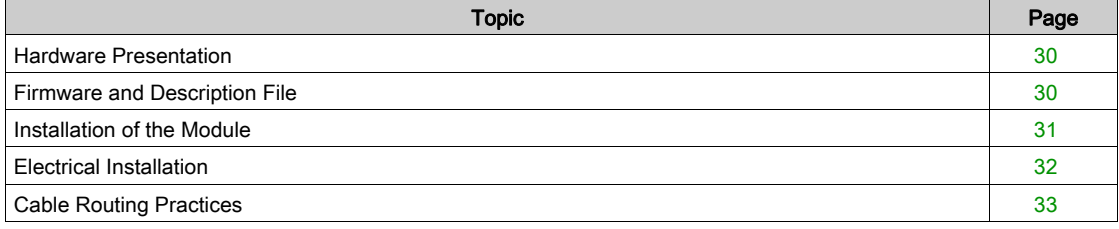

## <span id="page-29-2"></span><span id="page-29-0"></span>Hardware Presentation

## PROFINET Fieldbus Module

The figure shows a PROFINET fieldbus module with 2 RJ45 connectors:

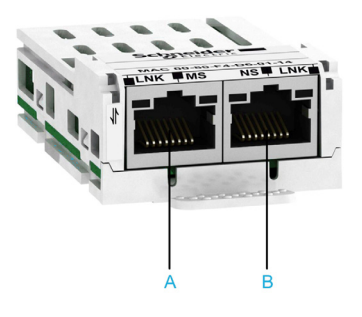

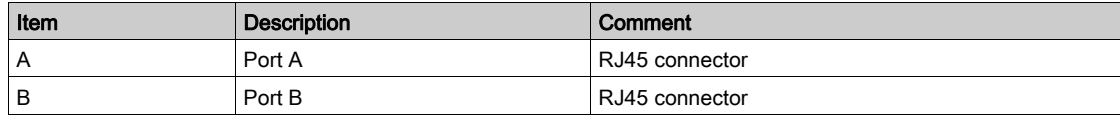

## <span id="page-29-3"></span><span id="page-29-1"></span>Firmware and Description File

## **Compatibility**

The VW3A3627 option module version 1.4 and higher is compliant with all Altivar Machine product range. The associated GSDML is named as the following example: GSDML-V2.3-Schneider-ATV340-20150422.xml

The files are available on www.schneider-electric.com.

## <span id="page-30-1"></span><span id="page-30-0"></span>Installation of the Module

#### Before Starting

Verify that the catalog number printed on the label corresponds to the purchase order. Remove the fieldbus module from its packaging and check that it has not been damaged in transit.

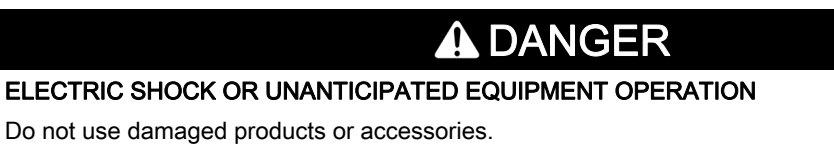

Failure to follow these instructions will result in death or serious injury.

### Insertion of the Fieldbus Module

The table provides the procedure for insertion of the PROFINET fieldbus module in the drive:

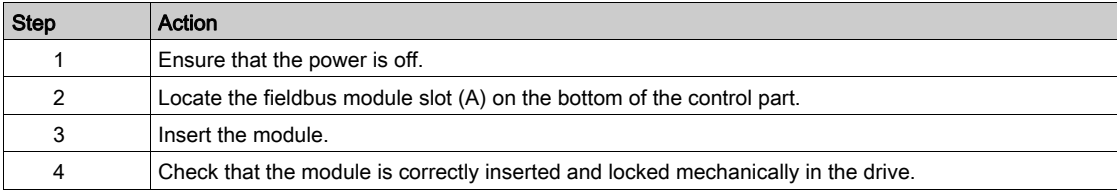

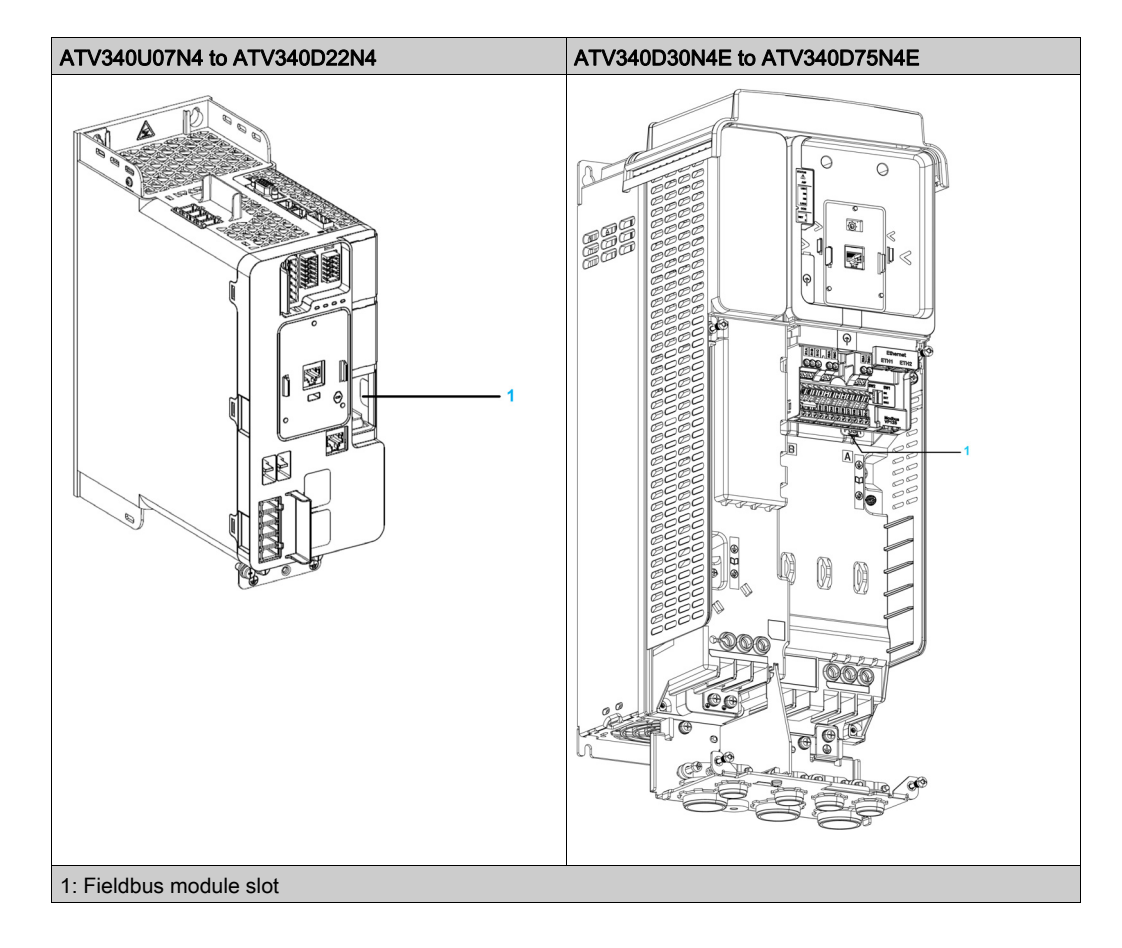

### Removal of the Fieldbus Module

The table provides the procedure for removal of the PROFINET fieldbus module from the drive:

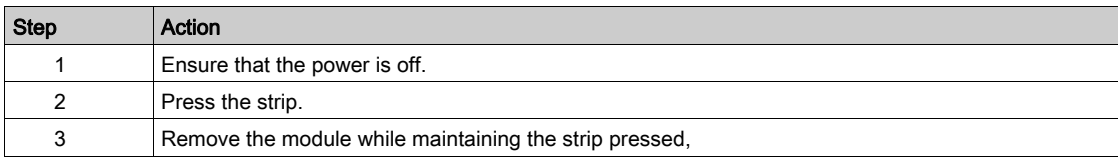

## <span id="page-31-1"></span><span id="page-31-0"></span>Electrical Installation

### Pin Layout

The VW3A3627 option module is equipped with 2 RJ45 female sockets for the PROFINET connection.

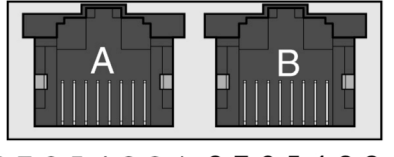

8765432187654321

The table provides the pin out details of each RJ45 connector:

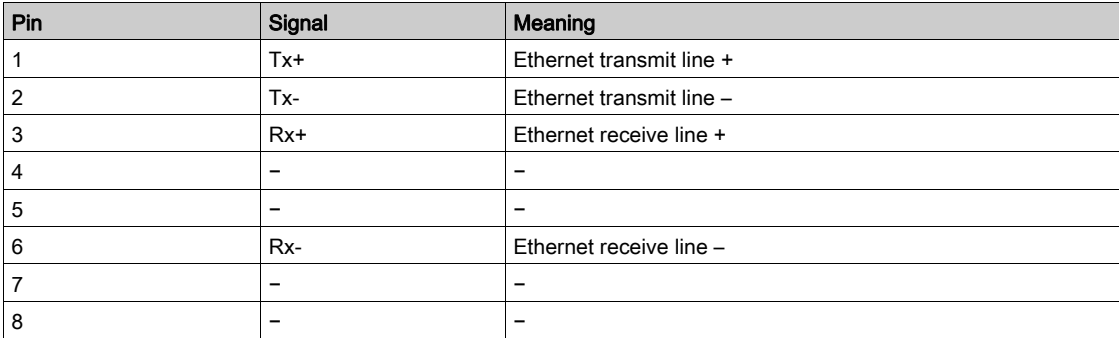

### Cable Specification

Cable specifications are as follows:

- Minimum Cat 5e,
- Use equipotential bonding conductors (100 BASE-TX, category 5e or industrial Ethernet fast connect)
- Connector RJ45, no crossover cable
- Shield: both ends grounded
- Twisted-pair cable
- Verify that wiring, cables, and connected interfaces meet the PELV requirements.
- $\bullet$  Maximum cable length per segment = 100 m (328 ft) / 6 plugs

## <span id="page-32-1"></span><span id="page-32-0"></span>Cable Routing Practices

## Installation Topology

The VW3A3627 option module, with its 2 RJ45 connector, enables several wiring solutions: Daisy chain and/or Star topology

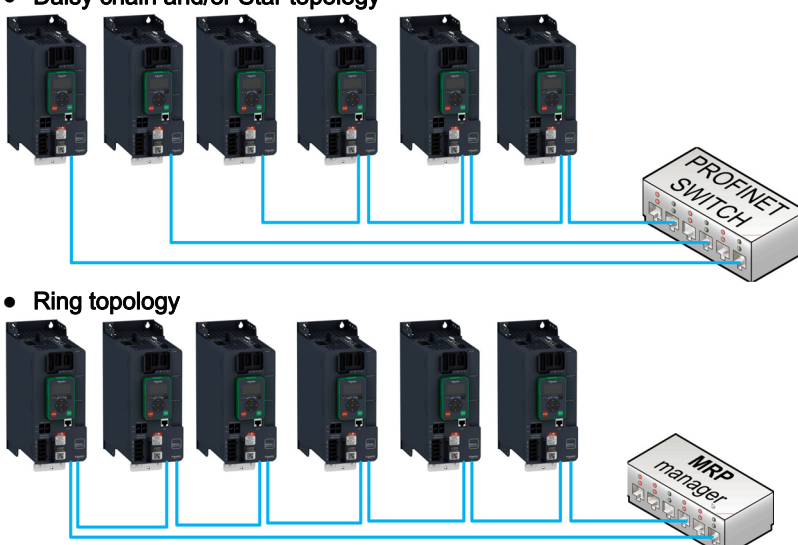

The ring topology can only be used with a media redundancy protocol (MRP) capable managed device. The bus watchdog shall be increased when using MRP function in order to avoid triggering untimely [Fieldbus Com Interrupt]  $C \cap F$ .

## What Is in This Chapter?

<span id="page-34-0"></span>This chapter contains the following sections:

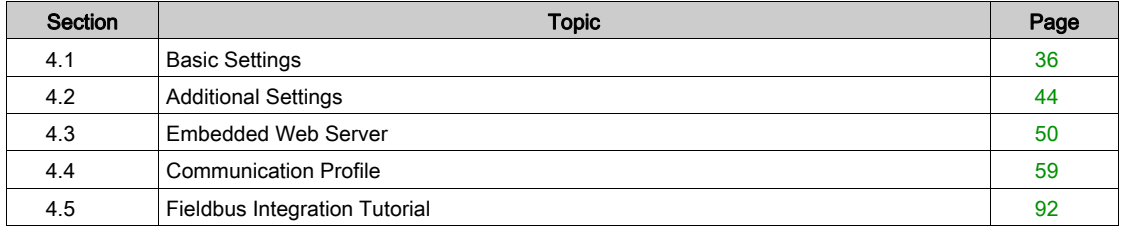

## <span id="page-35-1"></span><span id="page-35-0"></span>Section 4.1 Basic Settings

## What Is in This Section?

This section contains the following topics:

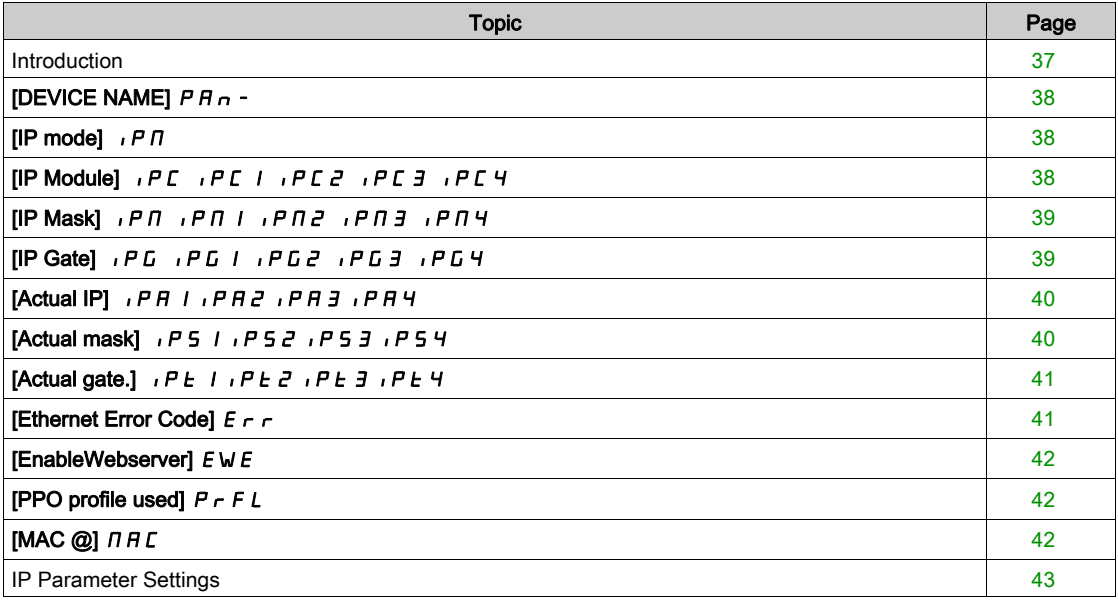
## Introduction

## **Overview**

The parameters are described according to the graphic display terminal. These settings are also possible from commissioning software or from the PROFINET embedded Web server.

## Access

The parameters are accessible in the [Communication]  $C \circ \Pi - /$ [Comm Parameters]  $C \Pi P -$ , [Profinet]  $P \cap C$  - menu.

# [DEVICE NAME]  $P$   $H$   $n-$

## About This Parameter

This parameter defines the name of the device.

#### Access

This is a read/write parameter The parameter numbers are from 3340...3347

## Possible Settings

The table presents the parameter settings:

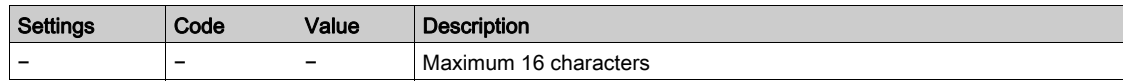

## [IP mode]  $IP \Pi$

#### About This Parameter

This parameter is used to select the IP address assignment method.

#### Access

This is a read/write parameter The parameter number is 64250.

#### Possible Settings

The table presents the parameter settings:

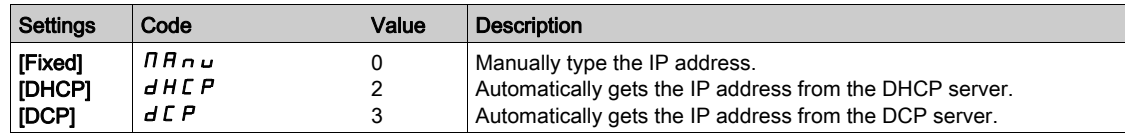

# [IP Module] IPC IPC I IPC2 IPC3 IPC4

## About This Parameter

This parameter can be edited only when IP mode is set to fixed address.

#### Access

This is a read/write parameter The parameter number for IPC1 is 64212 The parameter number for IPC2 is 64213 The parameter number for IPC3 is 64214 The parameter number for IPC4 is 64215

## Possible Settings

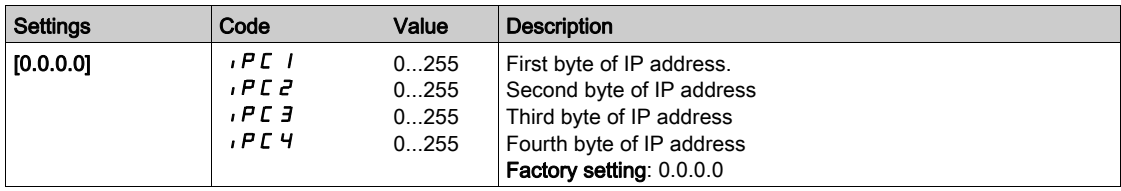

# [IP Mask] IPM IPM1 IPM2 IPM3 IPM4

## About This Parameter

This parameter can be edited only when IP mode is set to fixed address.

#### Access

This is a read/write parameter

The parameter number for IPM1 is 64216

The parameter number for IPM2 is 64217

The parameter number for IPM3 is 64218

The parameter number for IPM4 is 64219

## Possible Settings

The table presents the parameter settings:

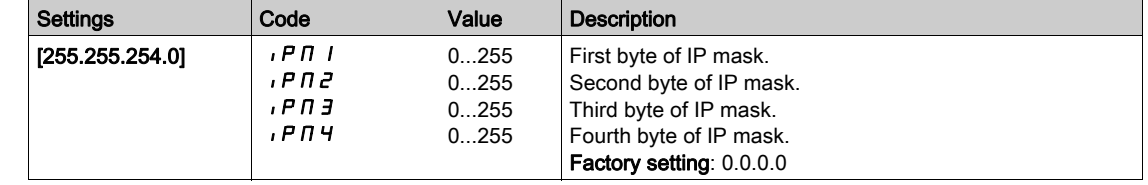

## [IP Gate] IPG IPG1 IPG2 IPG3 IPG4

#### About This Parameter

This parameter can be edited only when IP mode is set to fixed address.

## Access

This is a read/write parameter

The parameter number for IPG1 is 64220

The parameter number for IPG2 is 64221

The parameter number for IPG3 is 64222

The parameter number for IPG4 is 64223

## Possible Settings

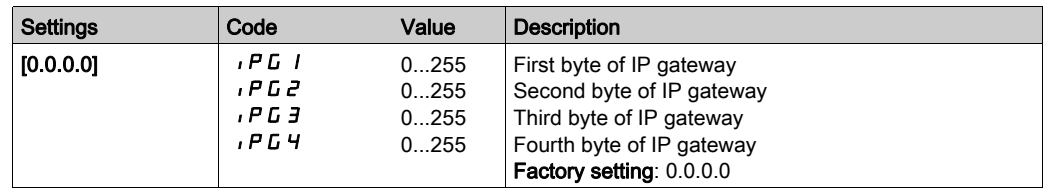

# [Actual IP]  $I$ , PRI, PR2, PR3, PR4

### About This Parameter

This parameter can be accessed only when IP mode is set to fixed address. This is the current IP setting taken into account by the drive.

## Access

This is a read-only parameter The parameter number for IPA1 is 64252 The parameter number for IPA2 is 64253 The parameter number for IPA3 is 64254 The parameter number for IPA4 is 64255

## Possible Settings

The table presents the parameter settings:

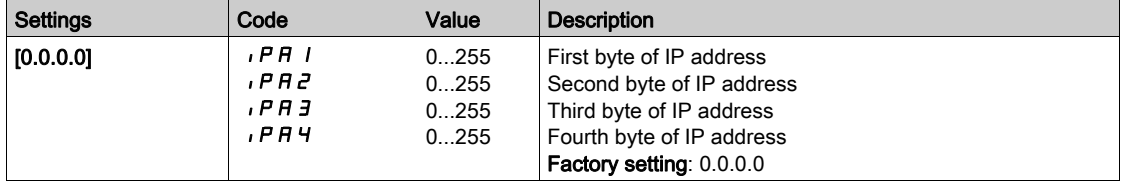

## [Actual mask]  $IP51IP52IP53IP54$

## About This Parameter

This parameter can be accessed only when IP mode is set to fixed address. This is the current IP setting taken into account by the drive.

#### Access

This is a read-only parameter The parameter number for IPS1 is 64256 The parameter number for IPS2 is 64257 The parameter number for IPS3 is 64258 The parameter number for IPS4 is 64259

## Possible Settings

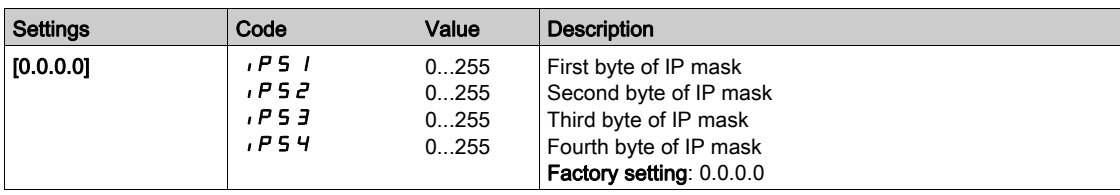

# [Actual gate.]  $IPEIIPE2IPE3IPE4$

## About This Parameter

This parameter can be accessed only when IP mode is set to fixed address. This is the current IP setting taken into account by the drive.

## Access

This is a read-only parameter The parameter number for IPT1 is 64260 The parameter number for IPT2 is 64261

The parameter number for IPT3 is 64262

The parameter number for IPT4 is 64263

## Possible Settings

The table presents the parameter settings:

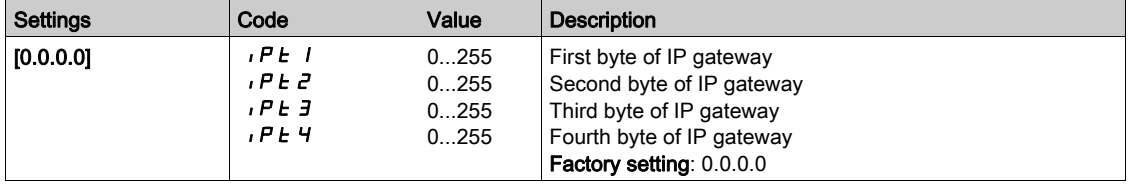

## [Ethernet Error Code]  $E \rightharpoondown r$

## About This Parameter

This parameter displays the Ethernet error codes. This parameter can be accessed in [Display]  $\Box \Box \Box \Box \Box$ [Communication map]  $L \nmid n - 1$ , [PROFINET DIAG]  $P \nmid n - 1$  menu

## Access

This is a read-only parameter The parameter number is 64270

#### Possible Settings

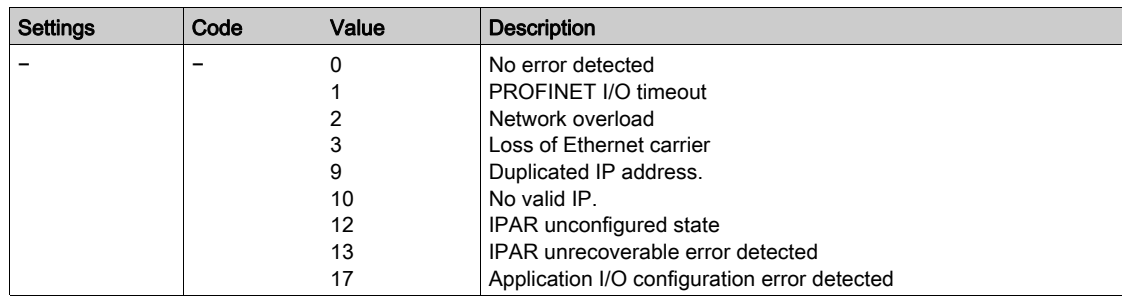

# [EnableWebserver] E W E

## About This Parameter

This parameter is used to enable Web services.

#### Access

This is a read/write parameter. The parameter number is 64264.

## Possible Settings

The table presents the parameter settings:

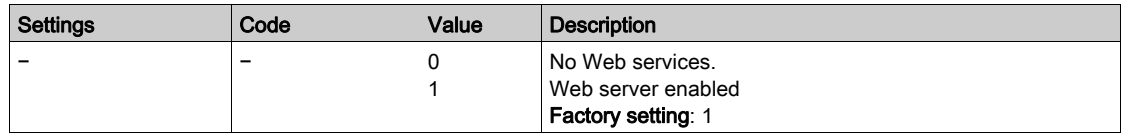

## [PPO profile used]  $P \rightharpoondown F$  L

## About This Parameter

This parameter is used to select the actual profile for the device.

#### Access

The parameter is accessible in the [Display]  $\pi$   $\sigma$  - /[Communication map]  $\epsilon$   $\pi$   $\pi$  -, [PROFINET DIAG]  $P r n$  - menu.

This is a read parameter.

The parameter number is 6665.

#### Possible Settings

The table presents the parameter settings:

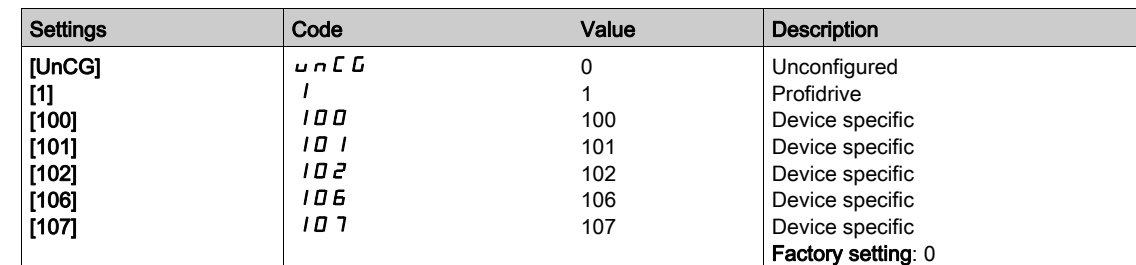

# $[MAC @] \nI H C$

#### About This Parameter

This parameter displays the MAC address of the device.

#### Access

This is a read-only parameter

## Possible Settings

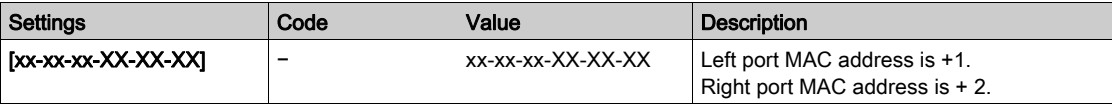

## IP Parameter Settings

#### Assigning IP Parameters

The drive needs three IP parameters:

- The drive IP address.
- The subnet mask.
- The gateway IP address.

When the [IP mode]  $IP \cap B$  is set to [Fixed]  $\cap H \cap \square$ , you can directly type the IP address using the graphic display terminal or using the commissioning software.

When the **[IP mode]**  $I$ **P**  $\Pi$  is set to **[DHCP]**  $d$  **H**  $L$ **P**, you can get IP address from a DHCP server (correspondence between the device name and the IP addresses

When the [IP mode]  $IP \Pi$  is set to [DCP]  $d \mathcal{L} P$ , you can use DCP (Discovery control protocol) protocol to discover PROFINET devices.

#### Entering IP Parameters in the Terminal

In the [Communication]  $\epsilon$   $\sigma$   $\pi$  - /[Comm Parameters]  $\epsilon$   $\pi$   $P$  - /, [Profinet]  $P \pi \epsilon$  - menu, enter the following IP parameters:

- [IP Module] *IPC I IPC 2 IPC 3 IPC 4*
- [IP Mask] IPM1 IPM2 IPM3 IPM4,
- [IP Gate] IPG I IPG2 IPG3 IPG4.

Turn off the drive and then back on again (control voltage if a separate power supply is being used), otherwise the IP parameters are not taken into account.

If this address is modified, the new IP address entered is displayed. This IP address will be effective the next time the drive is turned on.

## Case of Manual Switching of [IP mode]  $IP \Pi$

#### When switching [IP mode]  $IP \cap \cup$  To [DCP]  $H \subset P$

- IP settings are no longer editable
- Turn off the drive supply and then back on again, including the control voltage if a separate power supply is being used
- The new configuration is applied, the device is waiting for IP settings from the PROFINET controller

## When switching [IP mode]  $IPT$  to [Fixed]  $THT - I$

- IP settings become editable
- Set IP settings with valid values
- Turn off the drive and then back on again, including the control voltage if a separate power supply is being used
- The new configuration is applied

NOTE: If the IP settings are not valid, the drive triggers **[Fieldbus Error]**  $E P F Z$  after the next power-on.

## When switching [ IP mode]  $I \cap \Pi$  to [DHCP]  $A H C P$

- IP settings are no longer editable.
- Set the device name with a valid value.
- Turn off the drive and then back on again, including the control voltage if a separate power supply is being used.
- The new configuration is applied, the device is waiting for IP settings from DHCP server.

NOTE: If the device name is not valid, the drive triggers [Fieldbus Error]  $E P F Z$  after the next power-on.

## Case of Automatic Switching of [IP Mode]  $IP \Pi$  to [DCP]  $d \Gamma P$

The following condition should be fulfilled:

- The device has a station name configured and validated
- The device is connected to a PROFINET controller
- The PROFINET controller has the station name in its own configuration
- The settings are in local configuration of the PROFINET controller

If the all above mentioned conditions are fulfilled:

- [IP mode]  $I \cap \Pi$  is automatically set to [DCP]  $d \in P$
- IP settings are replaced by the one set in local PROFINET controller
- The new configuration is applied immediately

# **Section 4.2** Additional Settings

## What Is in This Section?

This section contains the following topics:

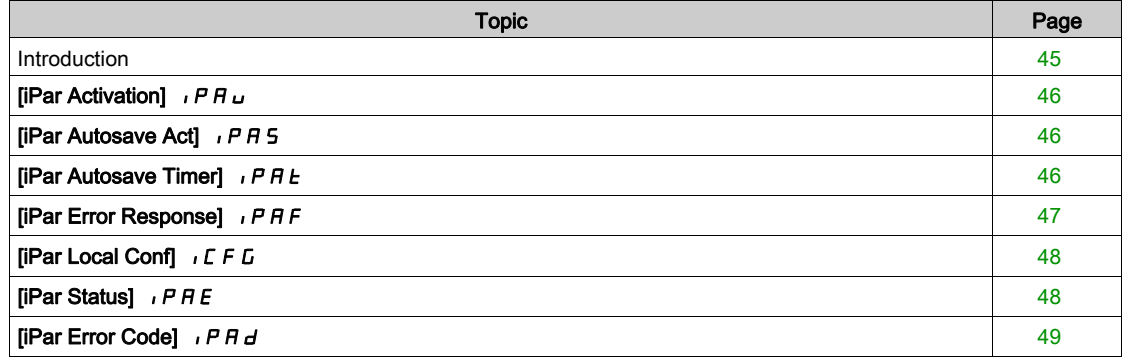

## <span id="page-44-0"></span>Introduction

## **Overview**

The parameters are described according to the graphic display terminal. These settings are also possible from commissioning software or from the PROFINET embedded Web server.

## Access

The parameters are accessible in the [Communication]  $C \circ \Pi - /$ [Comm Parameters]  $C \Pi P -$ , [Profinet]  $P \cap C$  - menu.

# <span id="page-45-0"></span>[iPar Activation]  $I$ , P A  $U$

## About This Parameter

This parameter is used to enable the iPar service.

#### Access

This is a read/write parameter The parameter number is 64274.

## Possible Settings

The table presents the parameter settings:

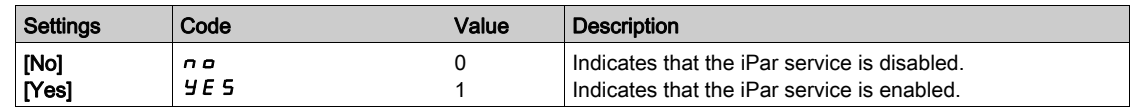

## <span id="page-45-1"></span>[iPar Autosave Act]  $IPH5$

## About This Parameter

This parameter is used to enable the iPar autosave service.

## Access

This is a read/write parameter The parameter number is 64275.

## Possible Settings

The table presents the parameter settings:

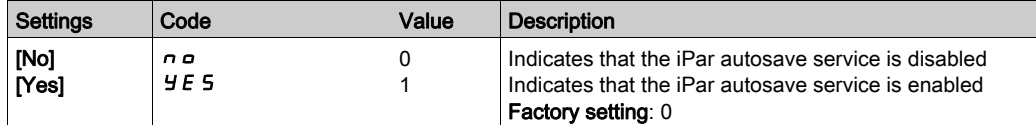

## <span id="page-45-2"></span>[iPar Autosave Timer]  $IPHE$

## About This Parameter

This parameter is used to set the interval for periodic saving of the iPar service.

#### Access

This is a read/write parameter The parameter number is 64278.

#### Possible Settings

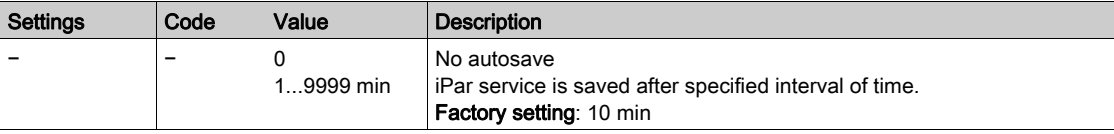

# <span id="page-46-0"></span>[iPar Error Response]  $IPAF$

## About This Parameter

This parameter is used to enable the iPar error handling.

#### Access

This is a read/write parameter

The parameter number is 64277.

## Possible Settings

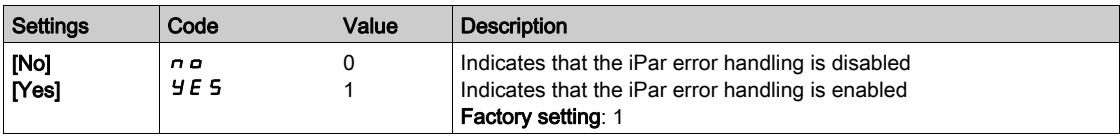

# <span id="page-47-0"></span>[iPar Local Conf]  $I \cap F$  G

## About This Parameter

This parameter is used to select local or server configuration.

## Access

This is a read/write parameter The parameter number is 64276.

## Possible Settings

The table presents the parameter settings:

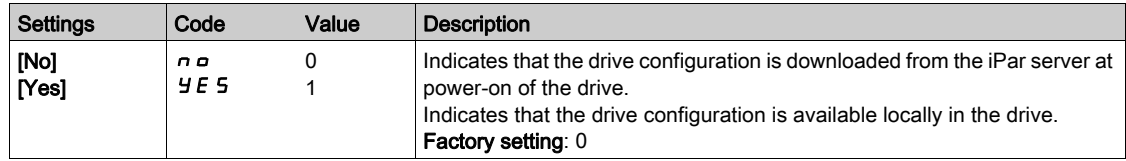

# <span id="page-47-1"></span>[iPar Status]  $IPHE$

## About This Parameter

This parameter displays the iPar service status. This parameter can be accessed in [Display]  $\pi$  -, [Communication map]  $C \nI \nI \nI -$ , [PROFINET DIAG]  $P \nI \nI \nI \nI \nI \nI$ 

## Access

This is a read-only parameter

The parameter number is 64279.

## Possible Settings

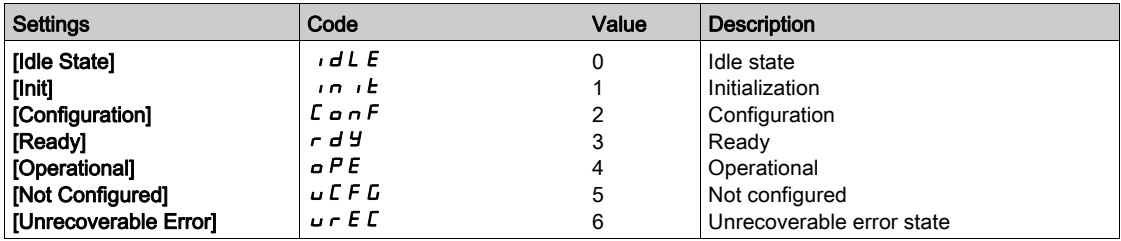

## <span id="page-48-0"></span>[iPar Error Code]  $IPHd$

## About This Parameter

This parameter displays the error code. This parameter can be accessed in [Display]  $\pi \circ \pi$ , [Communication map]  $C \nI \nI \nI -$ , [PROFINET DIAG]  $P \nI \nI \nI \nI \nI \nI$ 

## Access

This is a read-only parameter The parameter number is 64280.

## Possible Settings

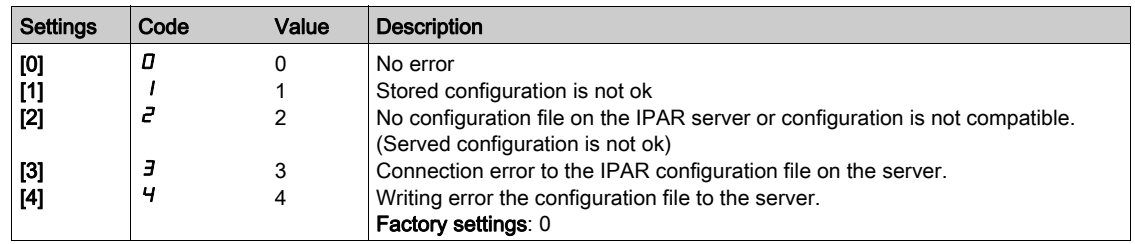

# Section 4.3 Embedded Web Server

## What Is in This Section?

This section contains the following topics:

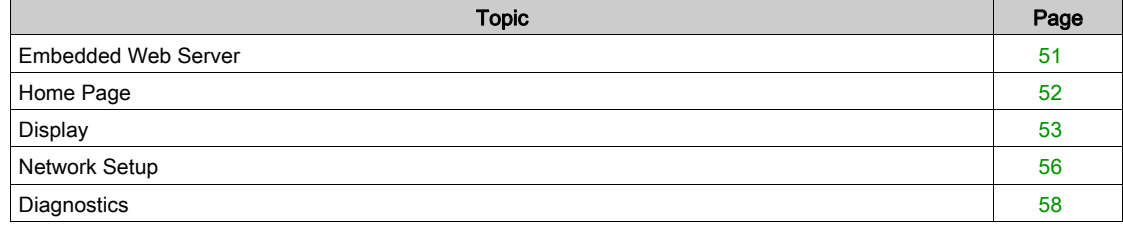

## <span id="page-50-0"></span>Embedded Web Server

#### **Overview**

The VW3A3627 provides an integrated Web server which allows several functions like: displaying, parameter settings, and diagnostics. This chapter describes the services provided by this Web server.

The Web server can be accessed from standard browsers like Internet Explorer or Firefox.

#### Connection to the Web Server

In the following example, the drive has received the IP address 10.0.0.5:

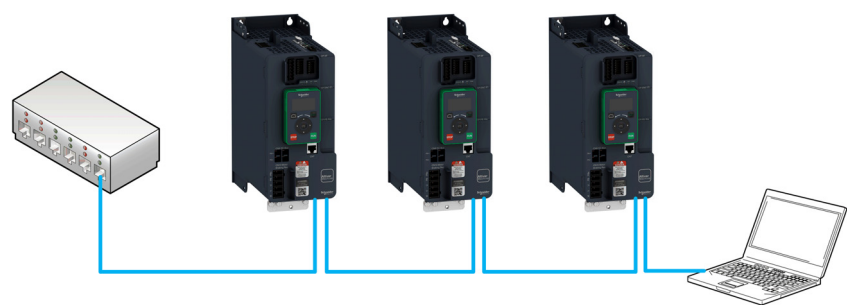

First connect the computer to the drive by typing  $h$ ttp:// followed by the drive IP address. You have to enter the User Name and a Password.

The factory setting for the user name is USER and the password is also USER.

Once connected, the Web server home page is displayed.

## <span id="page-50-1"></span>Access Rights - Password and User Names

- Web read password: Access to the different pages requires a user access level. This is the first level of password, you can display and access to all the pages of the Web server, but not modify data. User name: USER (factory setting)
	- Password: USER (factory setting)
- Web write password: Access to data or settings change, an administrator access level is required. o Password: USER (factory setting)

## Web Server Site Map

It contains:

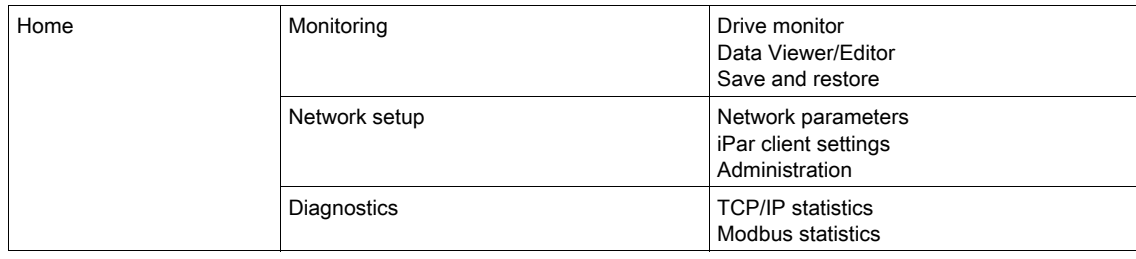

# <span id="page-51-0"></span>Home Page

### **Overview**

The home page or Home menu includes a Languages submenu that contains a link to the different available language page.

Each link in the Languages submenu sends the user to the home page in the chosen language and configures the web browser to open the HTML pages located in the corresponding directory. (example: the http://10.0.0.5 directory becomes the standard directory in the case of English).

#### Note About Java Applets

The Web server downloads java programs called applets to your computer. These applets communicate with the drive using Modbus services (on port 502), establishing one or more connections between the computer and the drive. Until an applet has been fully transmitted from the drive to the browser, a gray rectangle appears in the place reserved for it in the page.

The applet associated with the web pages displays the communication with the drive. When the drive no longer responds to requests to update the data, the message "Link down" is displayed in one field and all the other field contents are emptied.

The description of each page indicates the data refresh period requested by the applet loaded on the computer. The refresh period actually observed depends on:

- The performance of the computer on which the web browser is running,
- The communication system response time.
- The amount of data to be refreshed on the page.

## <span id="page-52-0"></span>**Display**

#### Monitoring Menu

The Monitoring menu contains the following items:

- Drive Monitor
- Data viewer/editor
- Save and restore configuration

## Drive Monitor Page

The figure shows the Drive Monitor page:

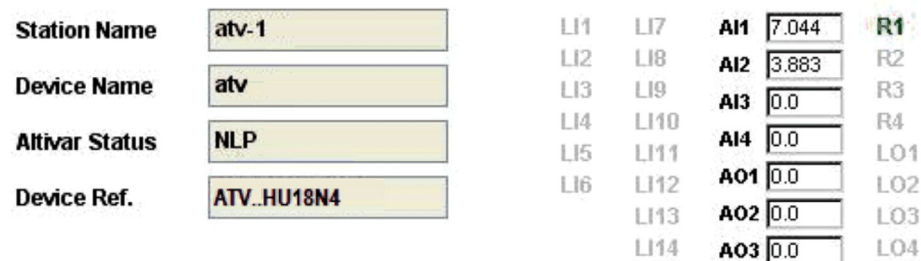

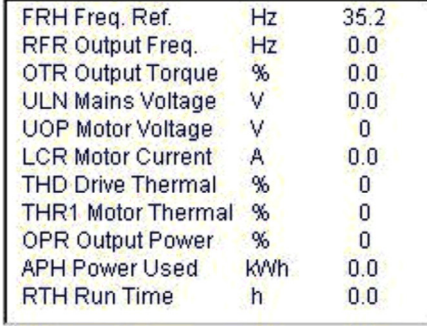

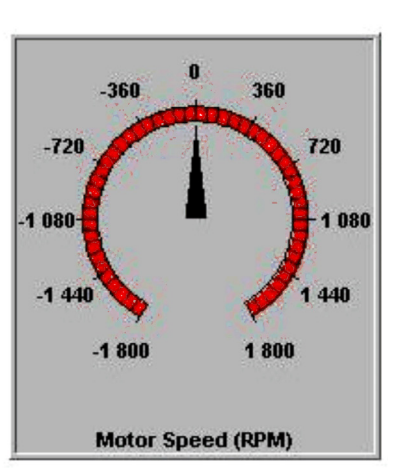

The state displayed in the Altivar Status field corresponds to the display on the graphic display terminal. A delay may be noticed between the displays on the Web server and the display terminal. This delay depends on the performance of the computer used to display the pages using a web browser and the communication system performance.

The motor speed displayed on the Motor Speed (RPM) gauge is calibrated according to the drive and motor settings.

The LI... Gives the state of the drive terminal

- DI1...DI6, DI11...DI16: Logical inputs
- R1...R6: Relay outputs
- AI1...AI5: Analog inputs
- DO11...DO12: Analog/digital output

Green LED indicates that the logical input is active.

Red LED indicates that logical output is active

## Data Viewer/ Editor Page

The figure shows the Data viewer/editor page:

Data Viewer/Editor

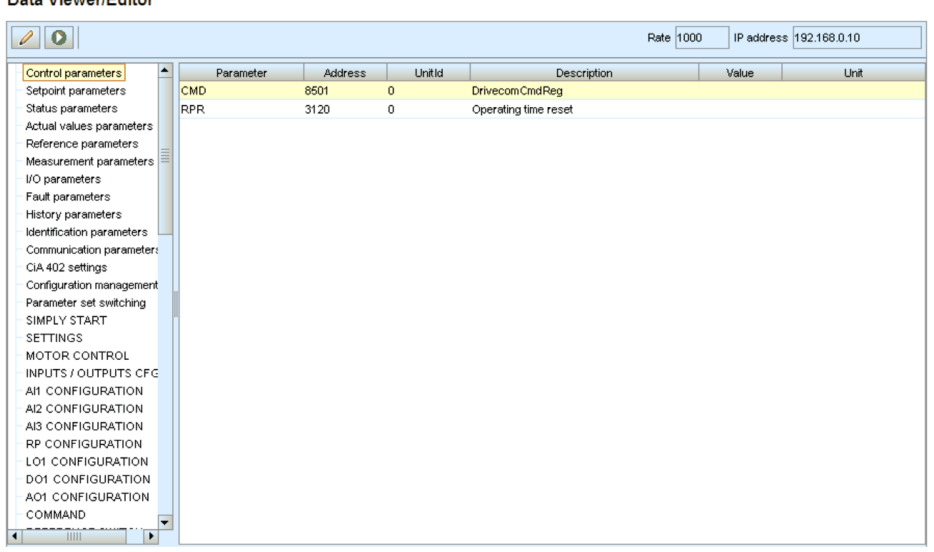

This page is used to display the drive parameters and to modify their values.

The parameters are arranged in groups, and are consistent with the keypad and user manuals.

- The display mode for each value depends on the nature of the parameter:
- The unit for the physical values is displayed in the Unit column.
- The registers (bit fields) are displayed in hexadecimal format (xxxx hex).
- Signed values are displayed as such.

To display the values, click the Start animation button.

To modify the parameter value, click the Write value if selected row button then select the parameter to modify.

It is only possible to modify the parameter values after entering the Write password, for details, refer to Access Rights - Password and User Name [\(see](#page-50-1) page 51).

Click the Password button to enter this password. An entry field then appears in the parameter table, and also a Cancel button, for canceling the password entry. After entering the password, press the Enter key so that it is taken into account by the web browser.

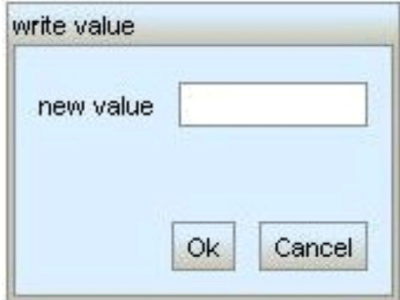

When the value of a parameter cannot be modified, the following window appears:

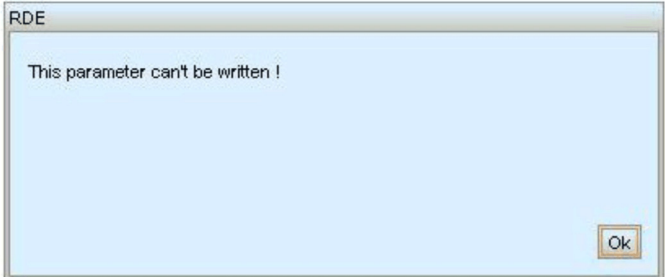

## Save and Restore Configuration Page

The figure shows the Save and restore configuration page:

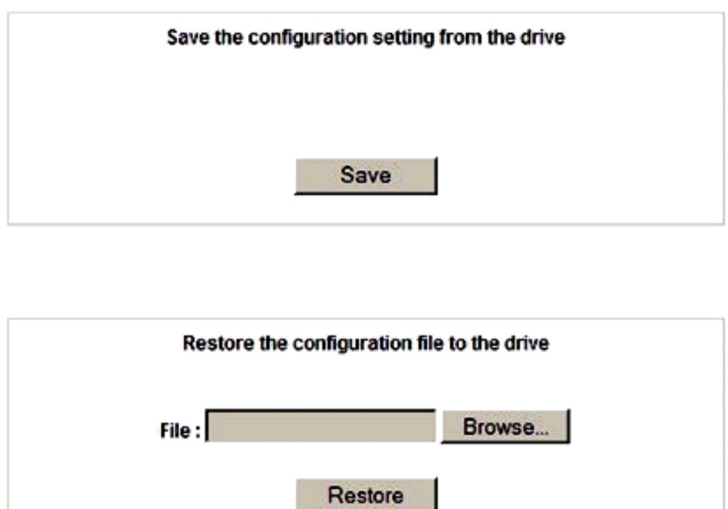

Copyright @ 1998 - 2011, Schneider Electric. All Rights Reserved.

This page is used to save on the local computer (save Backup.cfg file) and restore from the local computer the drive parameters by using the embedded Web server. Restore operation is possible when the motor is stopped.

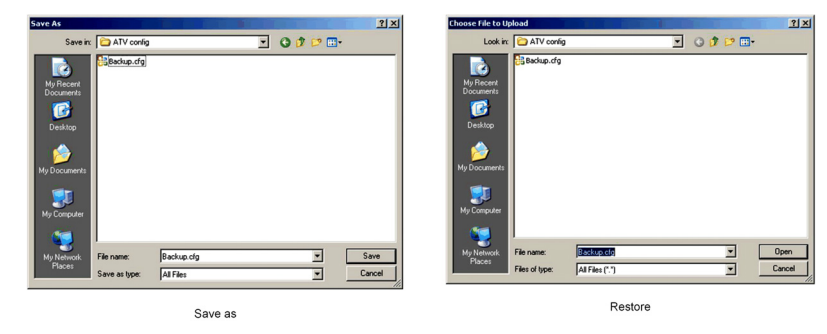

## <span id="page-55-0"></span>Network Setup

## Network Setup Menu

The Network Setup menu contains the following items:

- Network Parameters
- iPar Client Settings
- Administration

## Network Parameters Page

The figure shows the **Network Parameters** page:

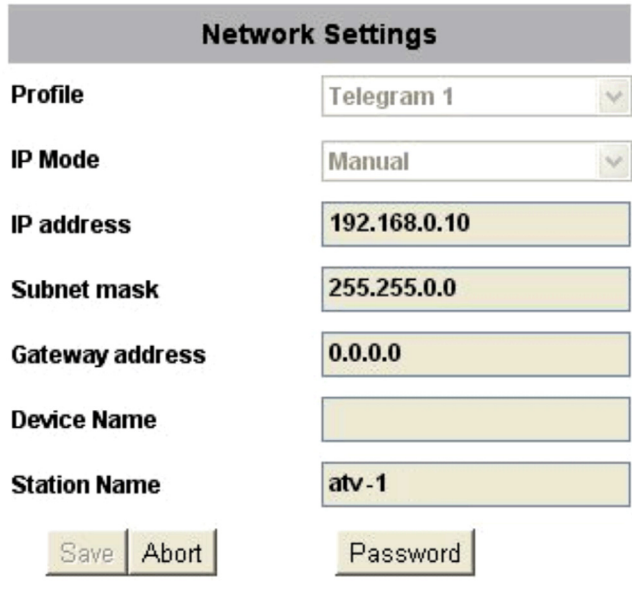

## IPar Client Settings Page

This page displays the main parameters used by the VW3A3627 PROFINET module iPar function and is used to configure these parameters.

The figure shows iPar Client Settings page:

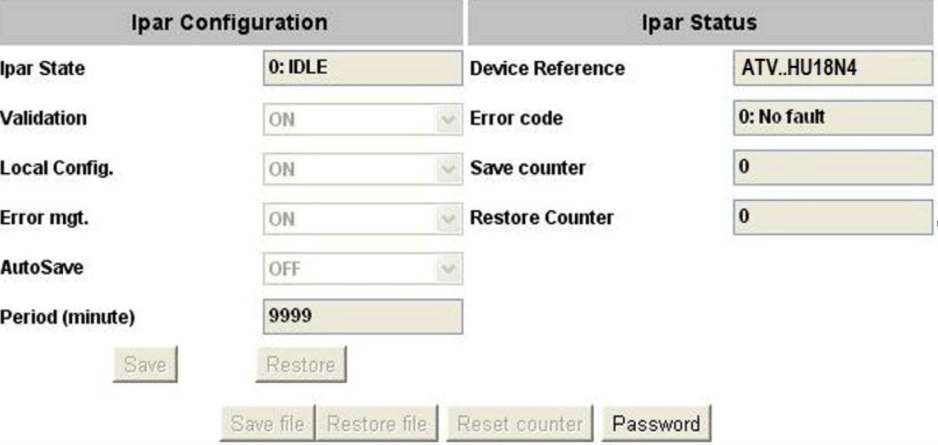

## Administration Page

This page is used to modify the Web read and the Web write password, for details, refer to Access Rights - Password and User Name *(see page 51)*.

The figure shows the Administration page:

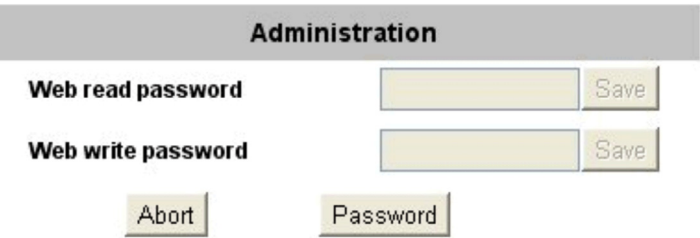

## <span id="page-57-0"></span>**Diagnostics**

## Diagnostic Menu

The Diagnostics Menu contains the following items:

- TCP/IP Statistics
- Modbus Statistics

## TCP/IP Statistics Page

This page gives detailed information about the Ethernet status and settings.

The figure shows the TCP/IP Statistics page:

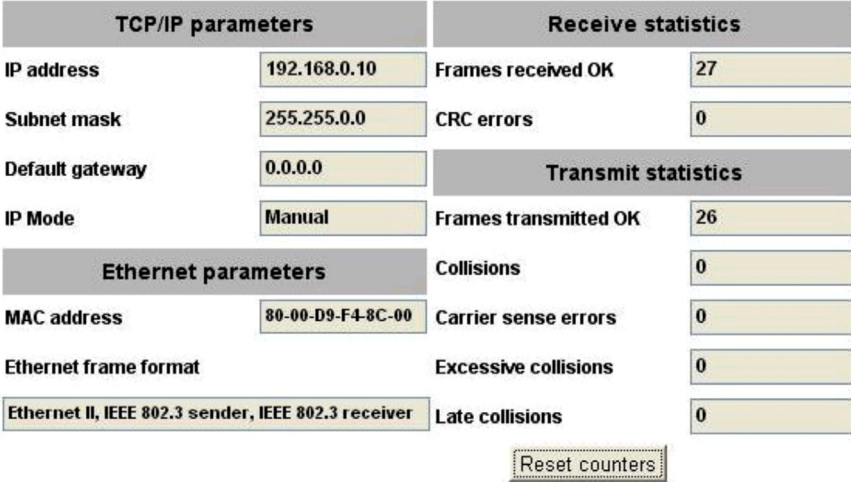

## Modbus Statistics

This page gives detailed information about the Modbus server. The figure shows the Modbus Statistics page:

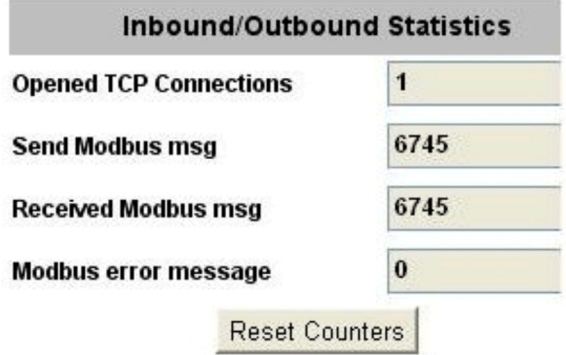

# Section 4.4 Communication Profile

## What Is in This Section?

This section contains the following topics:

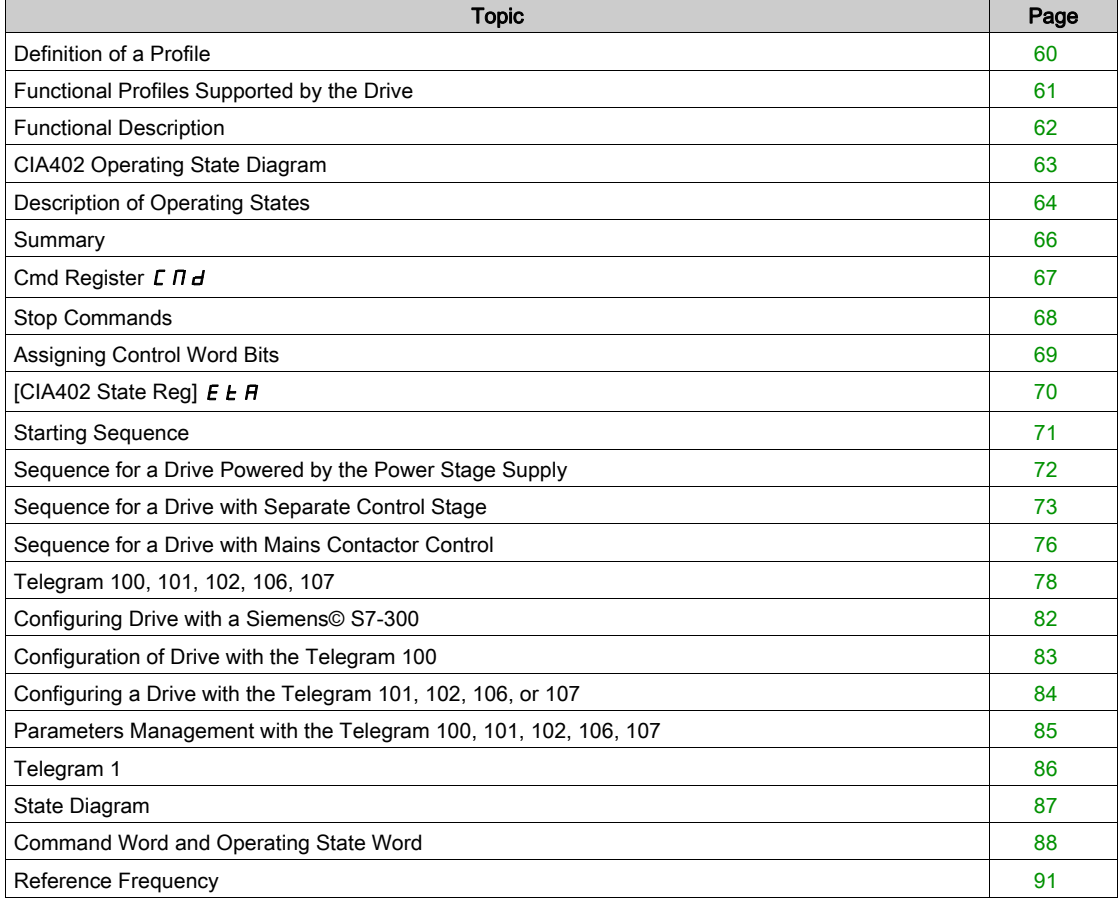

# <span id="page-59-0"></span>Definition of a Profile

## Types of Profiles

There are 3 types of profile:

- Communication profiles
- Functional profiles
- Application profiles

## Communication Profile

A communication profile describes the characteristics of a bus or network:

- Cables
- Connectors
- Electrical characteristics
- Access protocol
- Addressing system
- Periodic exchange service
- Messaging service
- $\bullet$  ...

A communication profile is unique to a type of fieldbus (such as Modbus, PROFIBUS DP, and so on) and is used by different types of devices.

## Functional Profile

A functional profile describes the behavior of a type of device:

- Functions
- Parameters (such as name, format, unit, type, and so on.)
- Periodic I/O variables
- State chart
- 

A functional profile is common to all members of a device family (such as variable speed drives, encoders, I/O modules, displays, and so on).

They can feature common or similar parts. The standardized (IEC 61800-7) functional profiles of variable speed drives are:

- $\bullet$  CiA402
- PROFIDRIVE
- CIP AC Drive

CiA402 device profile for drives and motion control represents the next stage of this standard development and is now part of the IEC 61800-7 standard.

## Application Profile

Application profile defines the services to be provided by the devices on a machine. For example, CiA DSP 417-2 V 1.01 part 2: CANopen application profile for lift control systems - virtual device definitions.

## **Interchangeability**

The aim of communication and functional profiles is to achieve interchangeability of the devices connected via the fieldbus.

## <span id="page-60-0"></span>Functional Profiles Supported by the Drive

#### I/O Profile

Using the I/O profile simplifies PLC programming.

The I/O profile mirrors the use of the terminal strip for control by utilizing 1 bit to control a function.

The I/O profile for the drive can also be used when controlling via a fieldbus.The drive starts up as soon as the run command is sent.15 bits of the control word (bits 1...15) can be assigned to a specific function.

This profile can be developed for simultaneous control of the drive via:

- The terminals
- The Modbus control word
- The CANopen control word
- Ethernet Modbus TCP embedded control word (for ATV340•••N4E drives)
- The fieldbus module control word

The I/O profile is supported by the drive itself and therefore in turn by all the communication ports.

#### CiA402 Profile

The drive only starts up following a command sequence.

The control word is standardized.

5 bits of the control word (bits 11...15) can be assigned to a function.

The CiA402 profile is supported by the drive itself and therefore by all the communication ports.

The drive supports the velocity mode of CiA402 profile.

In the CiA402 profile, there are two modes that are specific to the drive and characterize commands and references value management:

- Separate [Separate] 5 E P
- $\bullet$  Not separate [Not separ.] 5,  $\Pi$ ,

## <span id="page-61-0"></span>Functional Description

#### Introduction

Drive operation involves two main functions, which are illustrated in the diagrams below.

#### CiA402

The main parameters are shown with their CiA402 name and their CiA402/Drivecom index (the values in brackets are the CANopen addresses of the parameter).

The following figure shows the control diagram for drive operation:

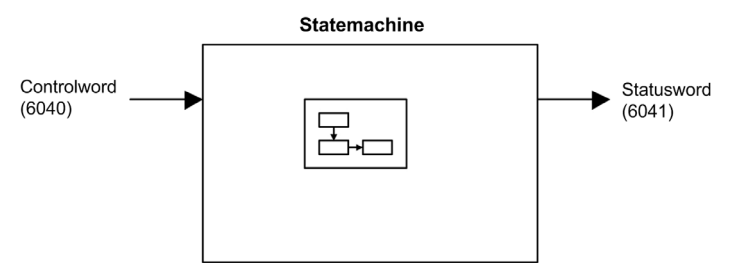

Simplified diagram for speed control in Velocity mode:

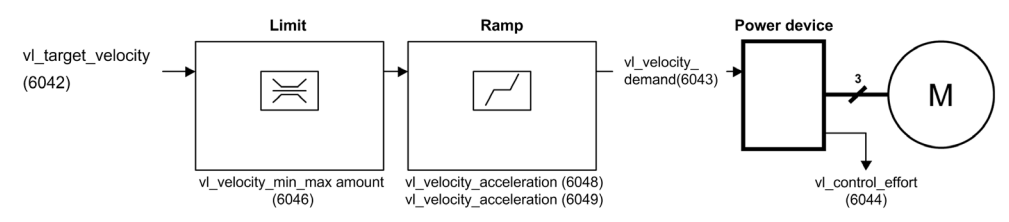

## Altivar Drive

These diagrams translate as follows for the Altivar drive.

The following figure shows the control diagram for drive operation:

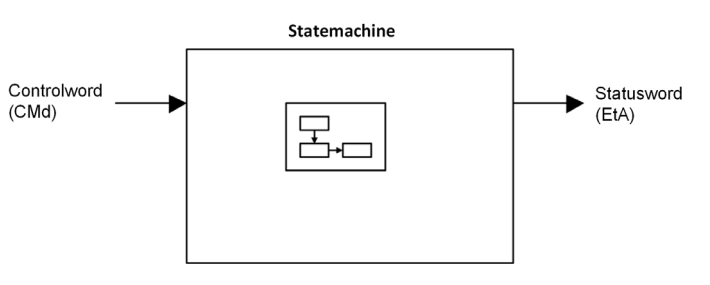

Simplified diagram for speed control in Velocity mode:

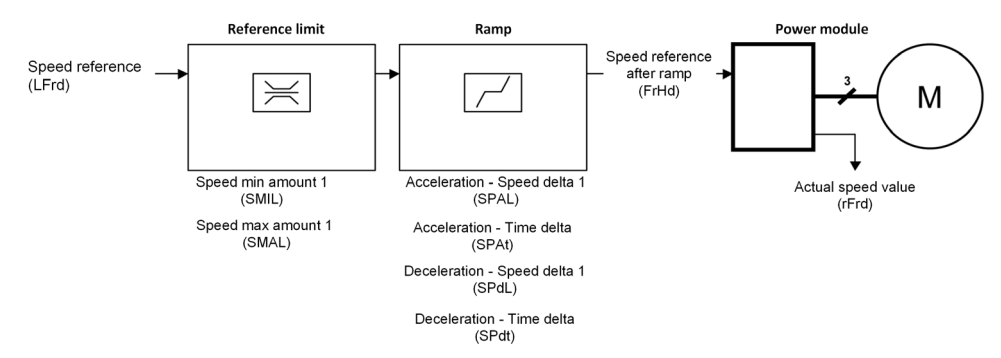

## <span id="page-62-0"></span>CIA402 Operating State Diagram

#### State Diagram

After switching on and when an operating mode is started, the product goes through a number of operating states.

The state diagram (state machine) shows the relationships between the operating states and the state transitions. The operating states are internally monitored and influenced by monitoring functions.

The following figure shows the CIA402 state diagram:

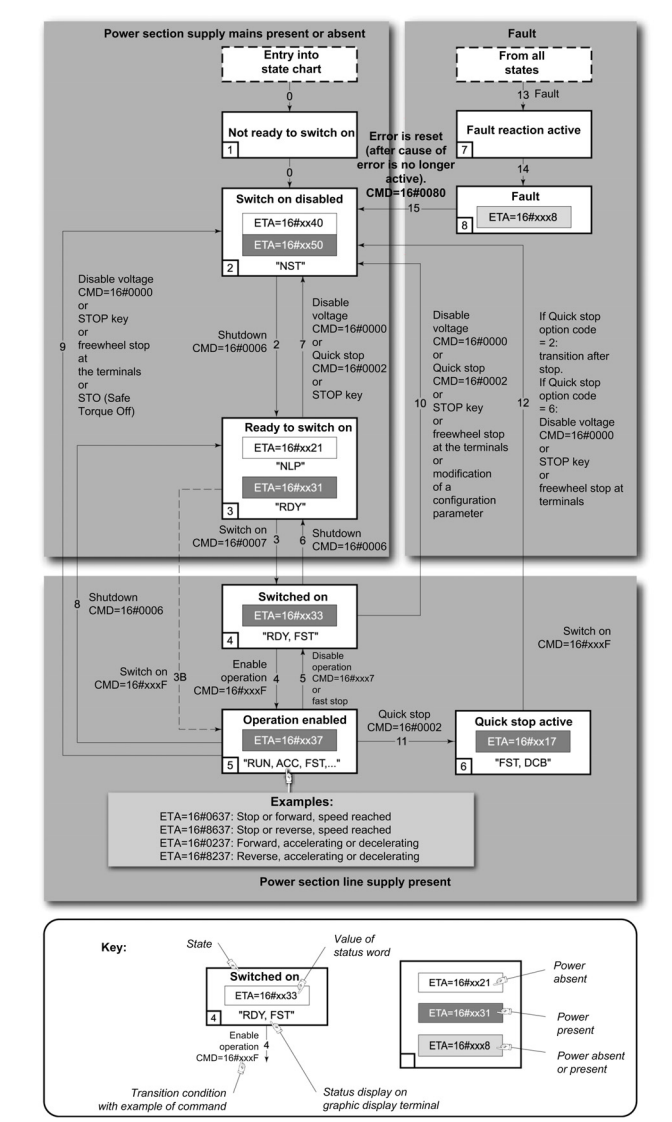

# <span id="page-63-0"></span>Description of Operating States

## Drive Operating State

The operating state of the drive changes depending on whether the control word [Cmd Register]  $\mathcal{L} \Pi d$ , is sent or an event occurs (an error detection, for example).

The drive operating state can be identified by the value of the status word [CIA402 State Reg]  $E E H$ .

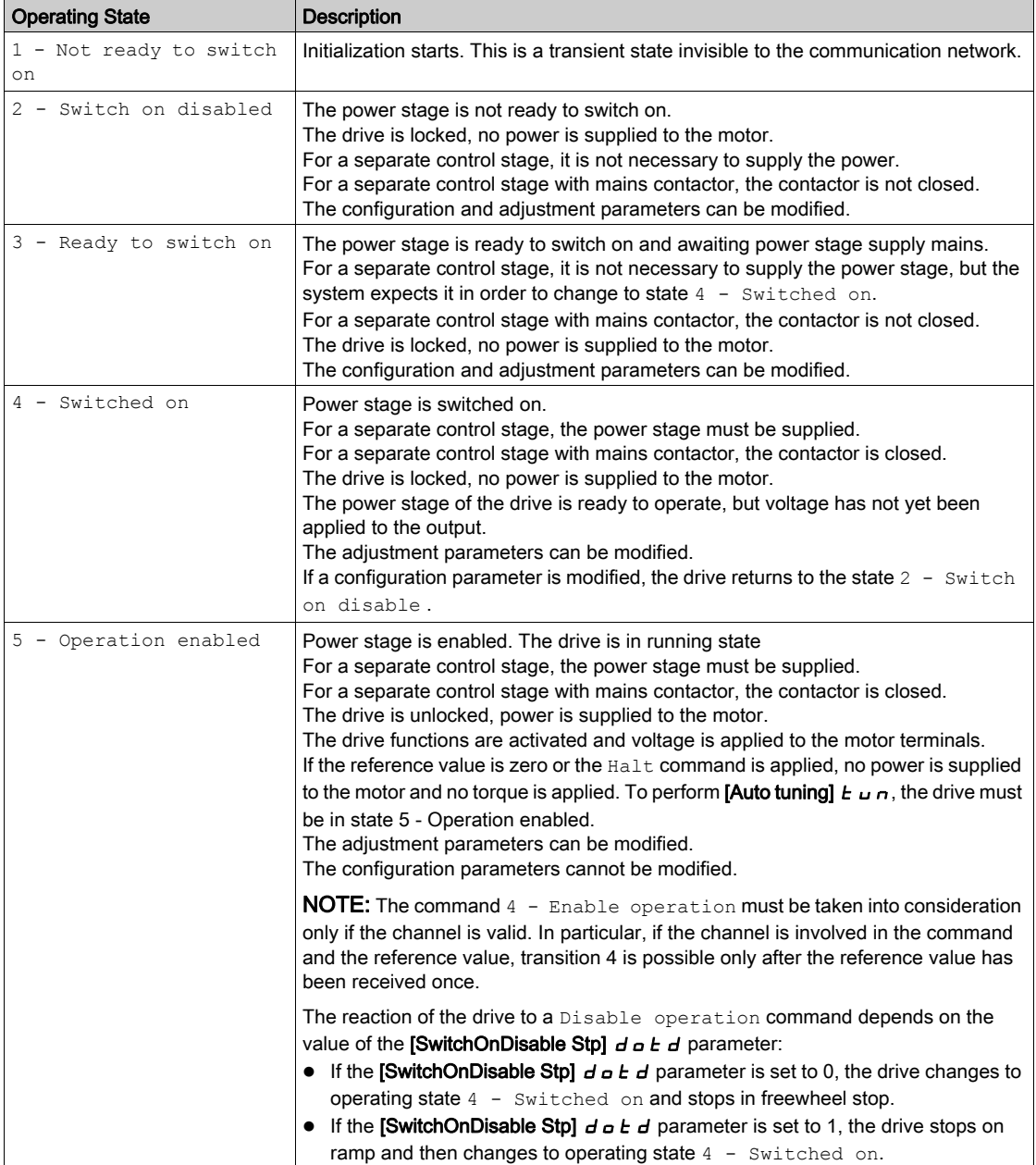

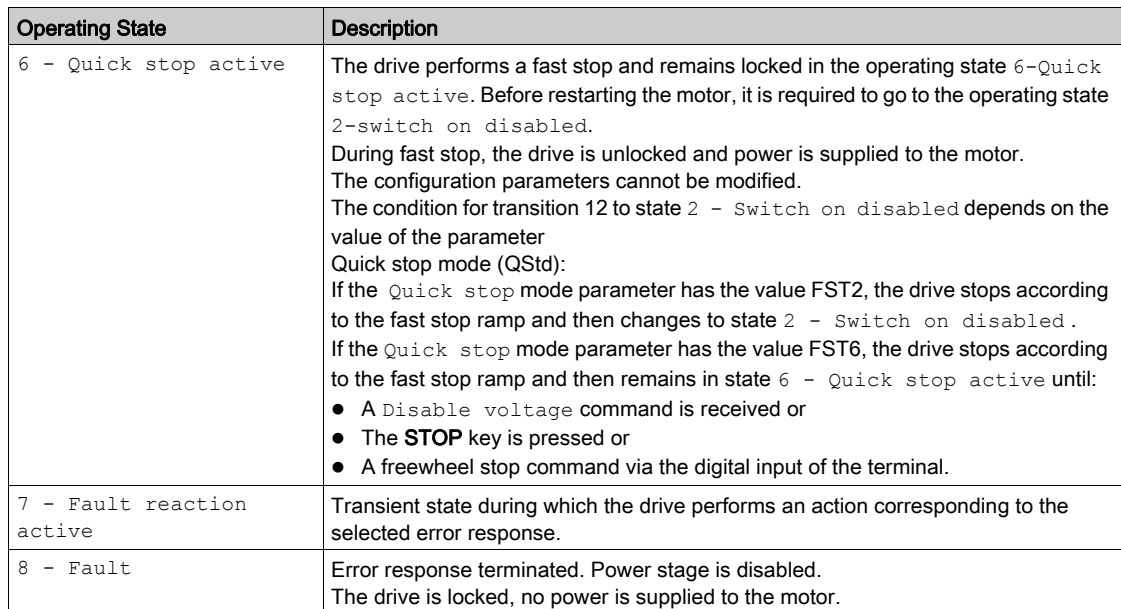

## <span id="page-65-0"></span>**Summary**

## Device Status Summary

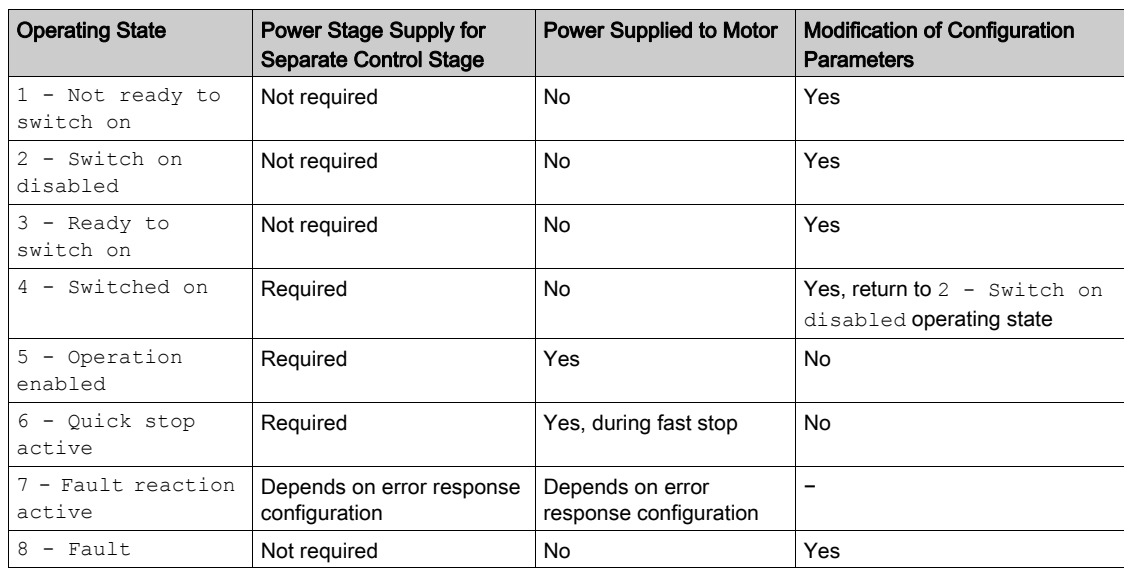

# <span id="page-66-0"></span>Cmd Register  $L \cap d$

## Bit Mapping of the Control Word

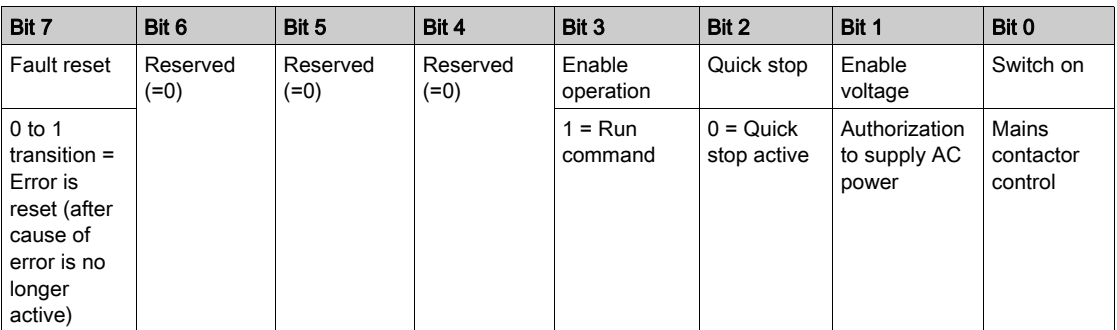

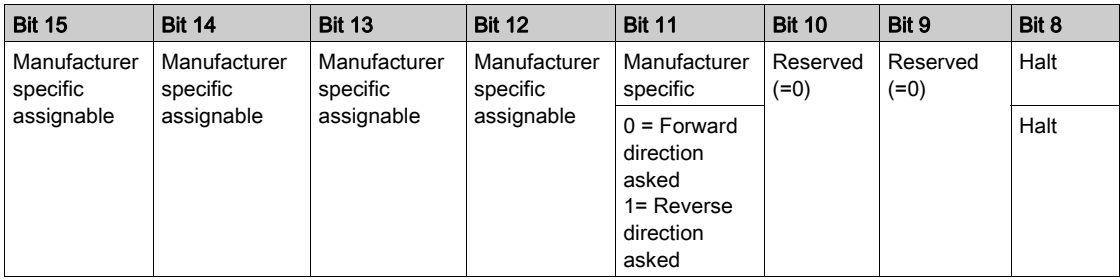

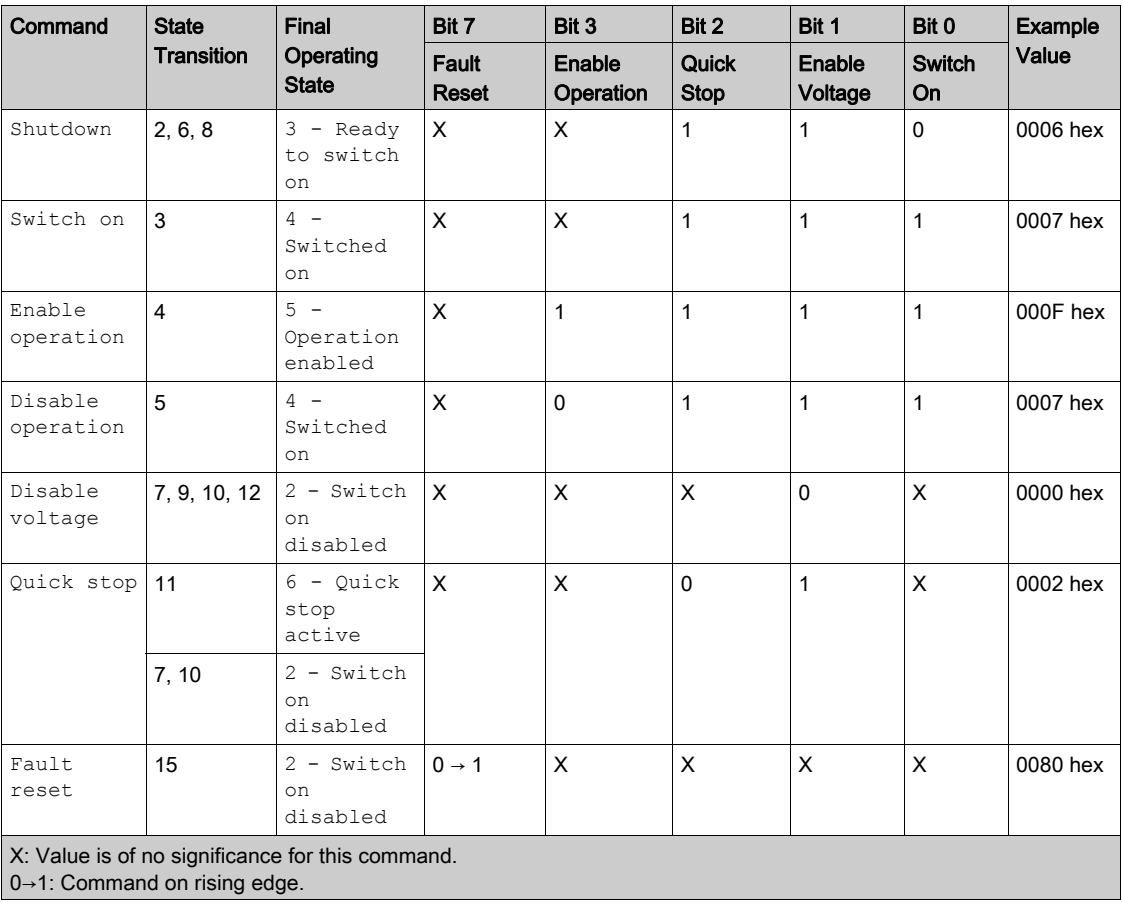

0→1: Command on rising edge.

## <span id="page-67-0"></span>Stop Commands

#### Halt Command

The  $H$ alt command enables movement to be interrupted without having to leave the  $5 -$  Operation enabled state. The stop is performed in accordance with the  $[Type of stop] 5EE$  parameter.

If the Halt command is active, no power is supplied to the motor and no torque is applied.

Regardless of the assignment of the [Type of stop]  $5 \text{ }\mathit{L}$  b parameter [Fast stop Assign]  $\mathit{F}$  5  $\mathit{L}$ , [Ramp stop] r  $IP$ , [Freewheel Stop]  $n \leq k$ , or [DC Injection Assign]  $dL$ , the drive remains in the 5 - Operation enabled state.

#### Fast Stop Command

A Fast Stop command at the terminals or using a bit of the control word assigned to Fast Stop causes a change to the 4 - Switched on

#### Freewheel Command

A Freewheel Stop command using a digital input of the terminal or a bit of the control word assigned to Freewheel Stop causes a change to operating state 2 - Switch on disabled.

## <span id="page-68-0"></span>Assigning Control Word Bits

## Function Codes

In the CiA402 profile, fixed assignment of a function input is possible using the following codes:

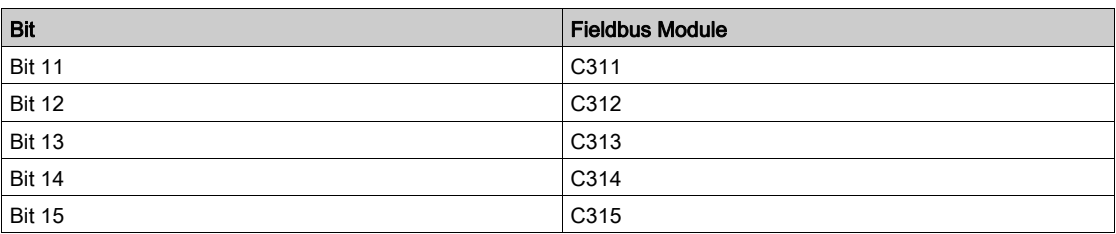

For example, to assign the DC injection braking to bit13 of the fieldbus module, simply configure the [DC Injection Assign]  $d\vec{L}$  , parameter with the [C313]  $\vec{L}$  J  $\vec{J}$  value.

Bit 11 is assigned by default to the operating direction command [Reverse Assign]  $r \in S$ .

# <span id="page-69-0"></span>[CIA402 State Reg]  $E E H$

## Bit Mapping of the Status Word

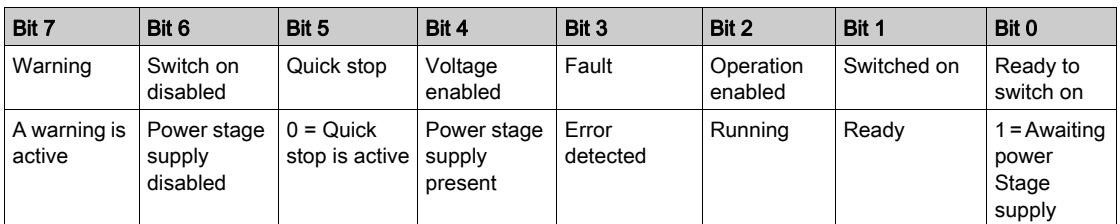

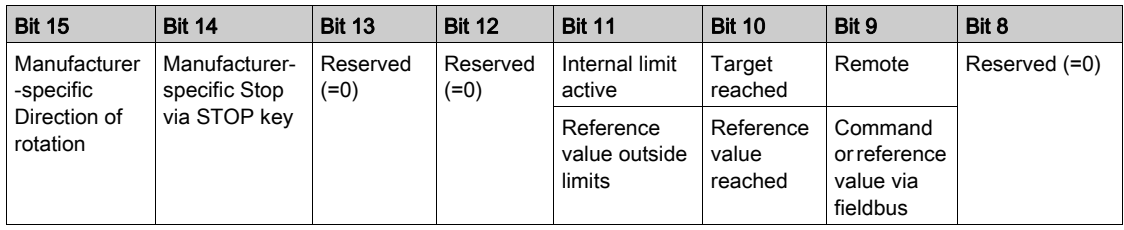

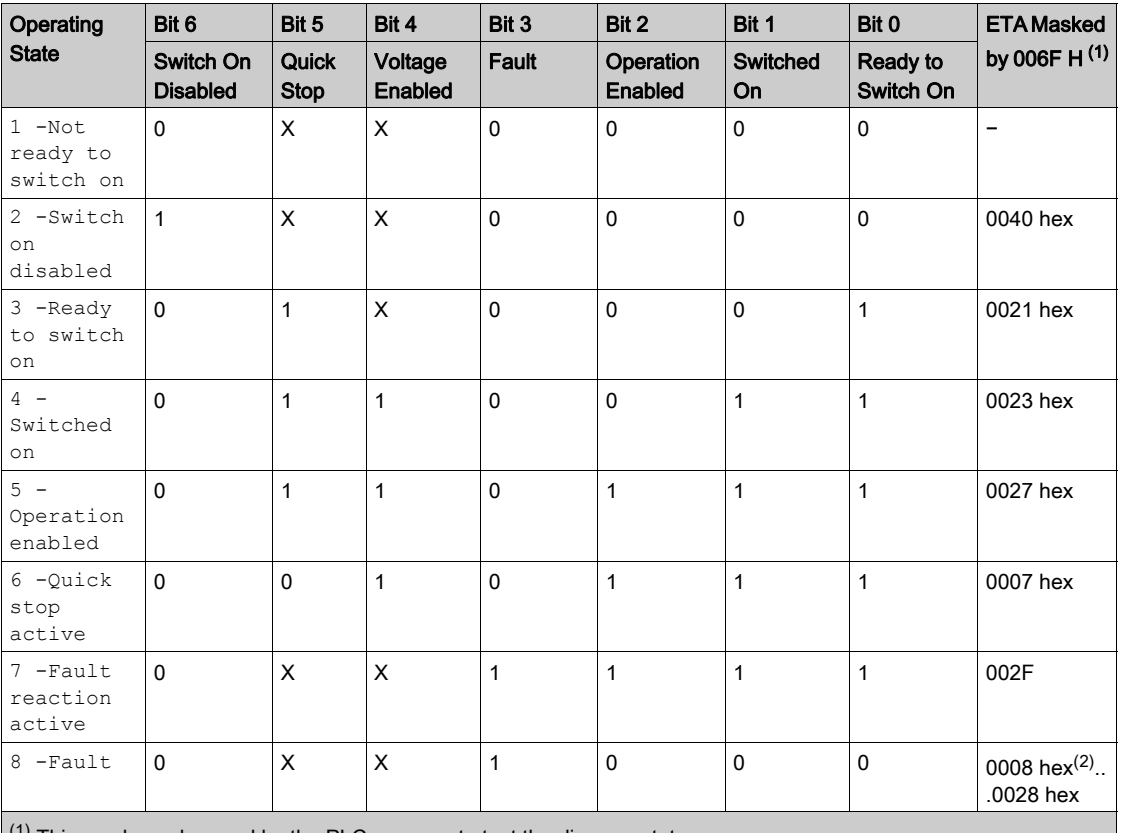

 $(1)$  This mask can be used by the PLC program to test the diagram state.

 $^{(2)}$  detected error following operating state  $6$  - Quick stop active.

X: In this state, the value of the bit can be 0 or 1.

# <span id="page-70-0"></span>Starting Sequence

## **Description**

The command sequence in the state diagram depends on how power is being supplied to the drive. There are 3 possible scenarios:

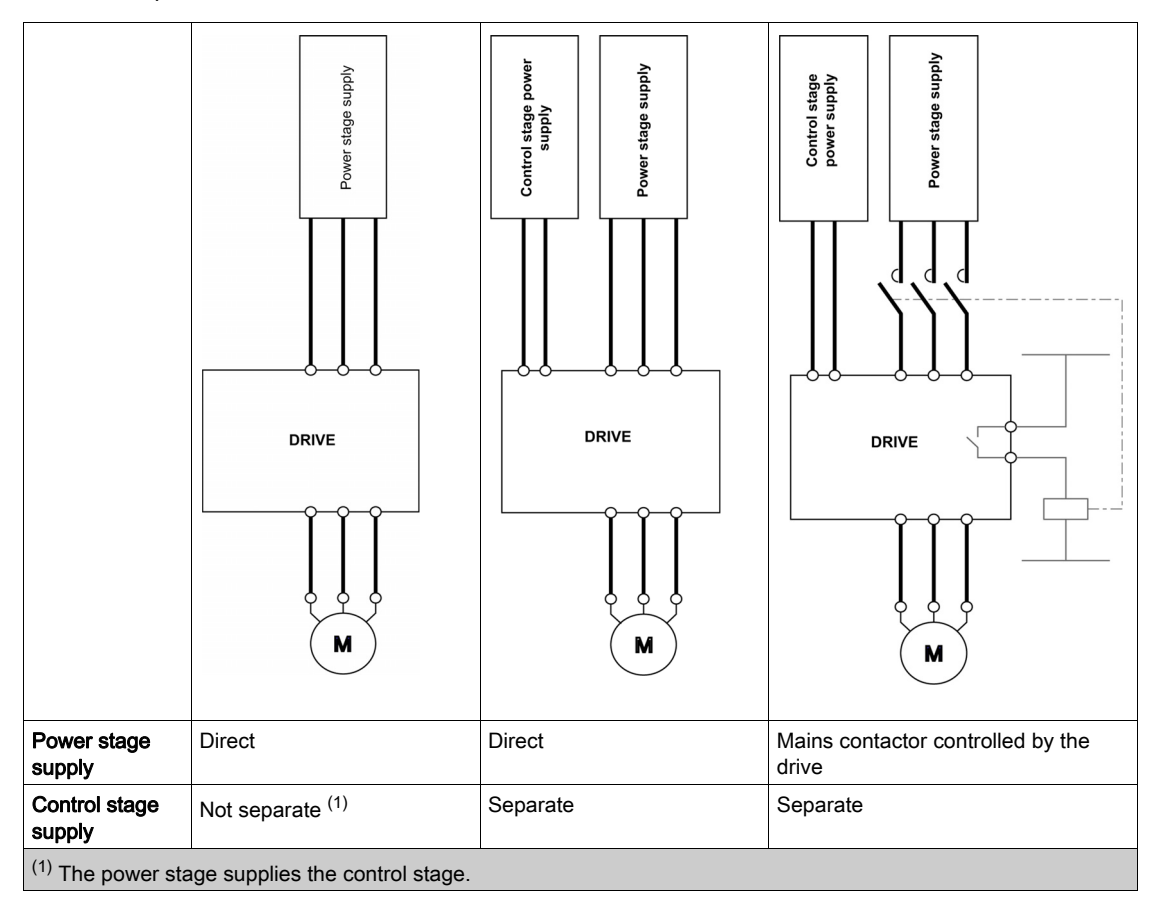

## <span id="page-71-0"></span>Sequence for a Drive Powered by the Power Stage Supply

#### **Description**

Both the power and control stages are powered by the power stage supply. If power is supplied to the control stage, it has to be supplied to the power stage as well. The following sequence must be applied:

## Step 1

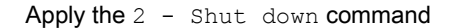

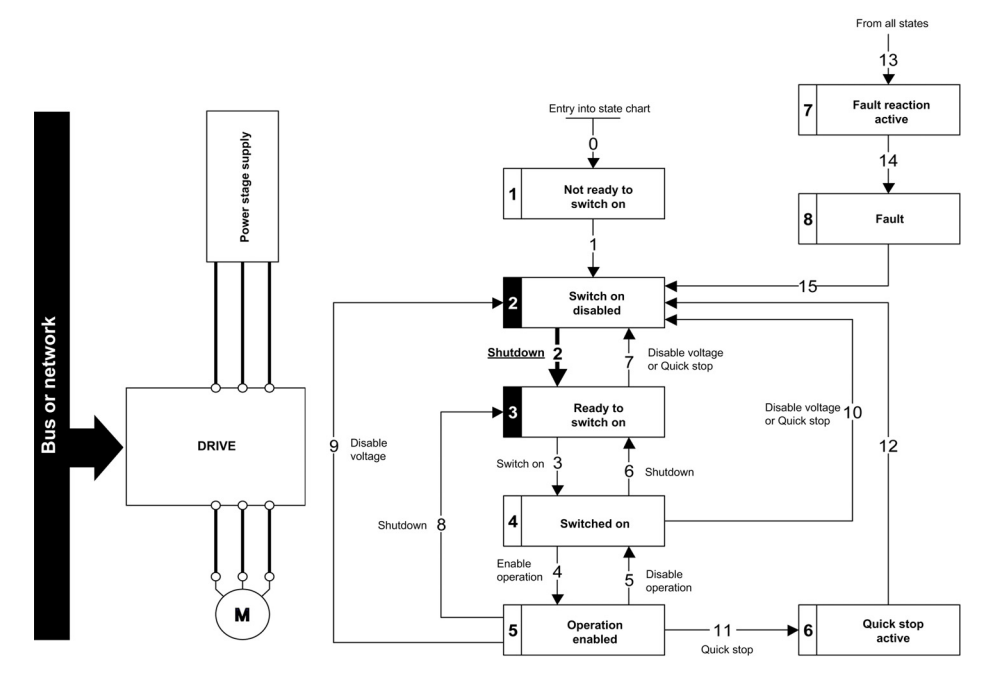

Step 2

- $\bullet$  Check that the drive is in the operating state  $3 -$  Ready to switch on.
- Then apply the 4 Enable operation command.
- The motor can be controlled (send a reference value not equal to zero).

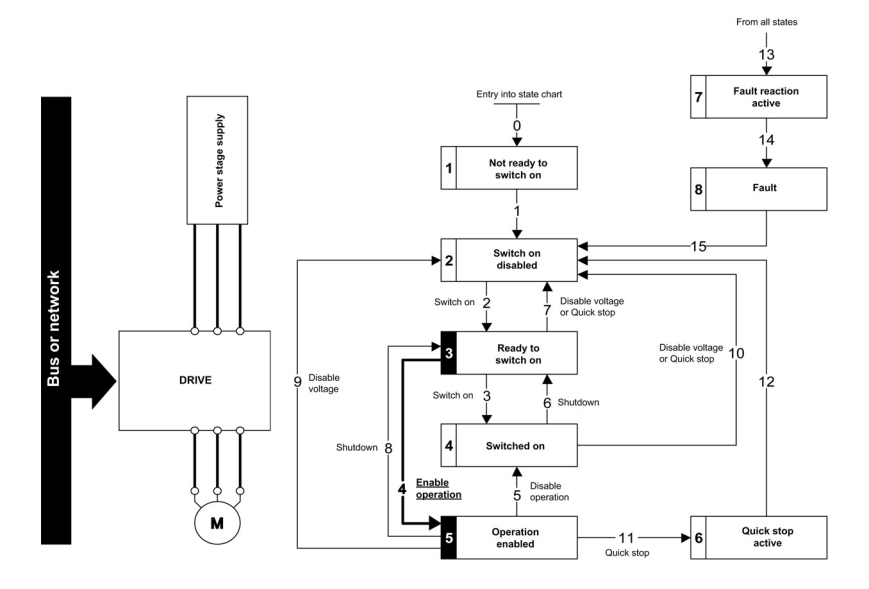

NOTE: It is possible, but not necessary to apply the  $3 -$  Switch on command followed by the  $4 -$ Enable Operation command to switch successively into the operating states 3 - Ready to Switch on,  $4$  - Switched on and then  $5$  - Operation Enabled. The  $4$  - Enable operation command is sufficient.
# Sequence for a Drive with Separate Control Stage

## **Description**

Power is supplied separately to the power and control stages.

If power is supplied to the control stage, it does not have to be supplied to the power stage as well. The following sequence must be applied:

- The power stage supply is not necessarily present.
- Apply the 2 Shut down command

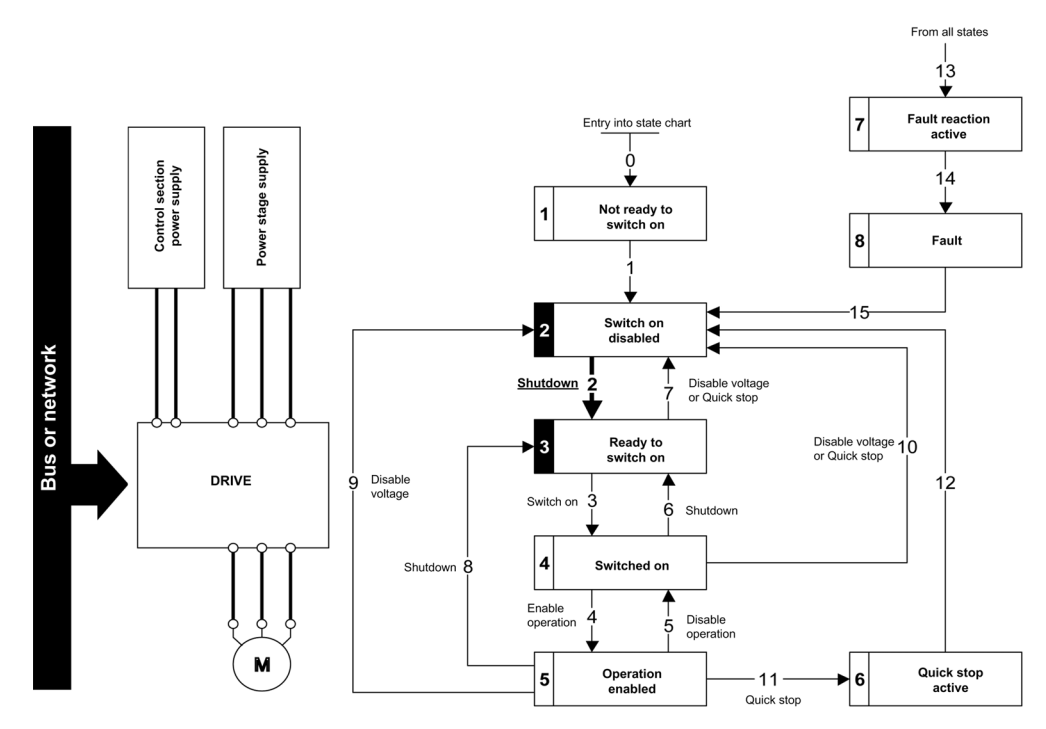

## Step 2

- Check that the drive is in the operating state 3 Ready to switch on.
- Check that the power stage supply is present (Voltage enabled of the status word).

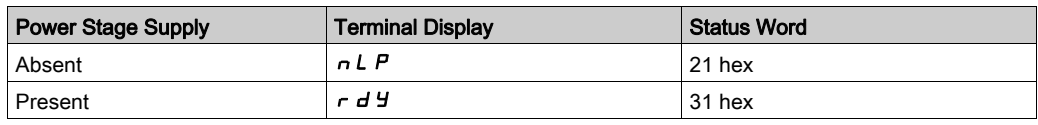

• Apply the 3 - Switch on command

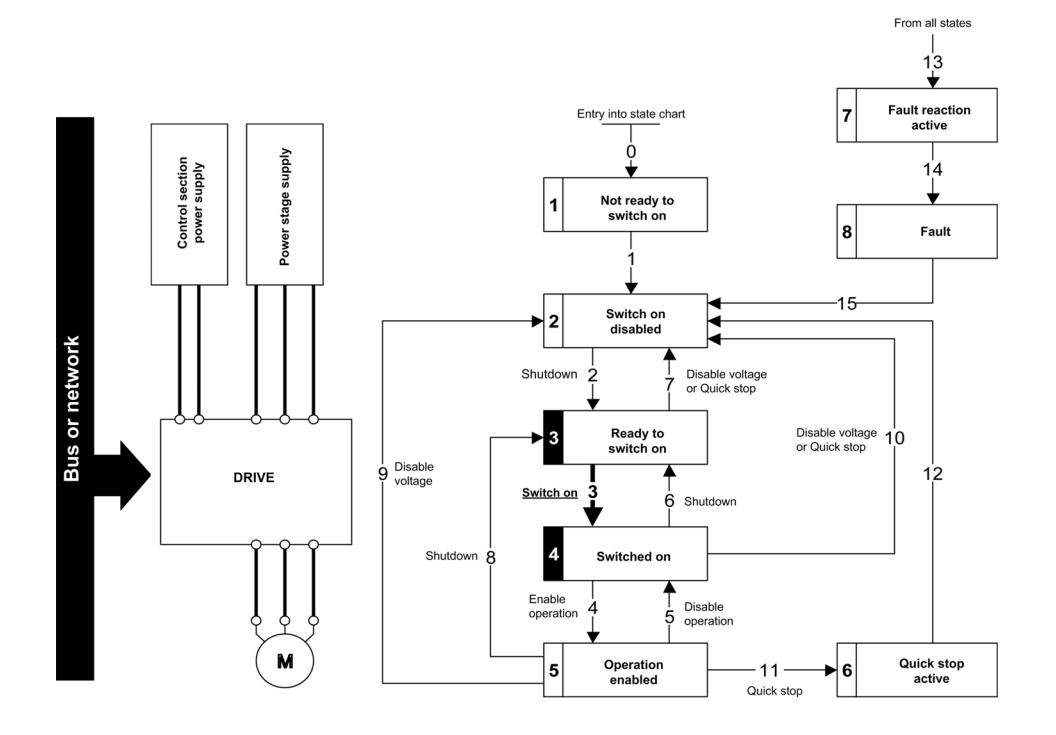

- Check that the drive is in the operating state 4 Switched on.
- Then apply the 4 Enable operation command.
- The motor can be controlled (send a reference value not equal to zero).
- $\bullet$  If the power stage supply is still not present in the operating state  $4$  Switched on after a time delay [Mains V. time out]  $L \nL \nL$ , the drive triggers an error [Input Contactor]  $L \nL \nL \nL$ .

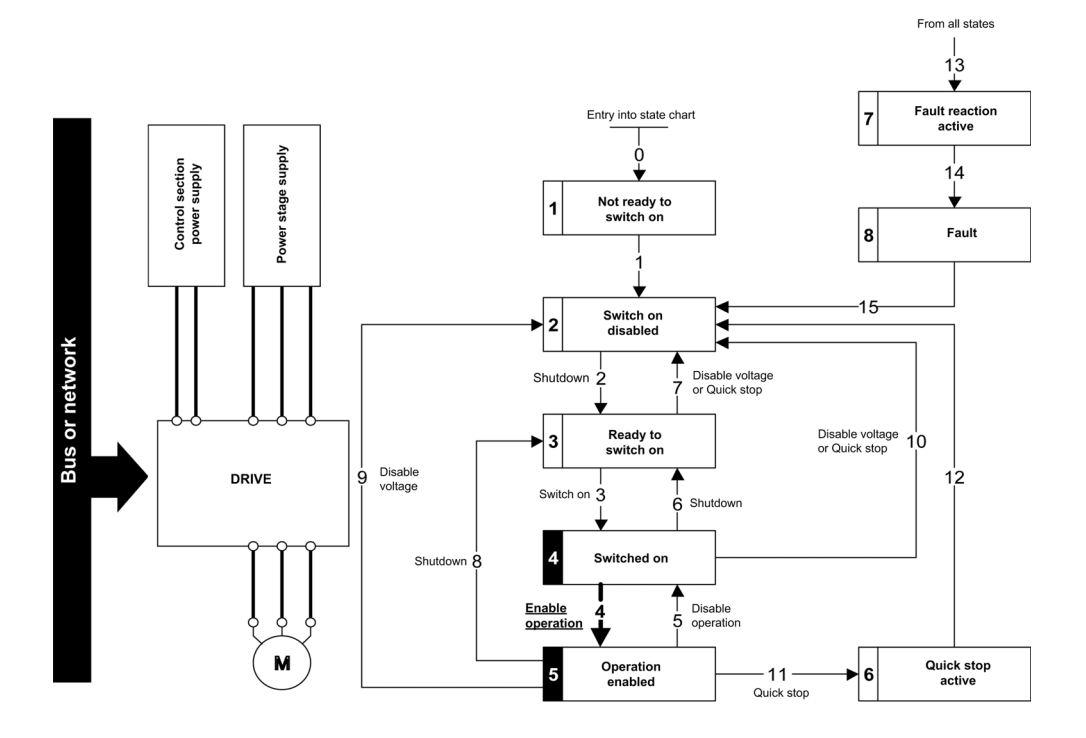

# Sequence for a Drive with Mains Contactor Control

### **Description**

Power is supplied separately to the power and control stages.

If power is supplied to the control stage, it does not have to be supplied to the power stage as well. The drive controls the mains contactor.

The following sequence must be applied:

- The power stage supply is not present as the mains contactor is not being controlled.
- Apply the 2 Shutdown command.

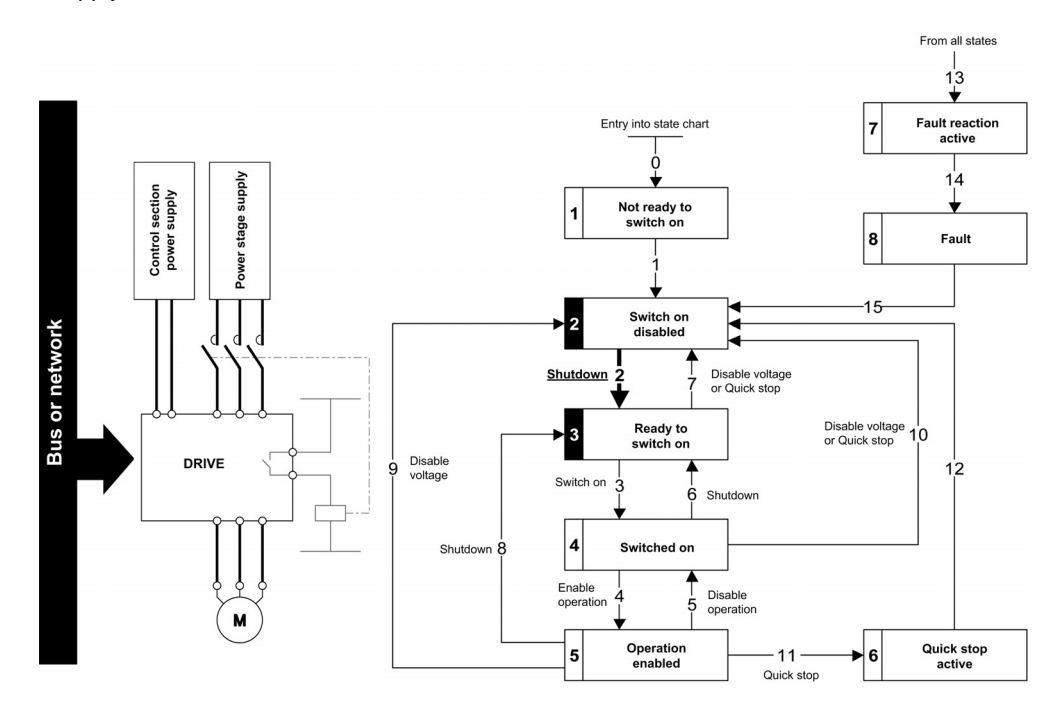

- Check that the drive is in the operating state 3 Ready to switch on.
- Apply the 3 Switch on command, which closes the mains contactor and switch on the power stage supply.

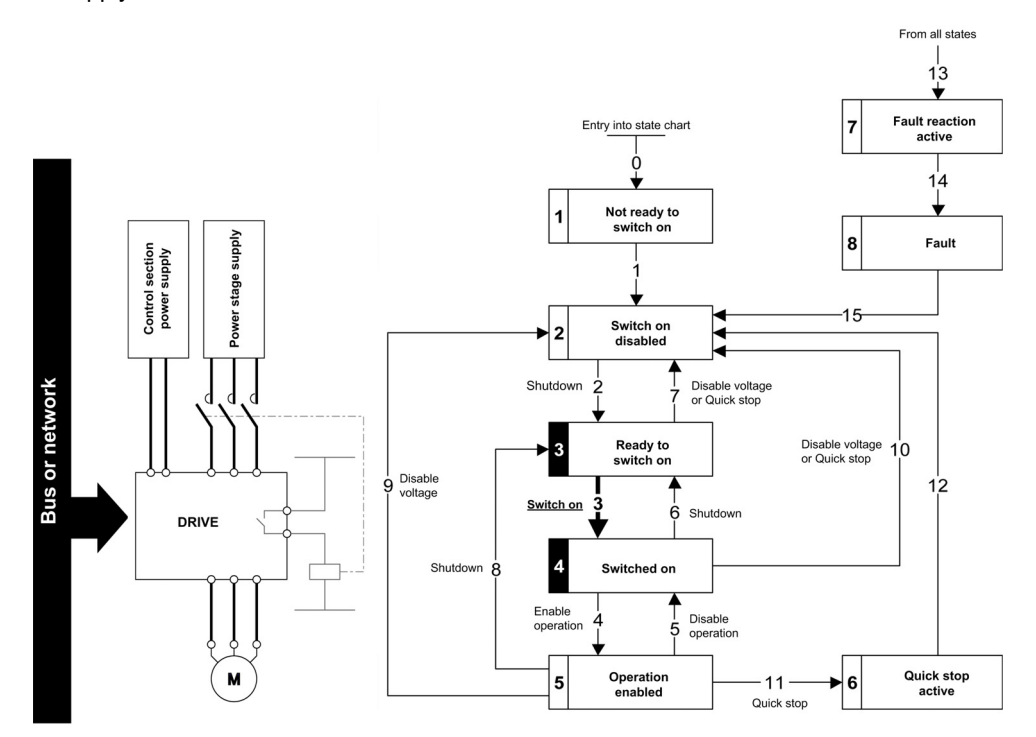

# Telegram 100, 101, 102, 106, 107

#### **Overview**

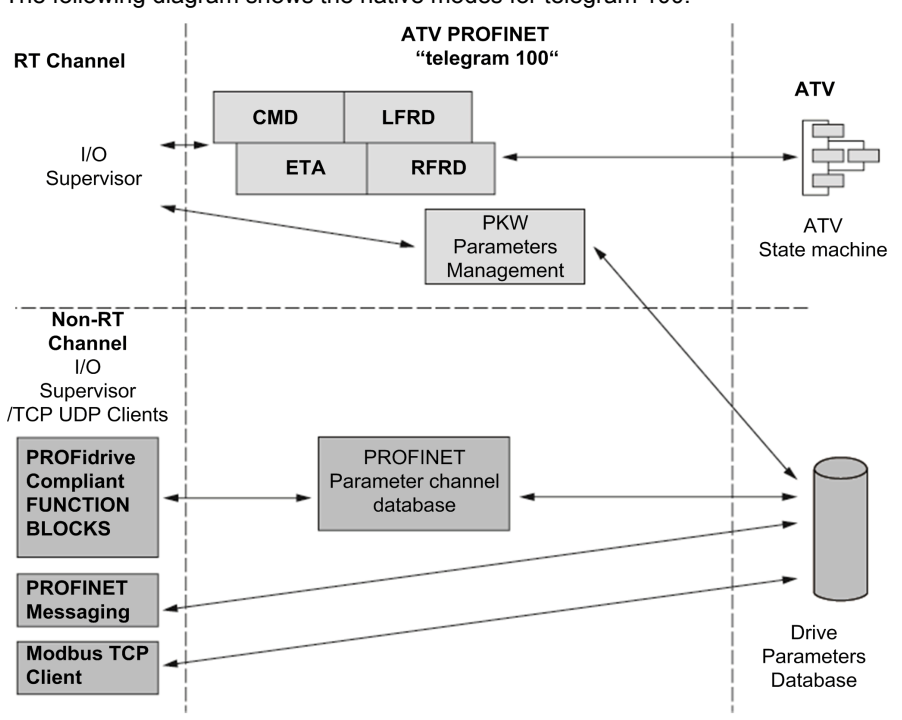

The following diagram shows the native modes for telegram 100:

The native mode of the PROFINET VW3A3627 is used when telegram 100 is used.

The PKW area of telegram 100, which is used for a simple parameter management, is compliant with the PKW mechanism used with the PROFINET option module of the Altivar 320, 61, 71.

NOTE: After switching from one telegram to another, the drive shall be restarted to validate the new configuration.

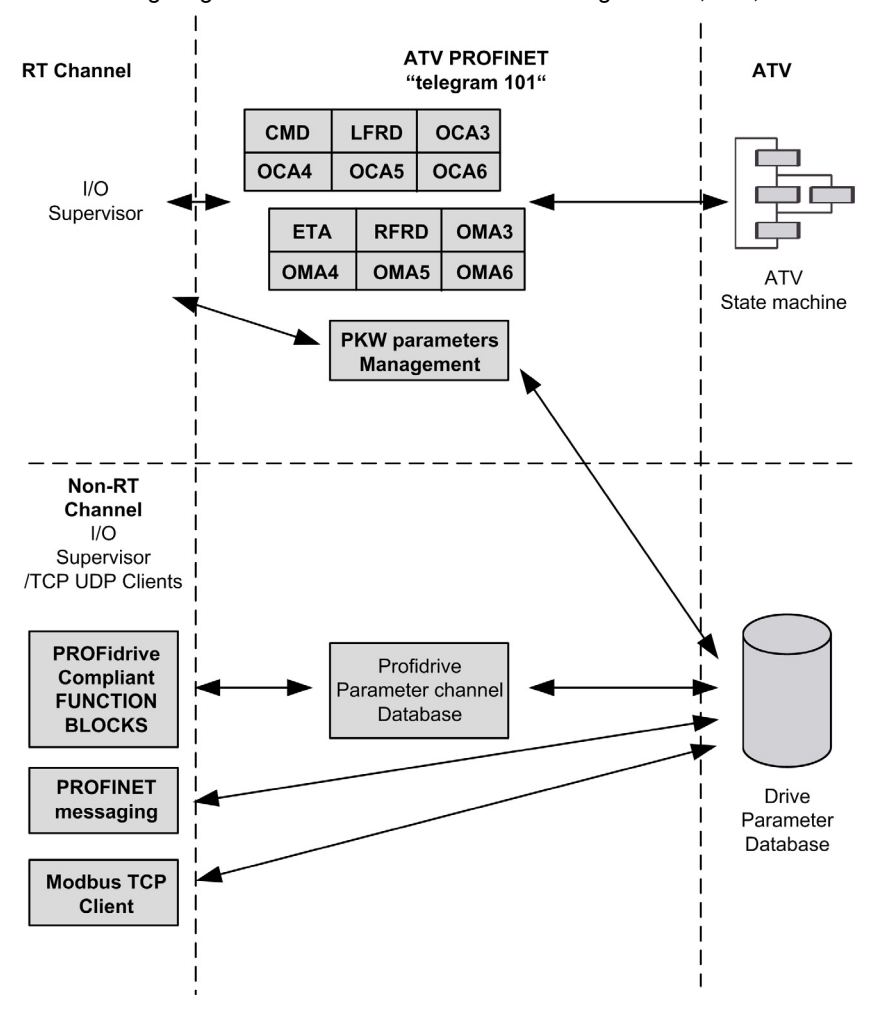

The following diagram shows the native modes for telegram 101, 106, 107:

The following diagram shows the native modes for telegram 102:

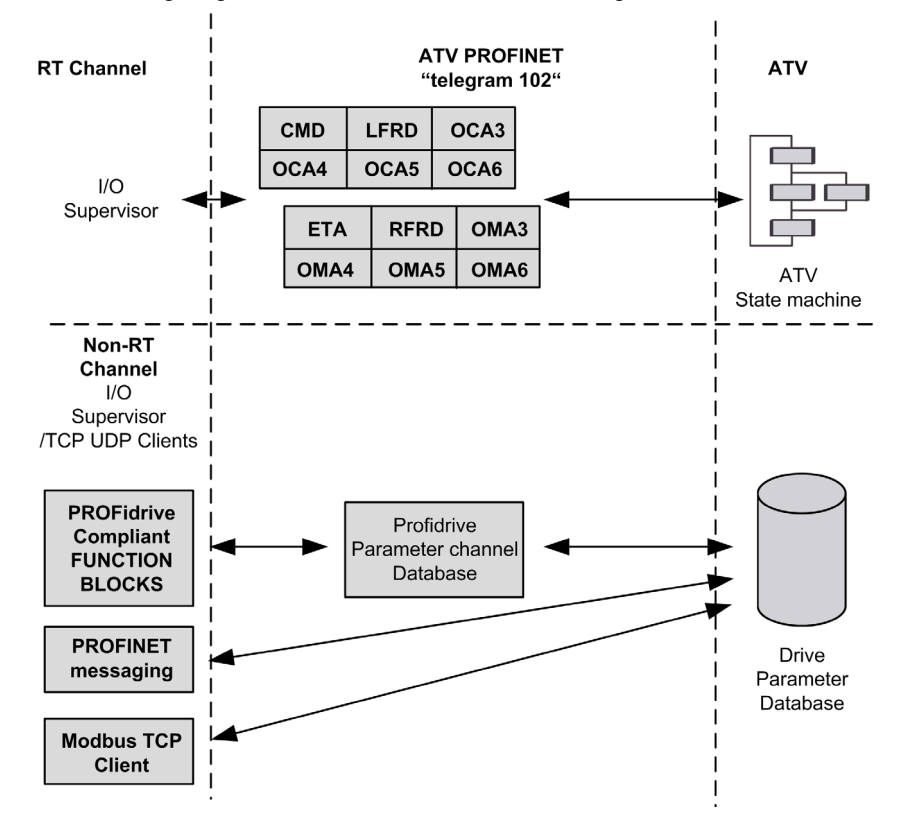

# Periodic Exchanges

The following table provides the details of telegram 100, 101, and 102

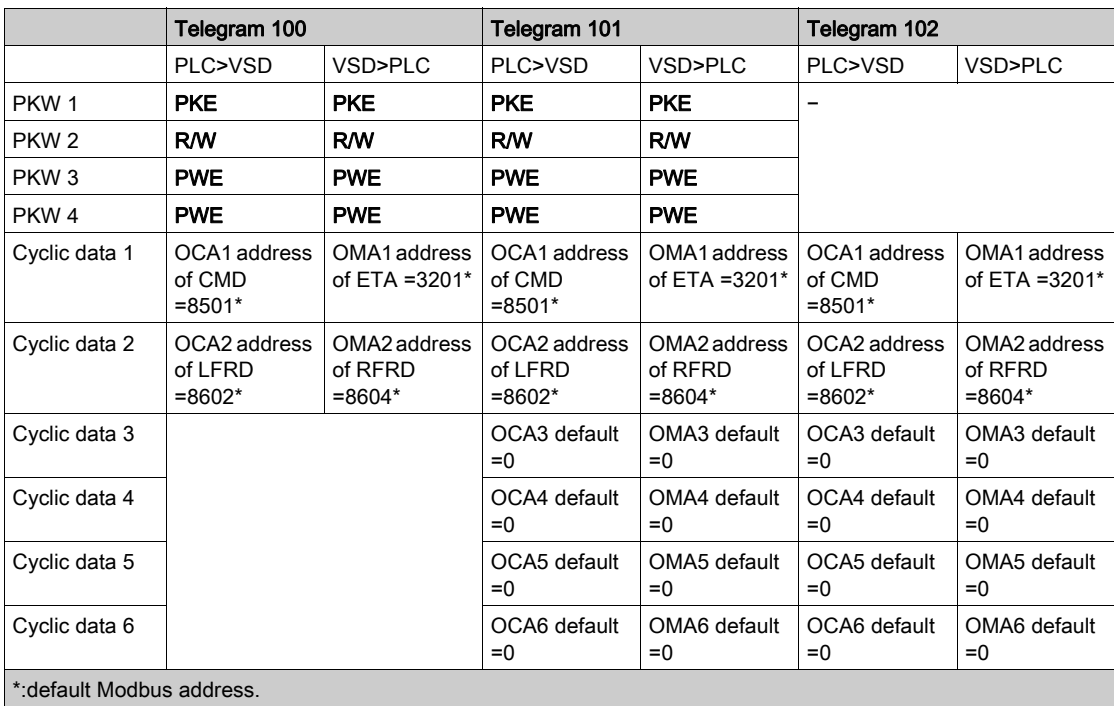

The following table provides the details of telegram 106 and 107

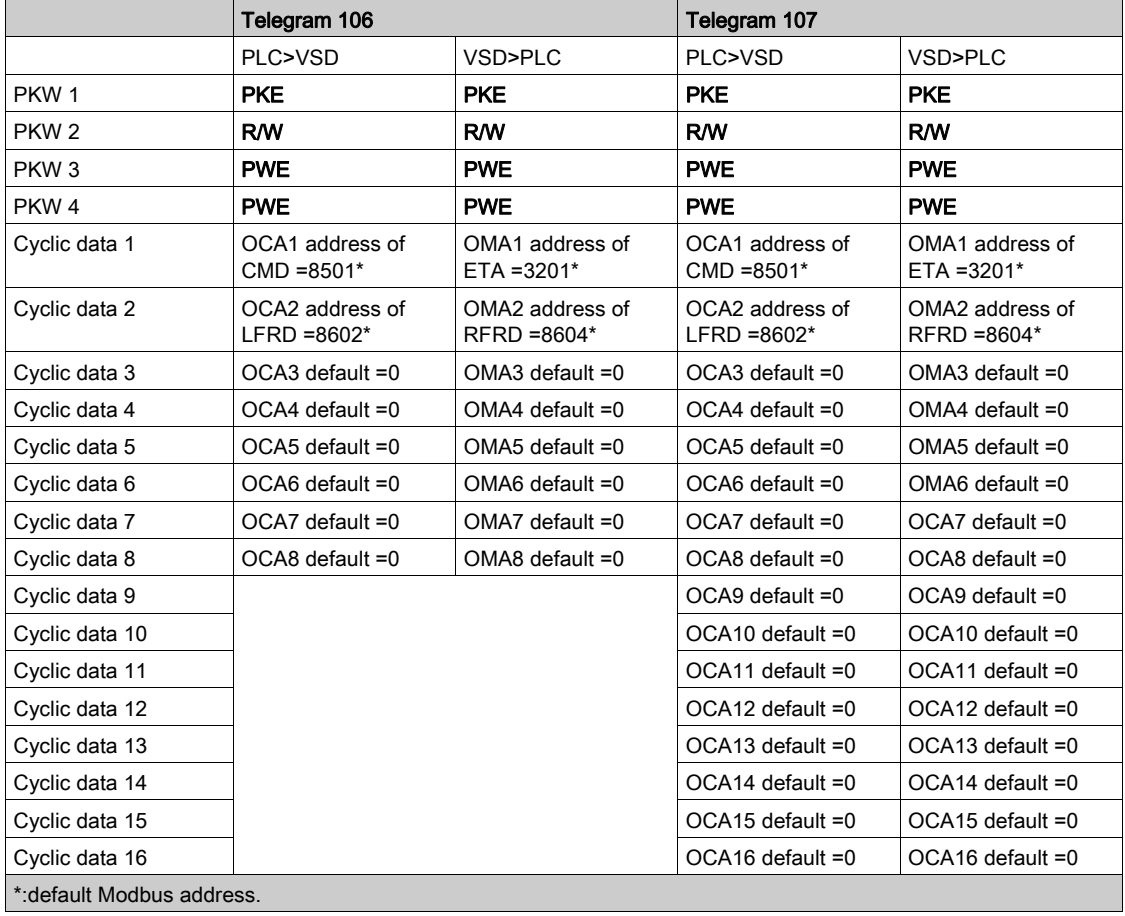

The configuration of the cyclic data is made with the PROFINET IO-Controller configuration tool. The Modbus address of the parameter linked to each cyclic data must be defined as in the following example with the HW configuration software:

Input cyclic data 1/2 and output cyclic data 1/2 are already preconfigured to  $\mathcal{L} \Pi d$  (8501) and  $\mathcal{L} \mathcal{F} \cdot d$ (8602);  $E E H$  (3201) and  $F F F d$  (8604).

If a null address Modbus is entered, no link between the related cyclic data and the drive is established. In any case, the 6 cyclic data are not disabled and the 6 cyclic data takes place in the I/O memory image of the controller.

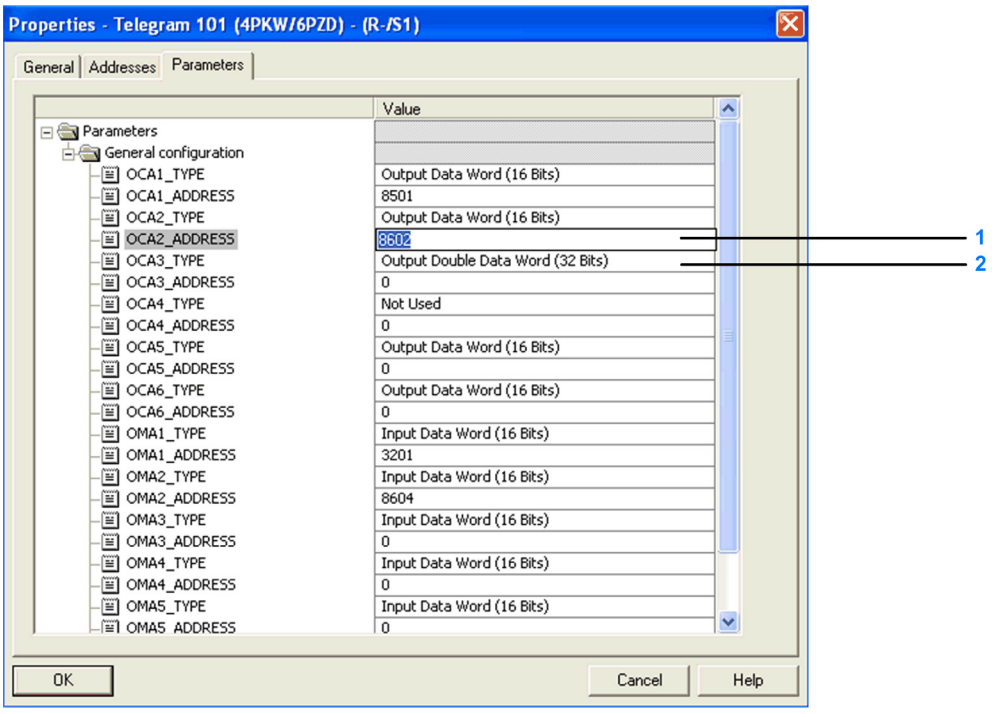

1 Modbus address is entered in this field

2 Data type is entered in this field

# <span id="page-81-0"></span>Configuring Drive with a Siemens© S7-300

### GSDML Installation

First download, and install the GSDML file of the drive in the hardware configuration tool of the SIMATIC STEP7® software.

You can find the GSDML file and its associated picture on www.schneider-electric.com.

## From the menu > Options > Install GSD File...

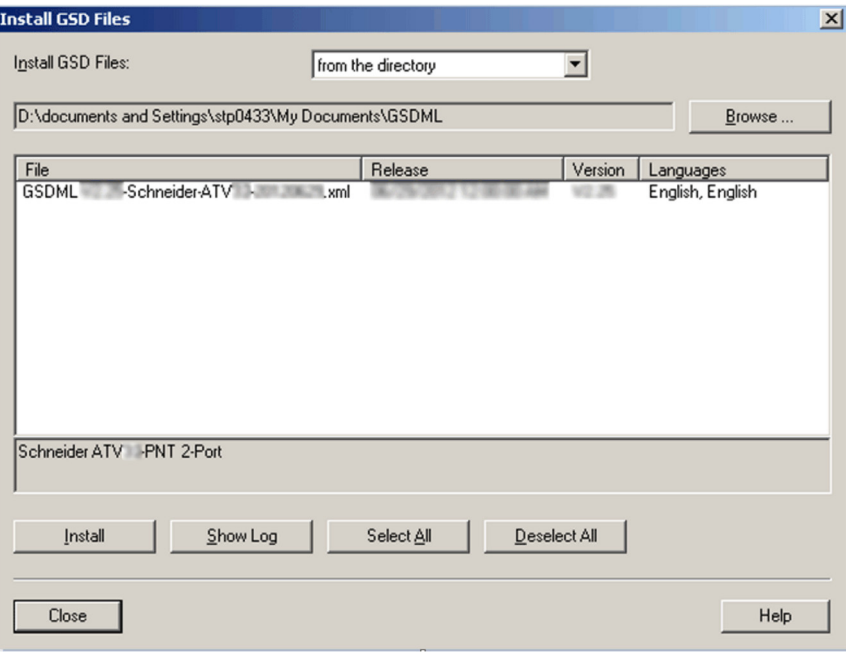

Once installed you can see the drive, in the library, as follow:

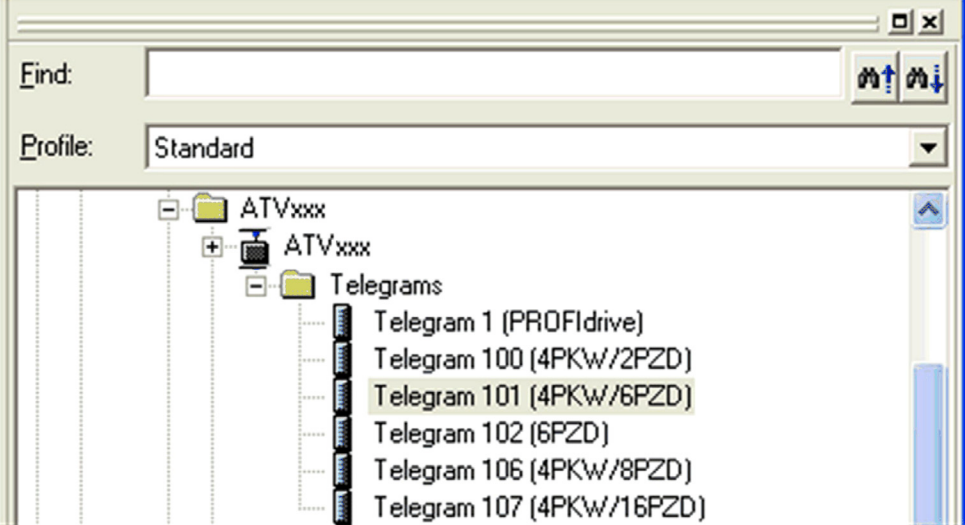

## Configuration of Drive with the Telegram 100

#### **Description**

With this telegram, the drive is controlled with two process data.

Configure the PLC and its PROFINET network. Then select and place the drive from the library to the bus:

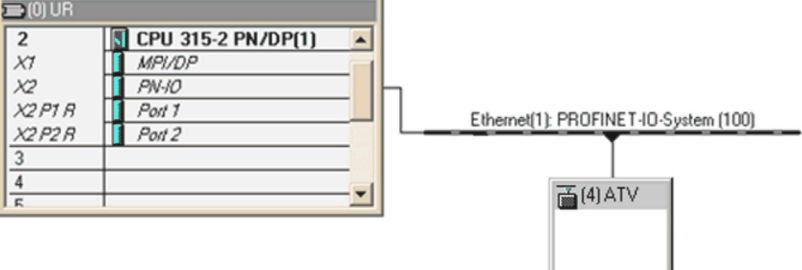

Define the addresses of the cyclic data and PKW data in the PLC periphery:

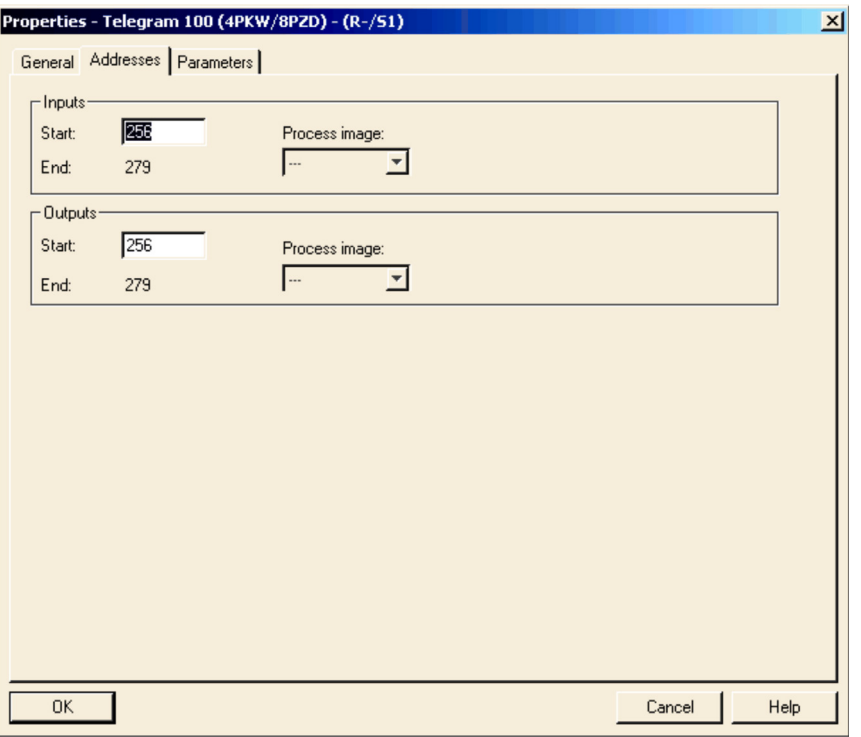

By default, the process data are linked to  $L \Pi d$ ,  $L F r d$ ,  $E E H$  and  $r F r d$  (native CiA 402 profile of the drive).

 $\overline{\mathbf{x}}$ 

You can check that the exchanges are working properly with the Monitor/Modify function of the configuration tool:

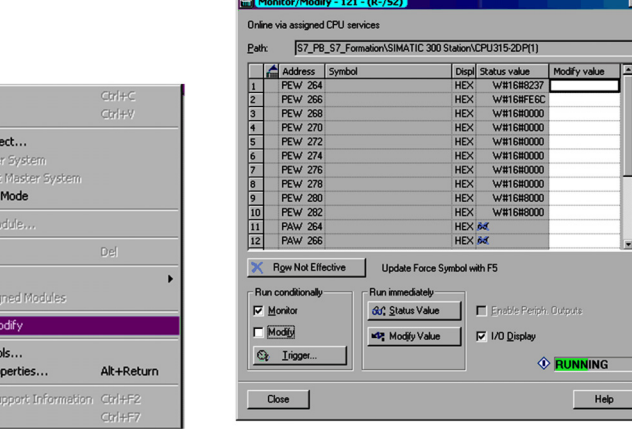

Insert Obj

Isochron Specify) Delete Go To Monitor Edit Syml Object P

# Configuring a Drive with the Telegram 101, 102, 106, or 107

#### Configuring the Drive Communication Scanner

The configuration of the fieldbus module is defined by the master, by default the 2 first read and write are linked to the default parameters:  $E \Pi d$ ,  $E F r d$ ,  $E E H$  and  $r F r d$ . The 4 next read or write parameters are not configured.

To add new parameters or modify the default configuration of the communication scanner, open the properties dialog box of the slave device and configure the OCA/OMA values in the parameter assignment tab.

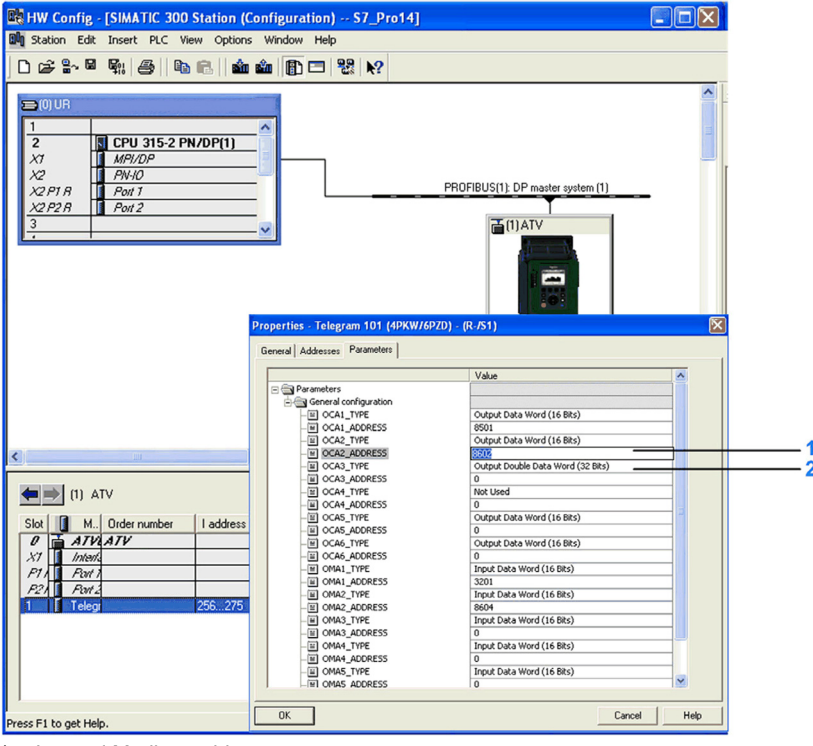

1 Internal Modbus address

2 Data type is entered in this field

New parameters are added or modified by entering the drive Modbus address.

For example:  $\sigma \Pi H \exists$  is configured to read the value of  $H \Gamma$ , which Modbus address is 9001.

# Parameters Management with the Telegram 100, 101, 102, 106, 107

#### **Description**

In native modes several accesses to the drive parameters are possible:

- The standard acyclic requests from PROFIdrive, for more information see PROFIdrive Parameters Channel [\(see](#page-18-0) page 19).
- PKW mechanisms consistent with Altivar 320,61, and 71 for 16-bit data.

#### Parameter Management Through the PKW Area

With telegram 100, 101, 106, 107 you can read or write any drive parameter by using this PKW area. (This addressing format is identical to the PKW mechanism of the Altivar 320,61, and 71).

NOTE: The management of the parameters (compatibility with series 1 product) is Schneider Electric specific. Actually, previous versions of PROFIdrive also specified parameter management thought PKW, are not compatible with Schneider Electric method. In recent versions, parameters are managed with acyclic messages, and the PNO PKW method is obsolete.

The PKW area is made of four input words and four output words.

The table lists the controller-to-drive parameters in the input PKW area:

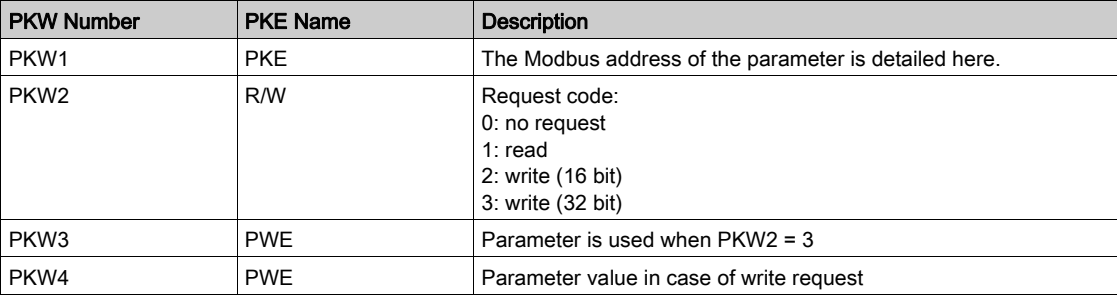

The table lists the drive-to-controller parameters in the output PKW area:

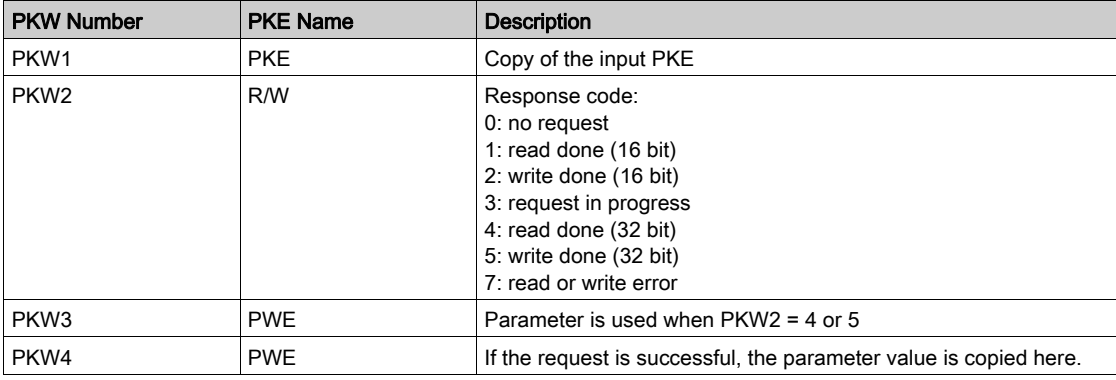

# Telegram 1

#### **Overview**

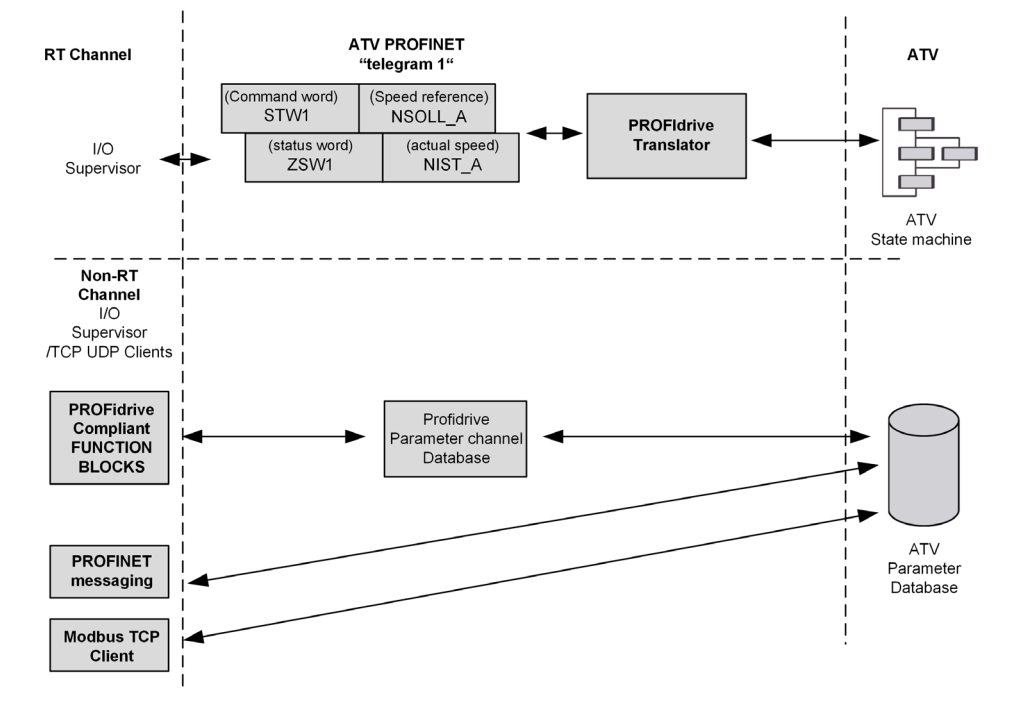

The following diagram shows the operating modes:

The following section describes how the VW3A3627 is operated when configured in PROFIdrive mode (telegram 1).

The selection of this mode is done while configuring the device with the PROFINET network configuration tool. It is out of the scope of this document to describe how to use such tool. However, you can find in the examples [\(see](#page-81-0) Configuring the Drive With a Siemens© S7-300 (see page  $82$ ) how to configure the module for the Schneider PLCs and for the SIMATIC® S7 PLCs.

#### Periodic Exchanges

The periodic exchanges, with PROFIdrive application class 1 profile consists of:

- 16-bit command word (STW1) and 16-bit reference word (NSOLL\_A),
- 16-bit operating state word (ZSW1) and 16-bit actual velocity word (NIST\_A).

The mapping of these words is automatically done when you select telegram 1 during the configuration of the device.

NOTE: After switching from one telegram to another, restart the controller to validate the new configuration.

# State Diagram

#### **Description**

The following state diagram shows the PROFIdrive state machine for the application class 1. The diagram also describes the command word and operating state word.

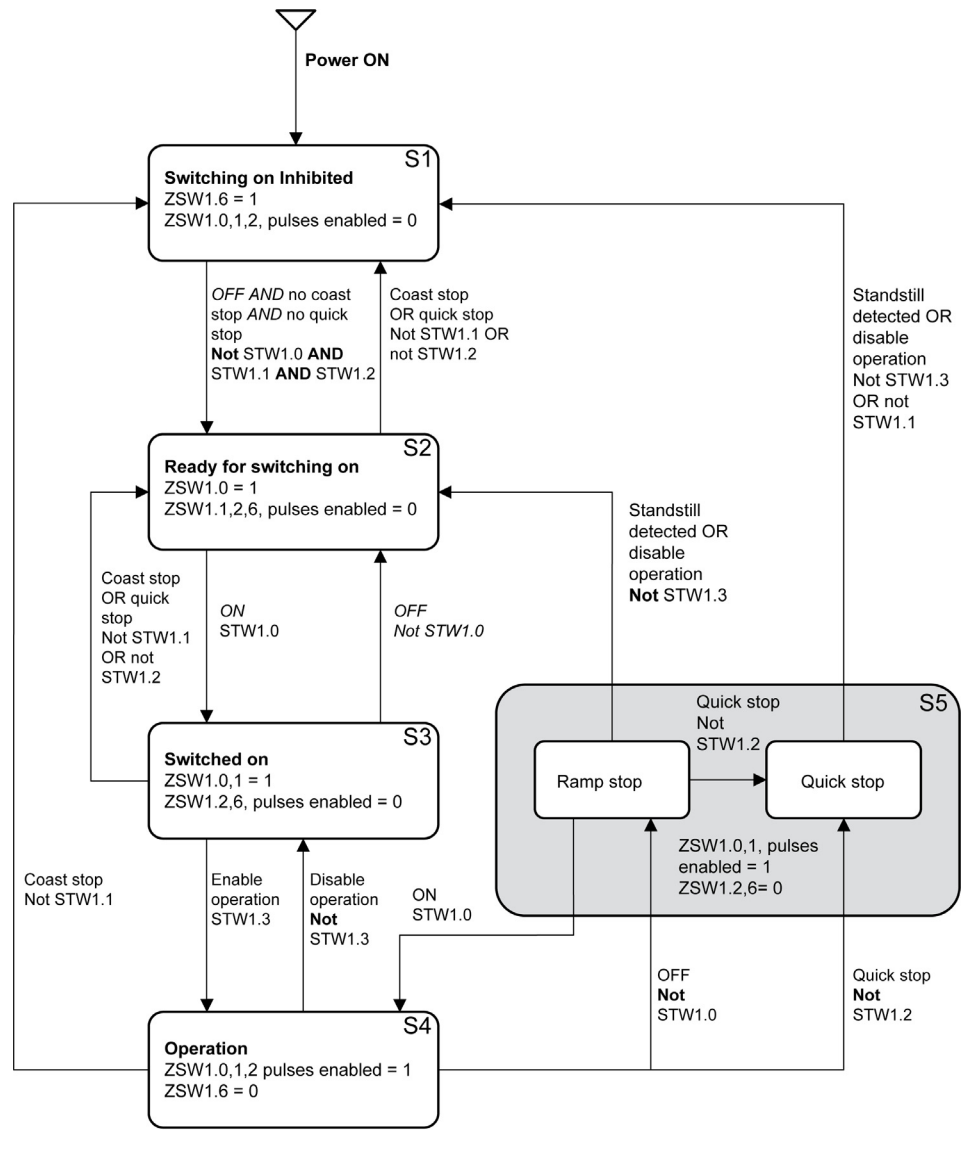

# Command Word and Operating State Word

## **Overview**

The table lists the command wording from PROFIdrive application profile class 1:

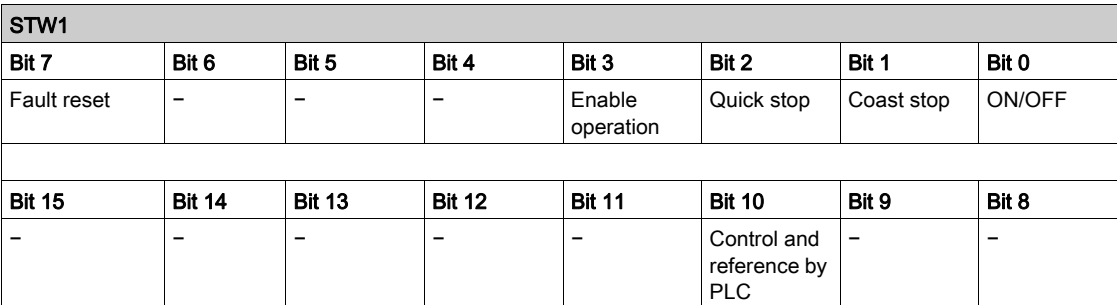

The table lists the status from PROFIdrive application profile class 1:

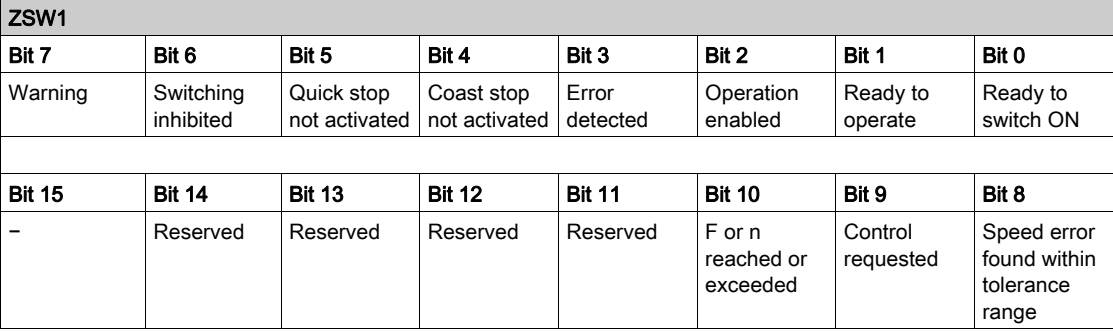

# Command Word Details

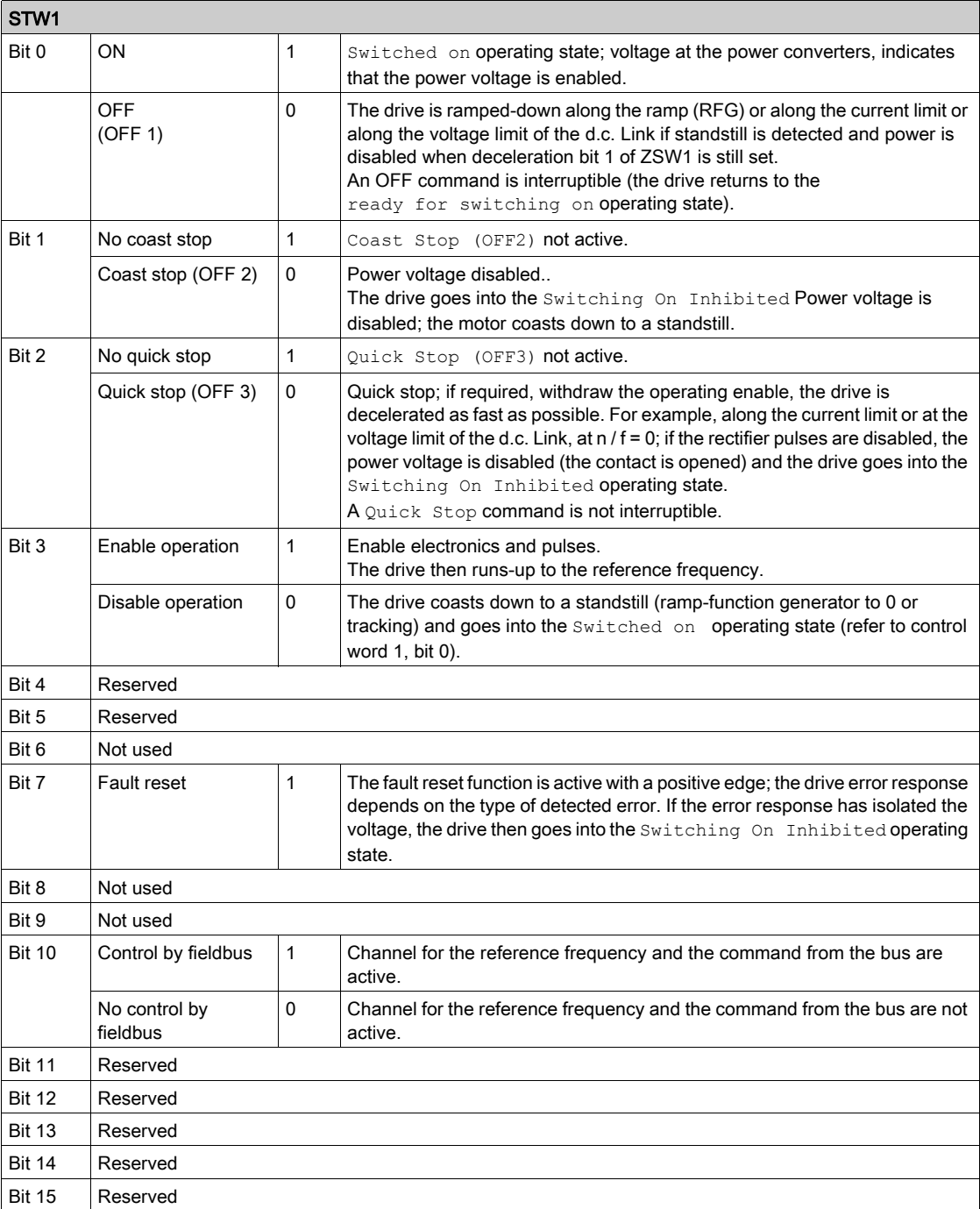

## Operating State Word

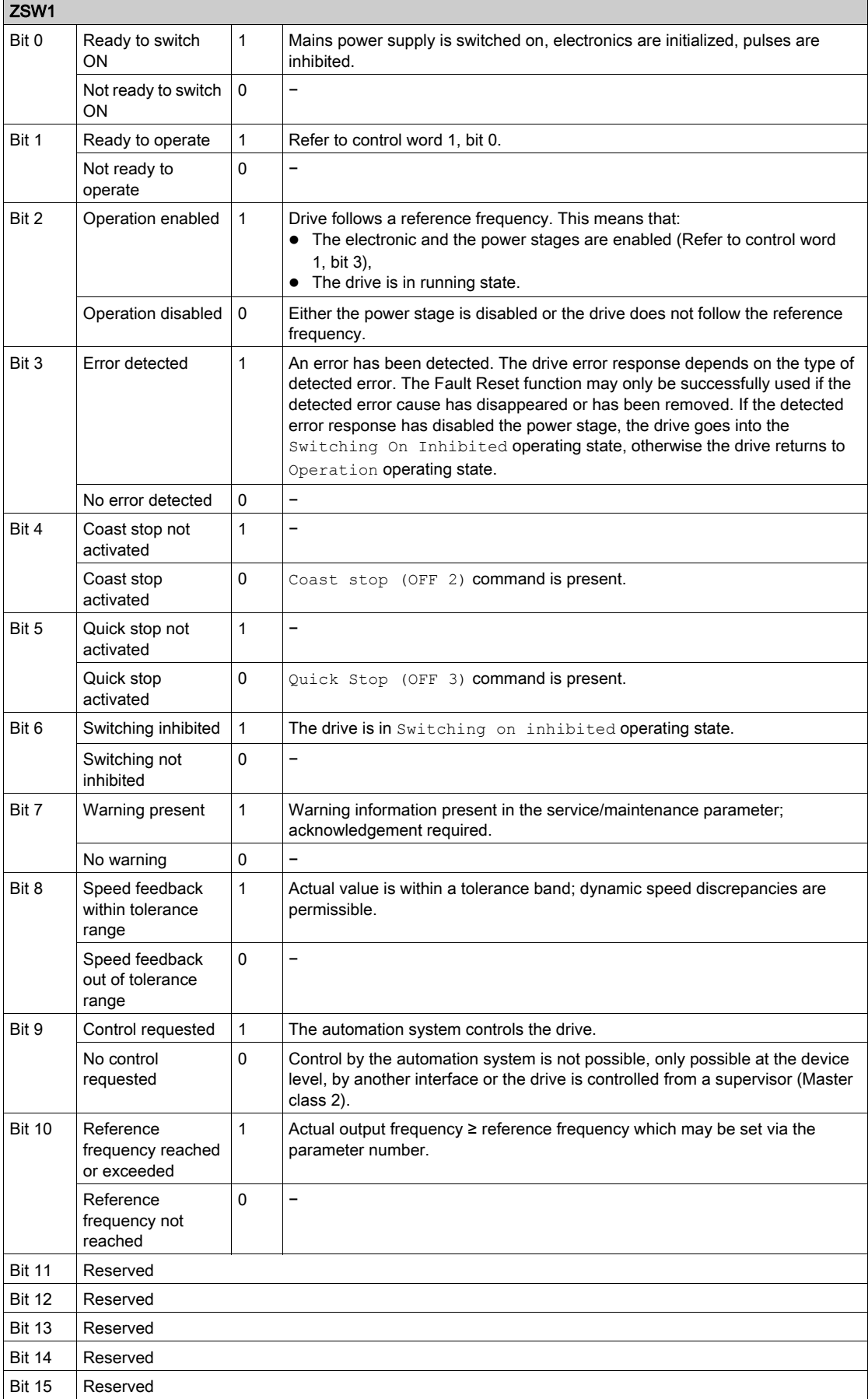

## Reference Frequency

## Channel for Reference Frequency

The reference frequency, written in NSOLL\_A is defined by the following formula: Reference frequency in Hz = (NSOLL\_A x [Max Frequency]  $E F r$ ) /4000 HEX

## Reference Frequency Range

The table lists the different values for the reference frequency and the correspondence for the drive:

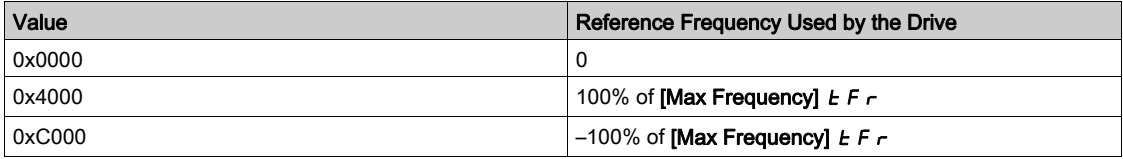

## PROFIdrive / Acyclic Messaging

For more information, see PROFIdrive Parameters Channel [\(see](#page-18-0) page 19).

# Section 4.5 Fieldbus Integration Tutorial

# Fieldbus Integration Tutorial

## Simple LAD Language FC (Controlling the Drive in CiA 402 Mode)

The following example shows a simple LAD language FC for controlling the drive in CiA402 mode

Block: FC1

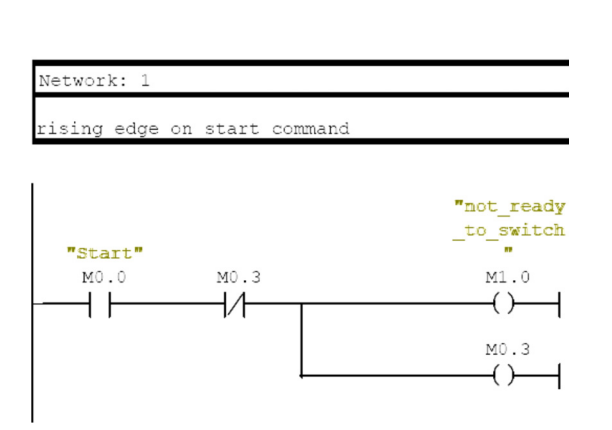

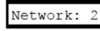

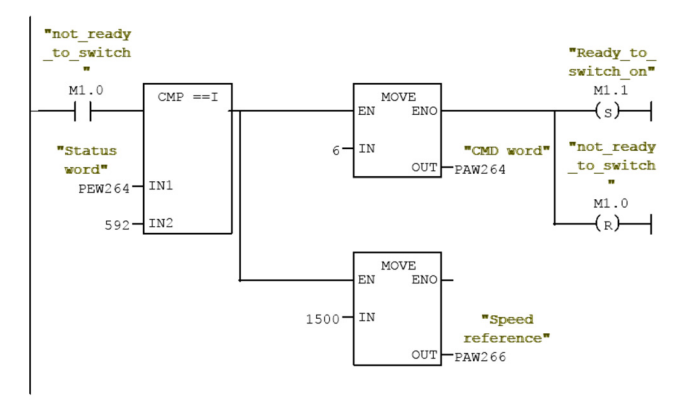

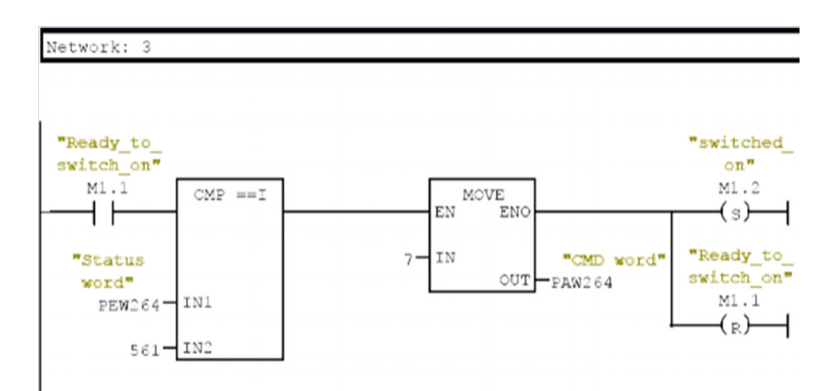

Network: 4 "switched "operation  $\circlearrowright$  <br> $\blacksquare$ enable"  $M1.2$  $M1.3$ MOVE  $+$   $+$  $\left\langle \cdot, \right\rangle$  $\mathop{\rm EN}\nolimits$ ENO "switched  $\frac{1}{\sqrt{2}}$ "CMD word"  $15 \circ$ n"  $_{\rm OUT}$  $PAW264$  $M1.2$  $(x)$ Network: 5 Tempo forward "operation enable"  $"STOP"$  $M1.3$  ${\tt M0}$  .  $1$  $\mathtt{T1}$ ΗF ∤∕⊦  $(s_{E})$ S5T#10S M1.6 ΗF Network: 6 lising edge Tempo  $\mathtt{T1}$  $\rm M\odot$  .  $4$  $\mathbb{M}1$  .  $4$ Ιŀ ┧╱┠ (s) – ┥  ${\tt M0}$  .  $4$  $\overline{a}$ "operation \_enable"  $M1.3$ (R)−  $M1.6$  $\overline{A}$ 

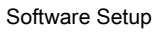

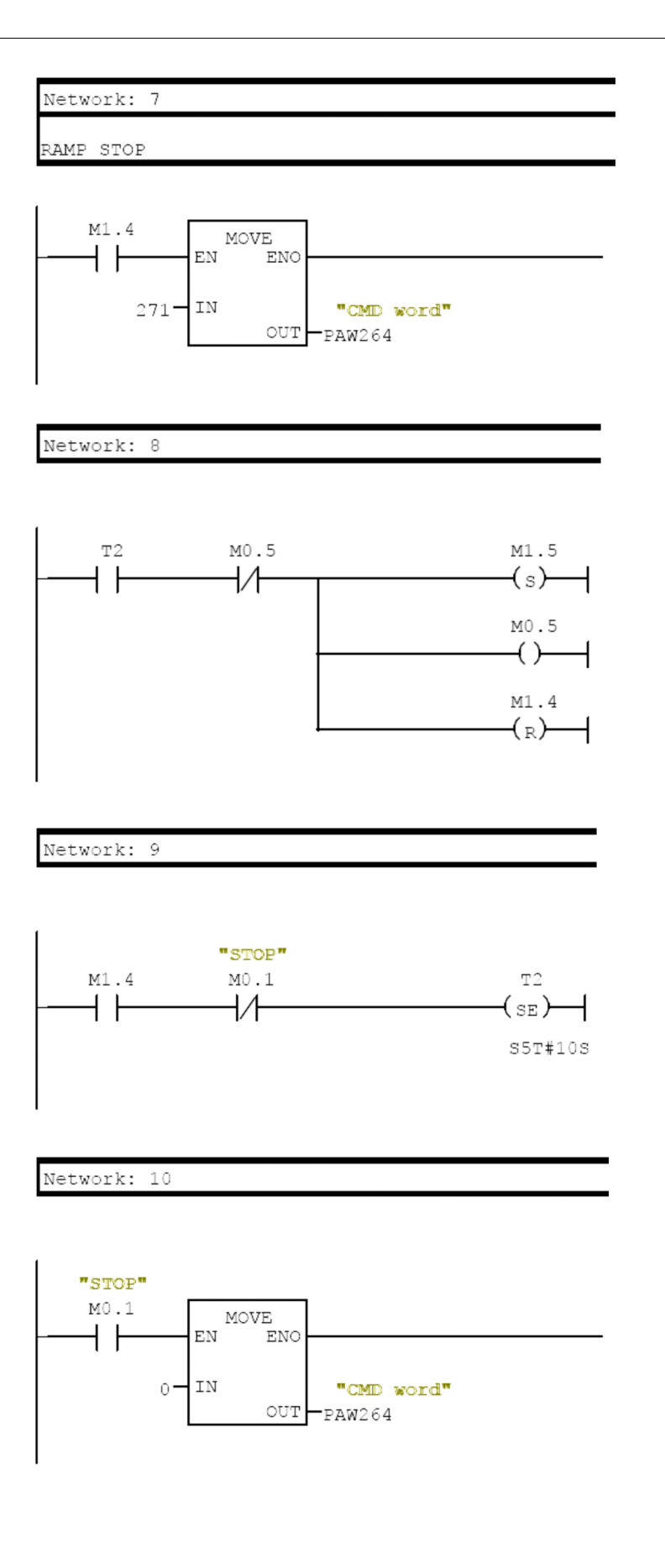

Network: 11  $M1.5$  $\begin{tabular}{ll} & \text{MOVE} \\ \text{EN} & \text{ENO} \end{tabular}$  $+$   $+$  $2063 - IN$ "CMD word"  $_{\rm OUT}$  $PAW264$ Network: 12  $"$ STOP" M1.5  ${\tt M0}$  .  $1$ T3  $+$   $+$ 1⁄1  $S5T#10S$ Network: 13 T3  $M0.6$  $M0.6$  $\mathsf{H}$  $\overline{+}$  $4\Lambda$  $M1.5$  $(x \rightarrow y)$  $\mathsf{M1}$  .  $6$  $(s)$ Network: 14  $\texttt{M1.6}$  $\begin{array}{ll} \texttt{MOVE} \\ \texttt{ENO} \end{array}$ ΗF  $\mathop{\rm EN}\nolimits$  $15 - 1$  IN "CMD word"

 $_{\rm OUT}$ 

 $PAW264$ 

 $\overline{\phantom{0}}$ 

# What Is in This Chapter?

This chapter contains the following sections:

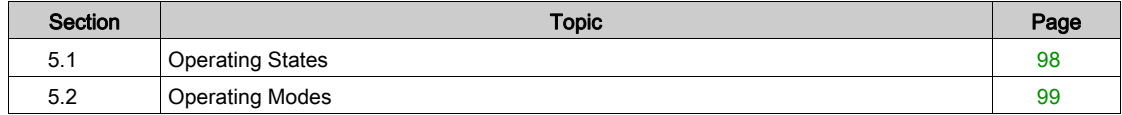

# <span id="page-97-0"></span>Section 5.1 Operating States

# Configuring Communication Error Response

## **Description**

The response of the drive in the event of communication interruption can be configured. Configuration can be performed using the display terminal from the [Complete settings]  $\Gamma$  5  $\epsilon$  -, [Error/Warning handling]  $\mathcal{L}$  5W  $\mathcal{D}$  - [Communication Module]  $\mathcal{L}$  o  $\mathcal{D}$  o - menu, via the [Fieldbus Interrupt Resp]  $\mathcal{L}$  L L parameter.

The values of the parameter [Fieldbus Interrupt Resp]  $CL L$ , which triggers a transition to the operating state faults are:

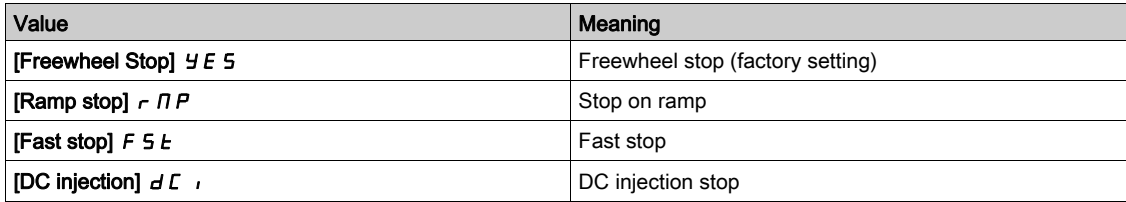

The values of the parameter **[Fieldbus Interrupt Resp]**  $\mathcal{L}$  L L, which does not trigger a transition to the operating state faults are:

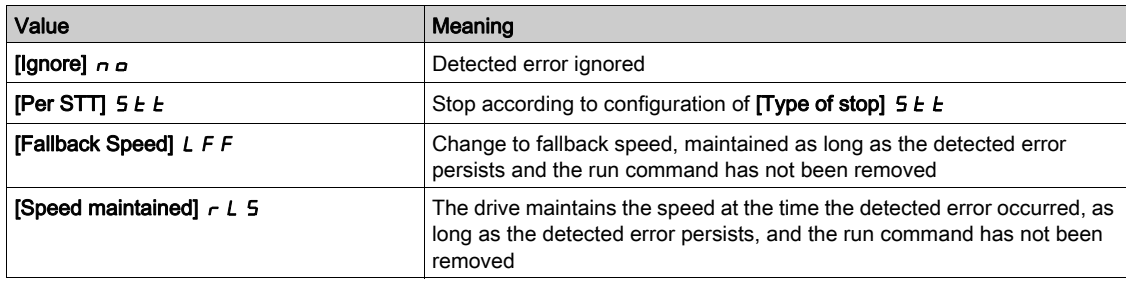

The fallback speed can be configured in the [Complete settings]  $\mathcal{L}$  5  $\mathcal{L}$  -, [Error/Warning handling]  $C$  5W  $\Pi$  - menu, [FallbackSpeed] L F F submenu, using the [FallbackSpeed] L F F parameter.

# **A WARNING**

## LOSS OF CONTROL

If this parameter is set to  $\sigma \circ f$ , fieldbus communication monitoring is disabled.

- Only use this setting after a thorough risk assessment in compliance with all regulations and standards that apply to the device and to the application.
- Only use this setting for tests during commissioning.
- Verify that communication monitoring has been re-enabled before completing the commissioning procedure and performing the final commissioning test.

Failure to follow these instructions can result in death, serious injury, or equipment damage.

# <span id="page-98-0"></span>Section 5.2 Operating Modes

# What Is in This Section?

This section contains the following topics:

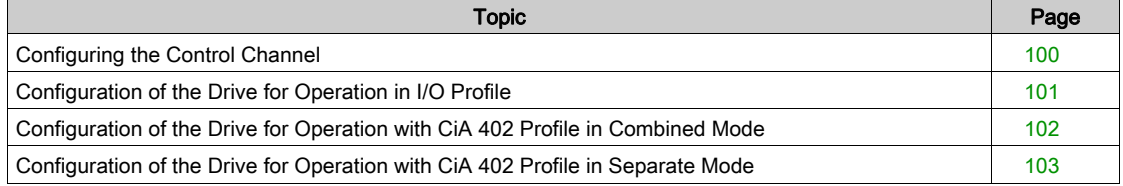

# <span id="page-99-0"></span>Configuring the Control Channel

#### **Overview**

This chapter explains how to configure the drive for operation from the communication network through three following examples.

- I/O mode a simple command word (based on forward, reverse, and reset binary commands).
- Combined mode (with native profile CiA 402) Both reference value and command word come from the communication network.
- Separate (with native profile CiA 402) reference value and command word come from separate sources: for example, the command word (in CiA 402) comes from the communication network and the reference value from the HMI.

# <span id="page-100-0"></span>Configuration of the Drive for Operation in I/O Profile

#### **Description**

For the I/O profile, here is a simple example, which can be extended with additional features. The command word is made of run forward (bit 0 of CMd), run reverse (bit 1 of CMd), and the function fault reset (bit 7 of CMd). Reference frequency is given by analog input 1.

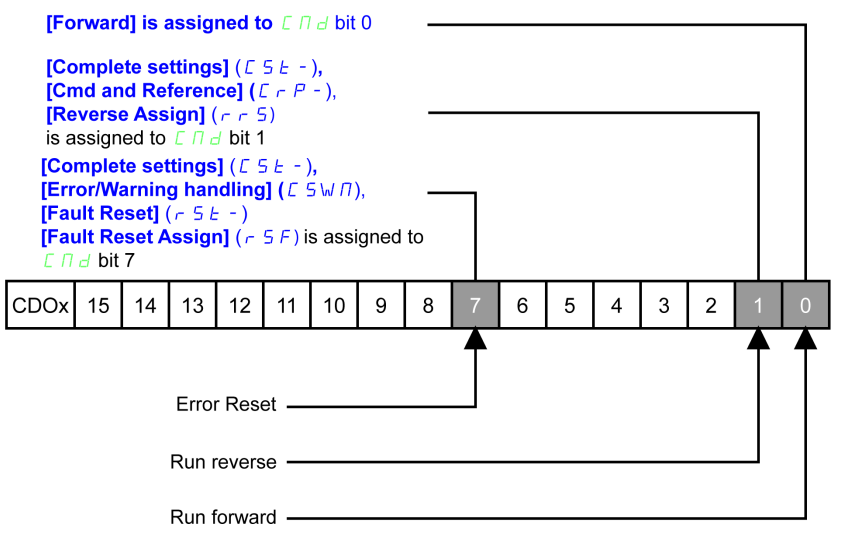

The settings are the following:

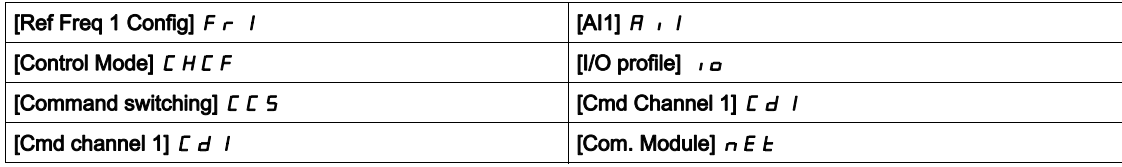

The bits of the command word can now be configured.

In the **[Command and Reference]**  $\mathbb{F}$   $\vdash$   $\mathbb{P}$  - menu configure:

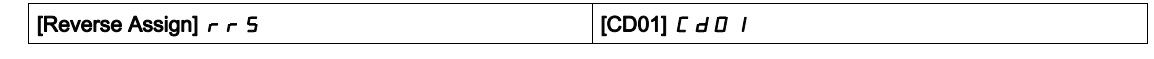

In the [Error/Warning handling]  $C5W \Pi$  - menu, [Fault reset]  $r5E$  - submenu, configure:

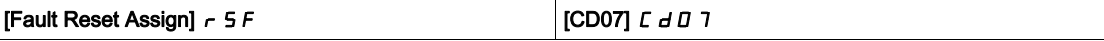

# <span id="page-101-0"></span>Configuration of the Drive for Operation with CiA 402 Profile in Combined Mode

#### **Description**

This section describes how to configure the settings of the drive if it is controlled in CiA 402 mode. The example focuses on the not separate mode. Additional modes are detailed in the drive programming manual.

- In the [Complete settings]  $C_5E$  menu, [Command and Reference]  $C \rightharpoondown P$  submenu:
- [Ref Freq 1 Config]  $F 1$ : is set on according to the communication source you can choose in the following table:

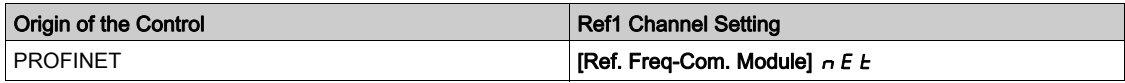

- [Freq Switch Assign]  $r \in \mathbb{C}$  is set to default value ([Ref Freq 1 Config]  $F \subset I$ ).
- [Control Mode]  $\mathcal{L}$  H $\mathcal{L}$  F: defines if the drive operates in combined mode (reference and command from the same channel).

For the current example, [Control Mode]  $C H C F$  is adjusted to [Not separ.]  $5 \cdot \pi$  as reference and control are originated from the communication network:

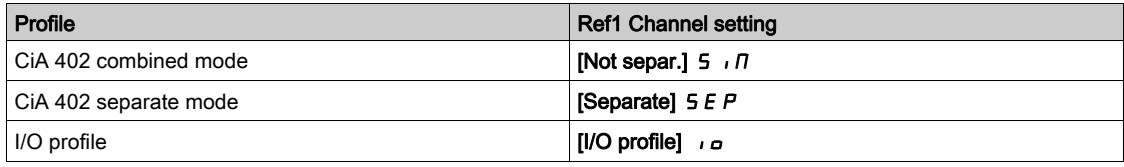

# <span id="page-102-0"></span>Configuration of the Drive for Operation with CiA 402 Profile in Separate Mode

## **Description**

Alternate combinations are possible, see the drive programming manual for the list of possible settings. For example:

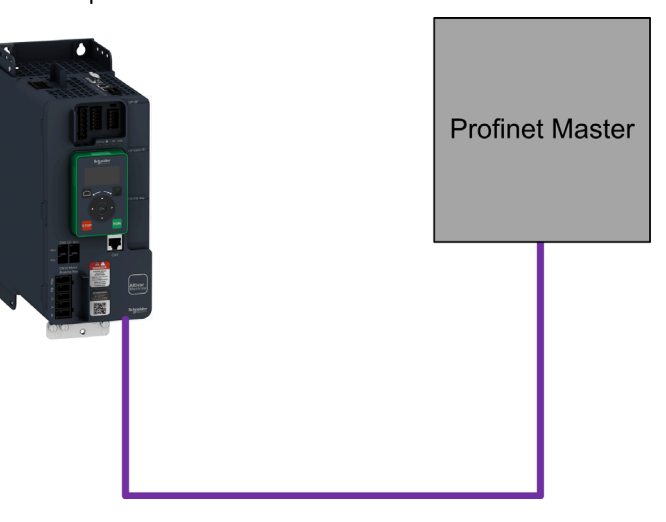

The drive is controlled from the fieldbus (PROFINET) but the reference is adjusted with an analog input 1 . The control word comes from the controller and is written according to CiA 402 profile.

The settings are as shown in the table:

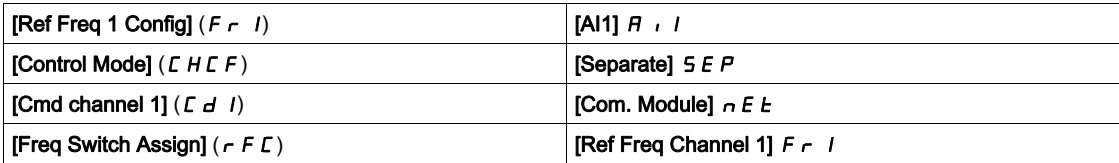

# What Is in This Chapter?

This chapter contains the following topics:

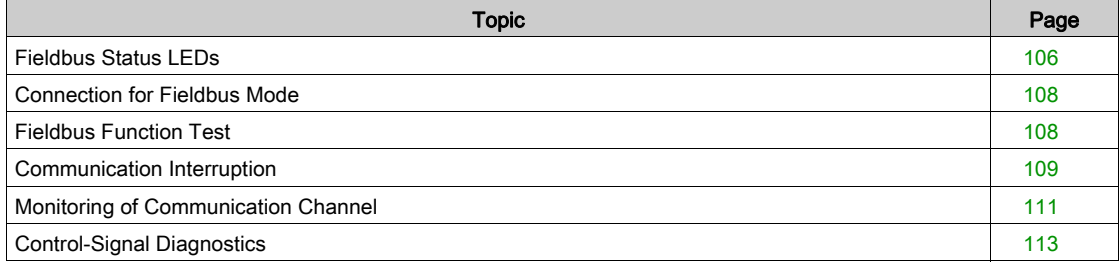

# <span id="page-105-0"></span>Fieldbus Status LEDs

## LED Indicators

The following figure describes the LEDs status module:

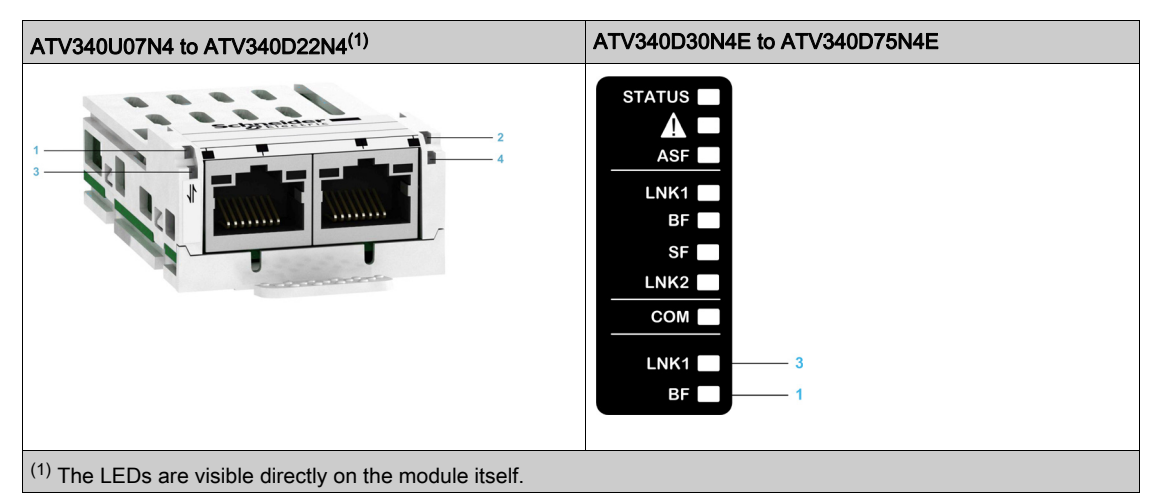

## LED Description

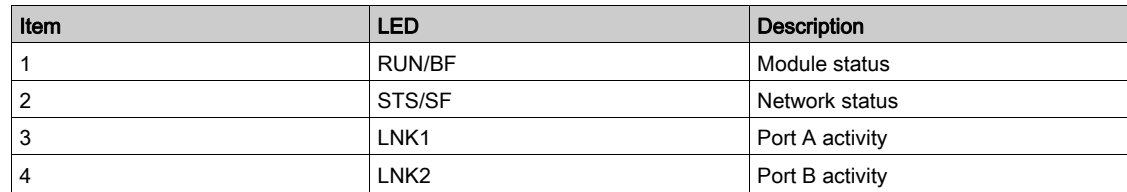

## Module Status

This LED indicates the module status:

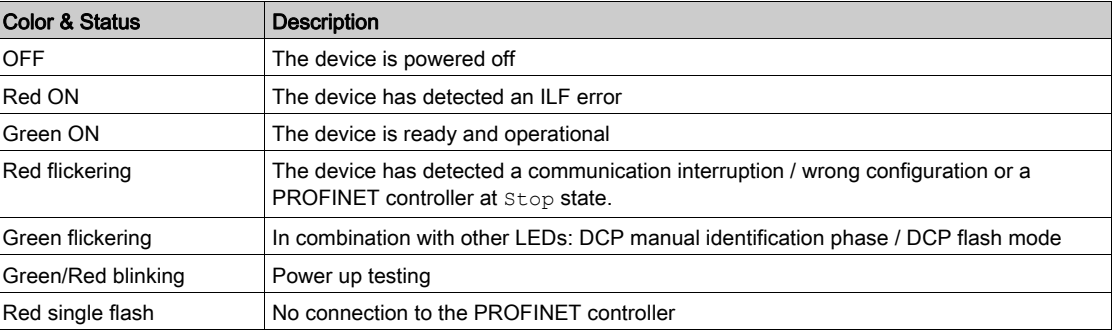

## Network Error Status

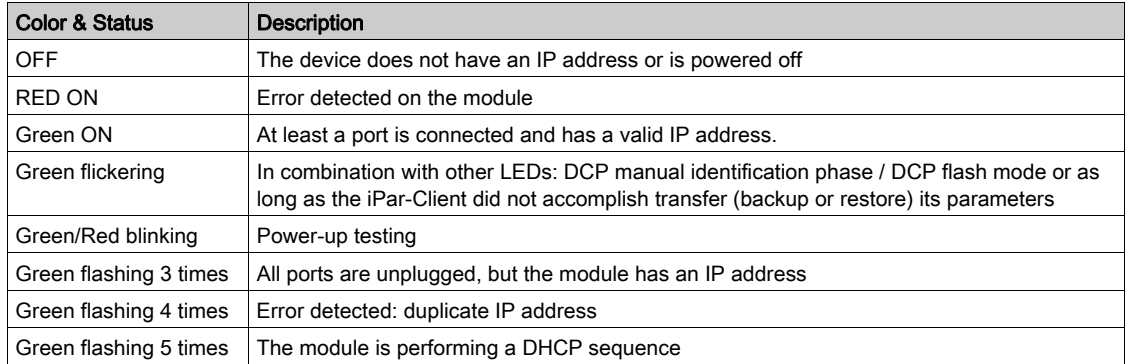

NOTE: If the fieldbus module operates as a Modbus TCP server only, LED 1 and 2 have another behavior.

## LNK1 and LNK2

These LEDs indicate the status of the Ethernet port A (1) and Ethernet port B (4):

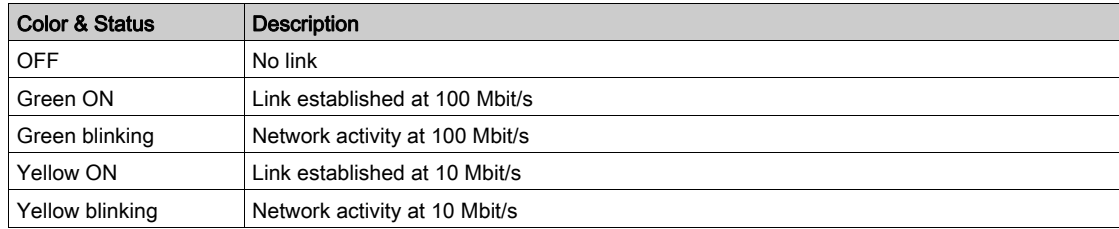

# LED behavior

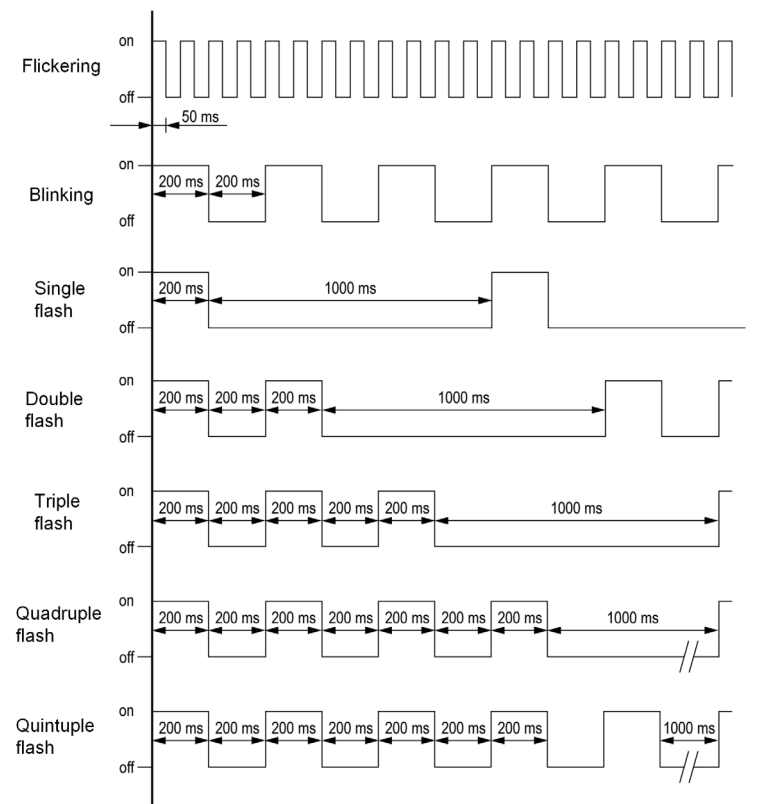

# <span id="page-107-0"></span>Connection for Fieldbus Mode

#### **Description**

If the product cannot be addressed via the fieldbus, first check the connections. The product manual contains the technical data of the device and information on network and device installation. Check the following:

- Power connections to the device
- Fieldbus cable and fieldbus wiring
- Network connection to the device

## <span id="page-107-1"></span>Fieldbus Function Test

## **Description**

If the connections are correct, check the settings for the fieldbus addresses. After correct configuration of the transmission data, test the fieldbus mode.

In addition to the controller that knows the device via the data in the GSDML file and its address, a bus monitor should be installed. As a passive device, it can display messages.

- Switch off or on the supply voltage of the drive system.
- Observe the network messages shortly after switching on the drive system. A bus monitor can be used to record the elapsed time between telegrams and the relevant information in the telegram.

#### Possible Errors: Addressing, Parameterization, Configuration

- If it is impossible to connect to a device, check the following:
- Addressing: The address of the network device must be a valid IP address. Each network device must have a unique address.
- Parameterization: The parameterized Ident number and the user parameters must match the values stored in the GSDML file.
## Communication Interruption

#### **Description**

The drive triggers an error [Internal Link Error]  $I$ .  $I$  F when the following events occur:

- Hardware error is detected on the PROFINET module
- Communication interruption between the PROFINET module and the drive

The response of the drive in the event of an [Internal Link Error]  $I$ .  $I$  F error cannot be configured, and the drive stops in freewheel. This detected error requires a power reset.

The diagnostic parameter can be used to obtain more detailed information about the origin of the [Internal Link Error]  $I$ .  $I$  F [InterCom Error1]  $I$ .  $I$  F  $I$  if the detected error has occurred on option module in slot A).

The [InterCom Error1]  $I$  I parameter can be accessed on the graphic display terminal in the [Communication map] CMM- menu, [PROFINET DIAG] pRN- submenu.

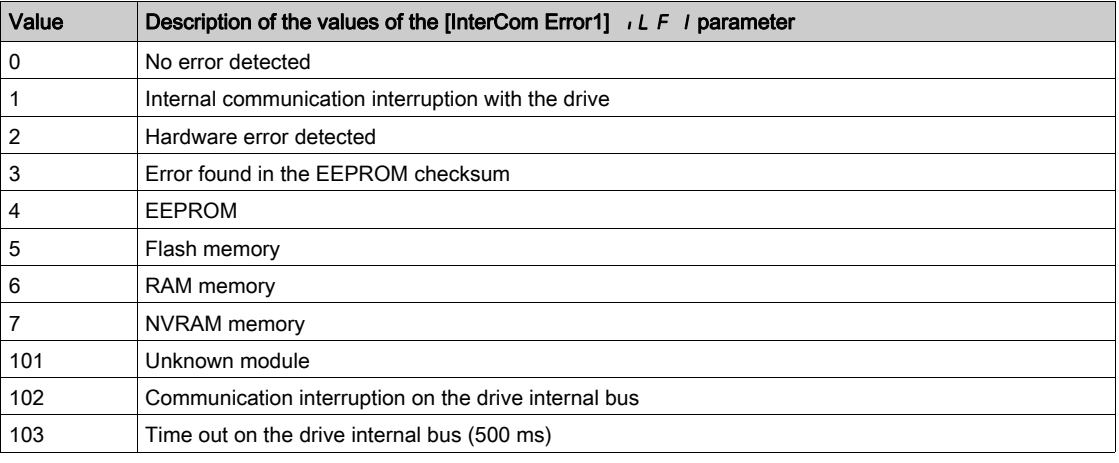

#### Diagnostic (PROFINET Service)

PROFINET diagnostic is associated with specific data which can be helpful during maintenance:

- The error code, if a detected error is present,
- The value of ETA operating state word,
- The value of the output frequency.

This data report and gives an indication on the drive status when the diagnostic event was triggered

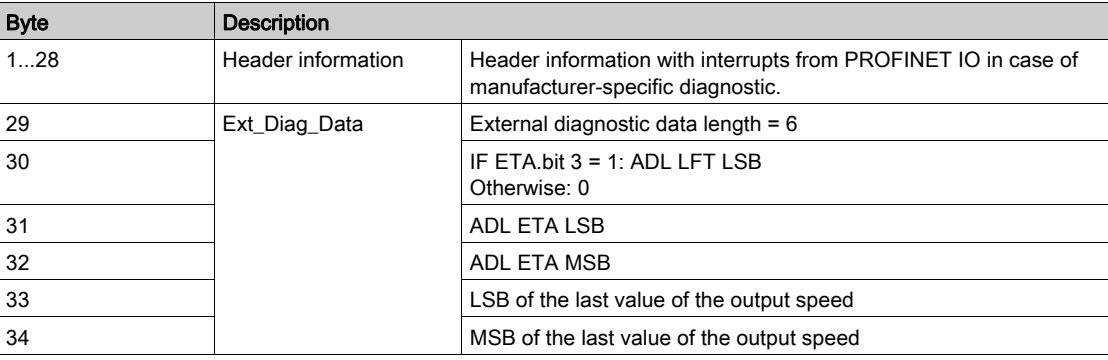

# Enabling Diagnostics

By default, alarm diagnostics function is enabled. It can be modified during the configuration phase as shown below:

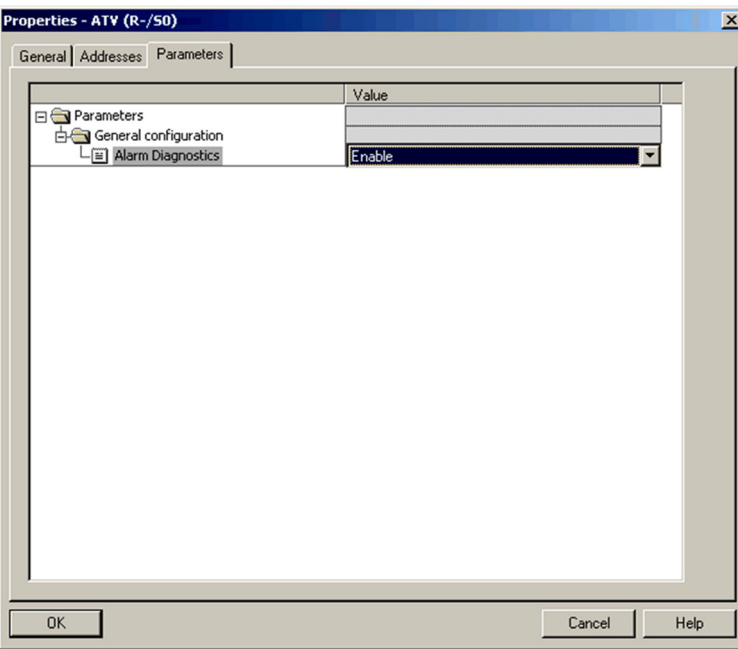

# Monitoring of Communication Channel

## Channel for Command and Reference Frequency

All the drive commands and reference value parameters are managed on a channel-by-channel basis.

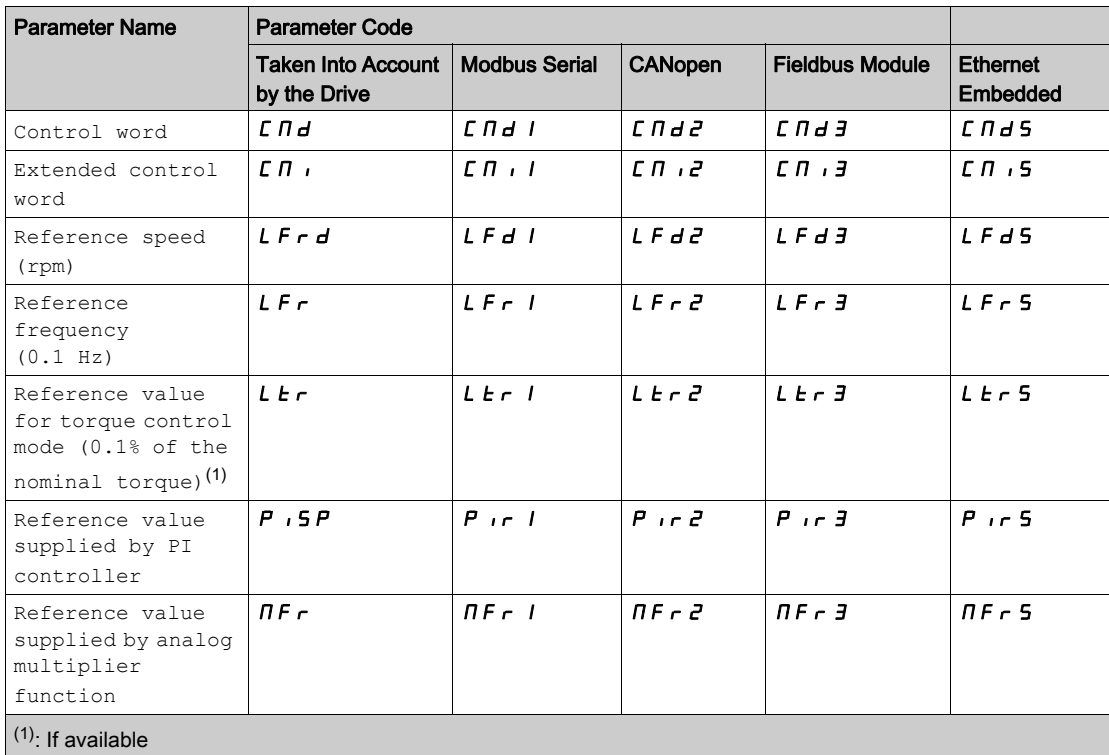

## Network Monitoring Criteria

The table provides the details of the detected errors

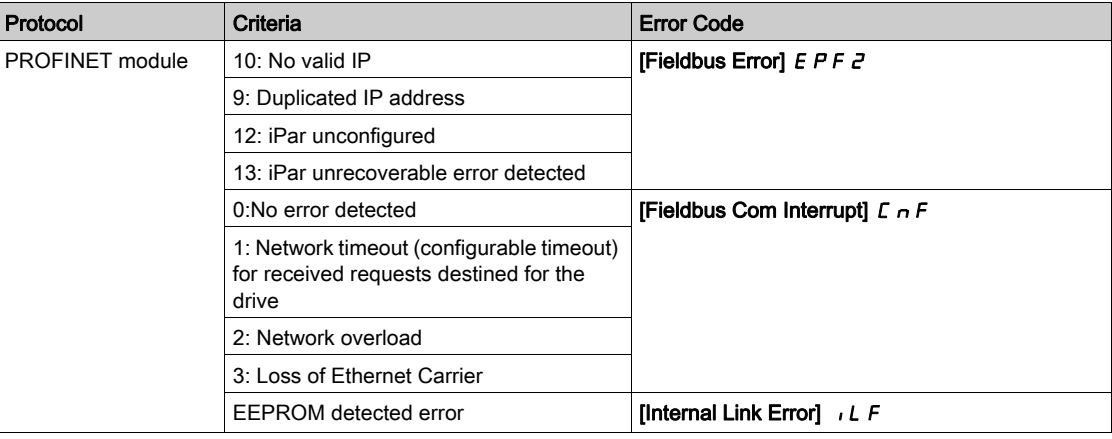

#### Monitoring of Communication Channels

Communication channels are monitored if they are involved in one of the following parameters:

- The control word ([Cmd Register]  $[T \, \Pi \, d]$  from the active command channel
- The control word containing the command switch (bit configured on **[Cmd switching]**  $\Gamma$   $\Gamma$  5)
- The control word containing the switch for reference value 1'1B (bit configured on **[Ref 1B switching]**  $r(L)$
- The control word containing the switch for reference value 1'2 (bit configured on [Freq Switch Assign]  $r$ F $\Gamma$ )
- $\bullet$  The reference frequency or reference speed ([Ref Frequency] L F  $\vdash$  or LFRD: Nominal speed value) from the active channel for reference value
- Summing reference frequency or reference speed ([Ref Frequency] L F r or LFRD: Nominal speed value) 2 (assigned to [Summing Input 2]  $5 \cancel{H}$   $2$ )
- Summing reference frequency or reference speed ([Ref Frequency] L F r or LFRD: Nominal speed value) 3 (assigned to [Summing Input 3]  $5 \overline{H}$  3)
- $\bullet$  Subtracting reference frequency or reference speed ([Ref Frequency] L F  $\vdash$  or LFRD: Nominal speed value) 2 (assigned to [Subtract Ref Freq 2]  $d \overline{H}$   $d$ )
- $\bullet$  Subtracting reference frequency or reference speed ([Ref Frequency] L F  $\vdash$  or LFRD: Nominal speed value) 3 (assigned to **[Subtract Ref Freq 3]**  $d \overline{H}$   $\overline{3}$ )
- The reference value given by the PID controller (PISP)
- The PID controller feedback ([AI Virtual 1]  $\vec{H}$   $\vec{H}$   $\vec{F}$
- The multiplication coefficient of the reference values ([Multiplying coeff.]  $\pi F r$ ) 2 (assigned to [Ref Freq 2 Multiply]  $\pi$   $\pi$   $\sigma$ )
- The multiplication coefficient of the reference values ([Multiplying coeff.]  $\Pi F r$ ) 3 (assigned to [Ref Freq 3 Multiply]  $\Pi H \exists$ )

As soon as one of these parameters has been written once to a communication channel, it activates monitoring for that channel.

If a communication warning is sent (in accordance with the protocol criteria) by a monitored port or fieldbus module, the drive triggers a communication interruption.

The drive reacts according to the communication interruption configuration (operating state Fault, maintenance, fallback, and so on)

If a communication warning occurs on a channel that is not being monitored, the drive does not trigger a communication interruption.

#### Enabling of Communication Channels

A communication channel is enabled once all the parameters involved have been written at least one time.The drive is only able to start if all channels involved in command and reference are enabled.

For example:

A drive in DSP402 profile is connected to an active communication channel.

It is mandatory to write at least 1 time the reference and the command in order to switch from 4-Switched on to 5-Operation enabled state.

A communication channel is disabled:

- In the event of a communication alarm.
- $\bullet$  In forced local mode. NOTE: On exiting forced local mode:
- $\bullet$  The drive copies the run commands, the direction, and the forced local reference to the active channel (maintained).
- Monitoring of the active command and reference channels resumes following a time delay **[Time-out**] forc. locall  $F L \circ E$ .
- Drive control only takes effect once the drive has received the reference and the command from the active channel.

# Control-Signal Diagnostics

#### Introduction

On the display terminal, the [Display]  $\pi \circ \pi$  -, [Communication map]  $\pi \pi \pi$  - submenu can be used to display control-signal diagnostic information between the drive and the controller:

- Active command channel [Command Channel]  $E \cap dE$
- $\bullet$  Value of the control word [Cmd Register]  $\epsilon \Pi d$  from the active command channel [Command Channel]  $C \cap dC$
- $\bullet$  Active reference frequency channel [Ref Freq Channel]  $r$  F C C
- Value of the reference frequency [Pre-Ramp Ref Freq]  $F \nightharpoonup H$  from the active target channel [Ref Freq Channel]  $r$  F C C
- Value of the operating state word [CIA402 State Reg]  $E E H$
- Specific data for all available fieldbus are in dedicated submenus.
- $\bullet$  In the [Command word image]  $\mathsf{\Gamma}\,\mathsf{W}$   $\iota$  submenu: control words from all channels
- In the [Freq. ref. word map]  $\sim W$   $\rightarrow$  submenu: reference frequency values produced by all channels

#### Control Word Display

The [Command Channel]  $\mathcal{L} \Pi d\mathcal{L}$  parameter indicates the active command channel.

The [Cmd Register]  $\mathcal{L} \Pi d$  parameter indicates the hexadecimal value of the control word (CMD) used to control the drive.

The [Command word image]  $L W_1$  - submenu ([COM. Module cmd.]  $L \Pi d \exists$ ) parameter is used to display the hexadecimal value of the control word from he fieldbus module.

#### Reference Frequency Display

The [Ref Freq Channel]  $r$  F  $\Gamma$  C parameter indicates the active channel for reference frequency.

The **[Ref Frequency]** L F  $\tau$  parameter indicates the value (in 0.1 Hz units) of the reference frequency used to control the drive.

The [Freq. ref. word map]  $r \cdot W$ , - submenu [Com Module Ref Freq] L F  $r \cdot 3$  parameter is used to display the value (in 0.1 Hz units) of the reference frequency from the fieldbus.

#### Operating State Word Display

The [CIA402 State Reg]  $E E H$  parameter gives the value of the operating state word (ETA).

The table provides the bit details of  $E E H$  parameter:

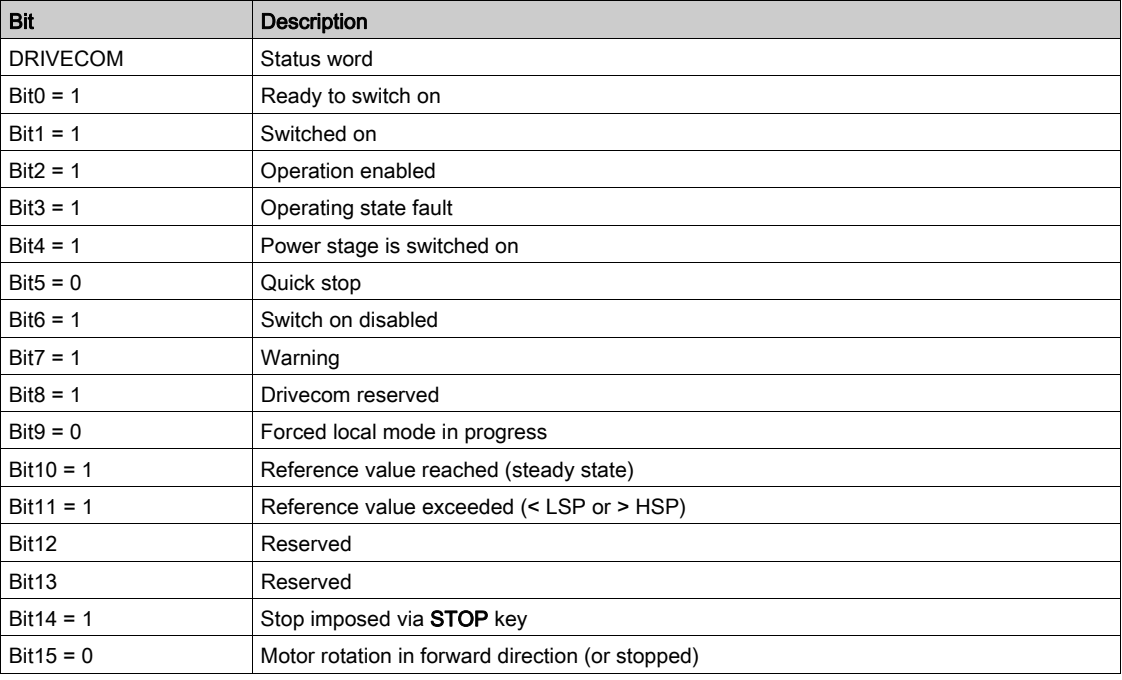

# **Glossary**

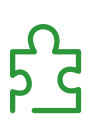

# A

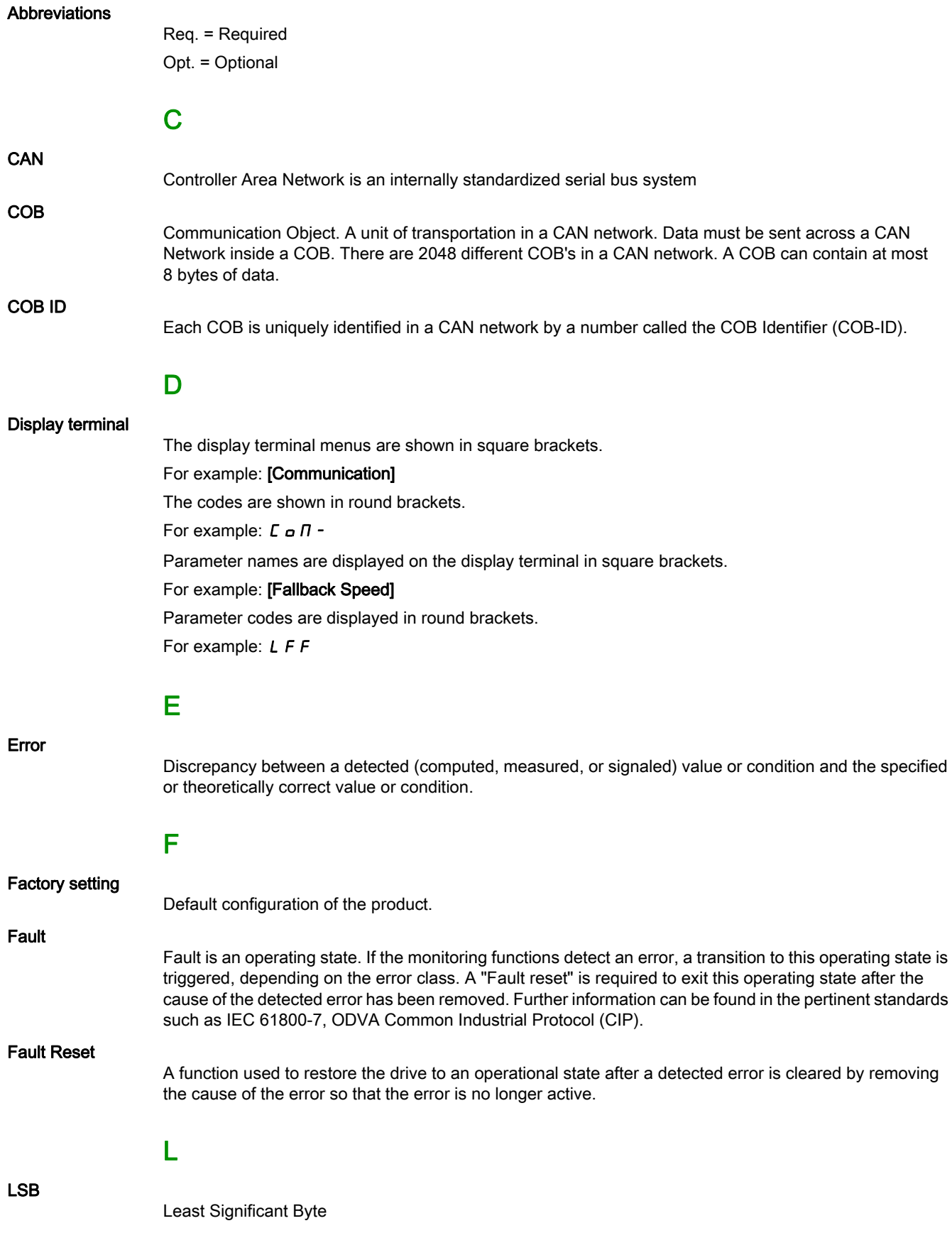

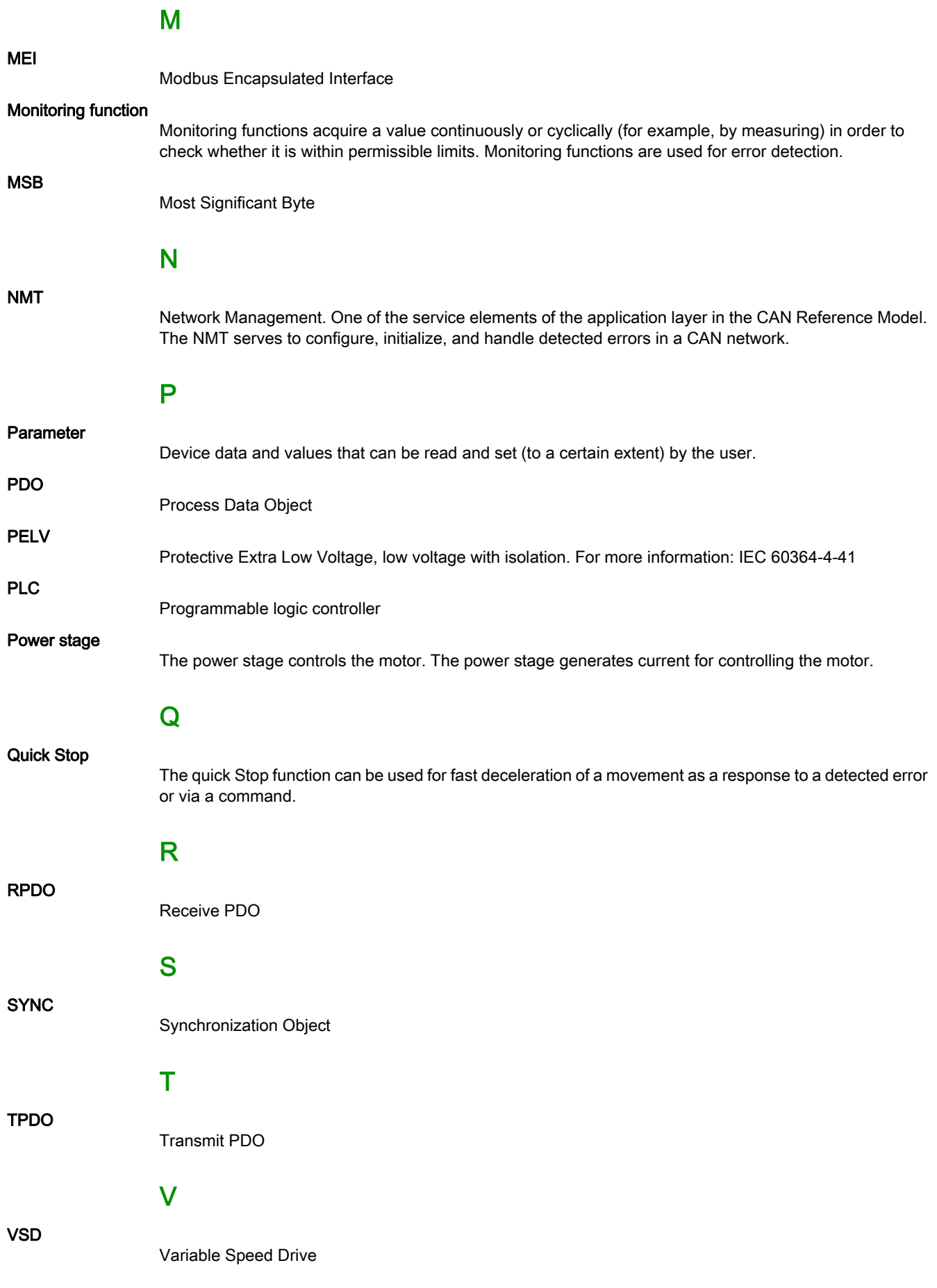

# W

## Warning

If the term is used outside the context of safety instructions, a warning alerts to a potential problem that was detected by a monitoring function. A warning does not cause a transition of the operating state.

# Z

## Zone of operation

This term is used in conjunction with the description of specific hazards, and is defined as it is for a hazard zone or danger zone in the EC Machinery Directive (2006/42/EC) and in ISO 12100-1.